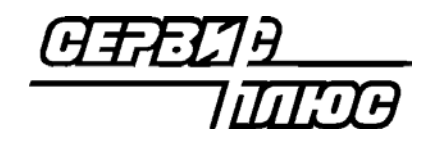

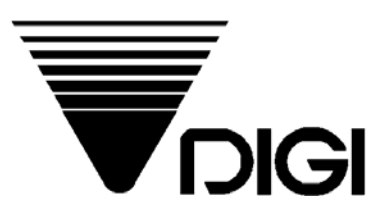

# **Весы DIGI SM-500**

# **Руководство по программированию весов с клавиатуры**

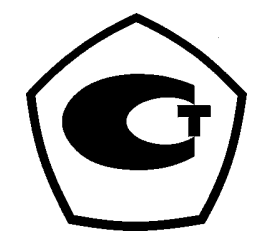

2004 **Сервис Плюс**

# ОГЛАВЛЕНИЕ.

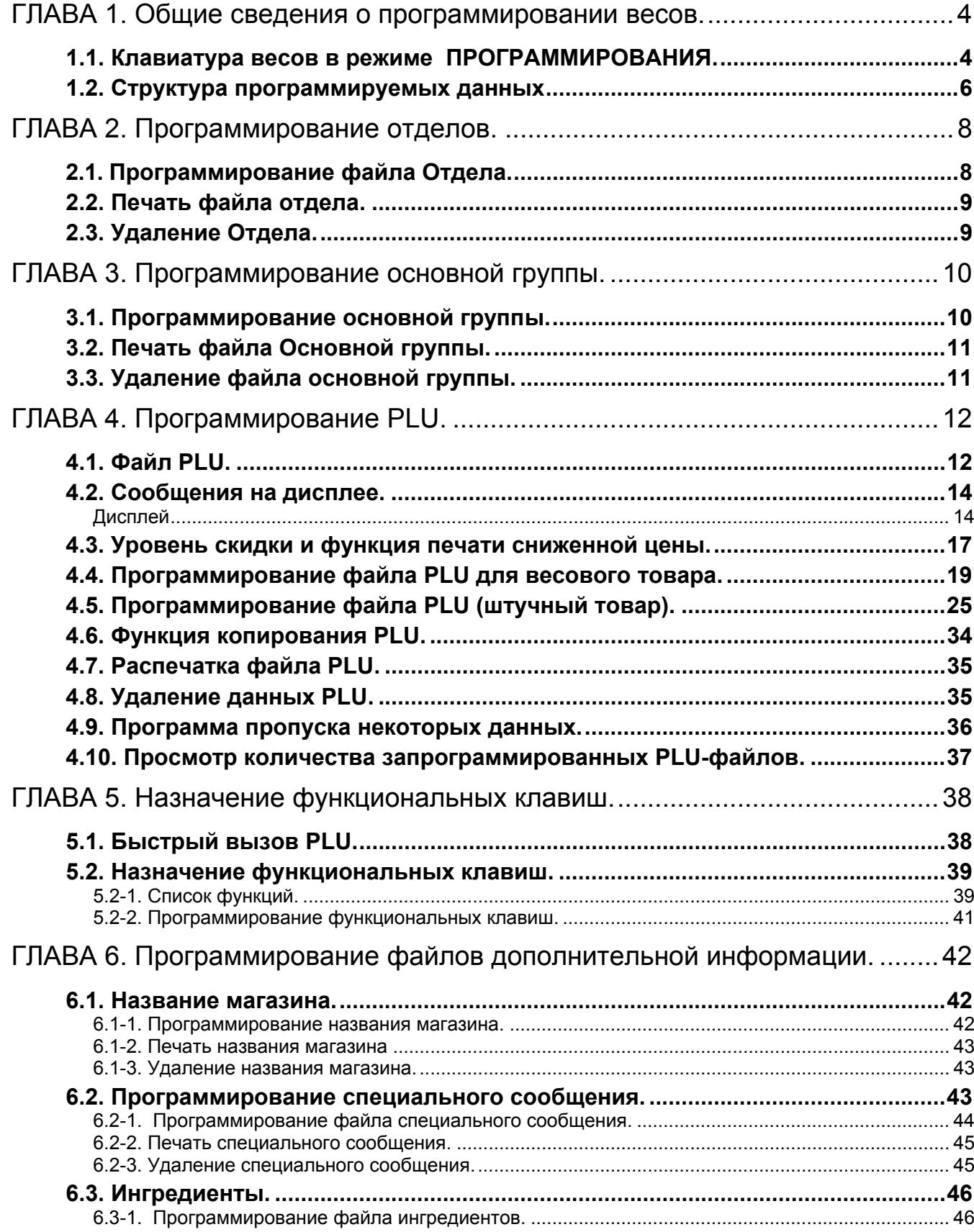

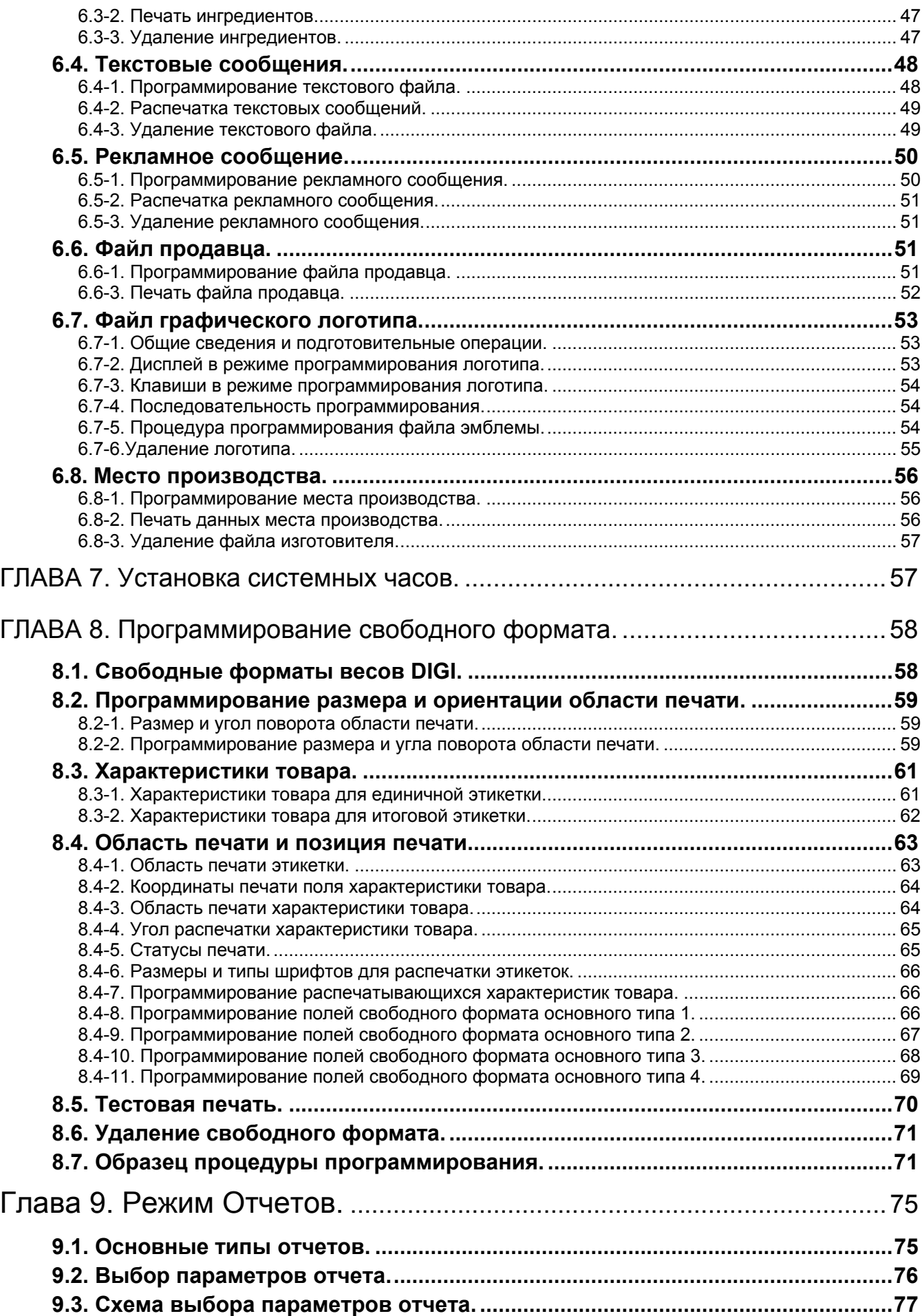

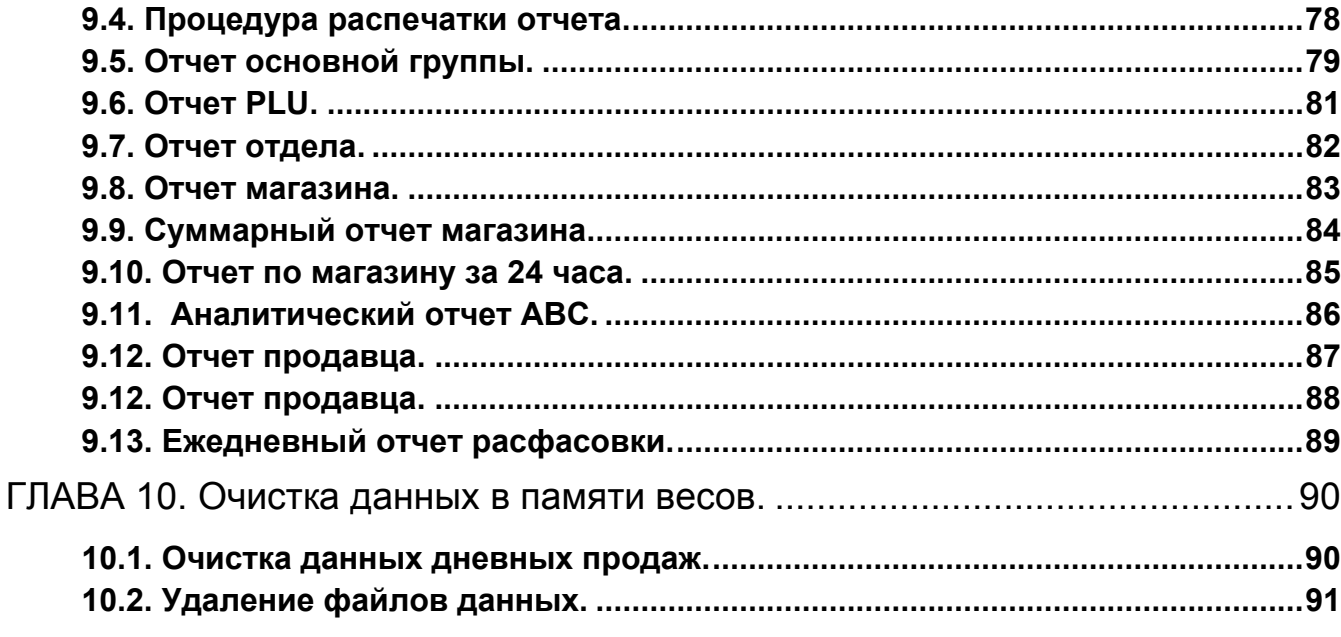

# **ГЛАВА 1. Общие сведения о программировании весов.**

Режим программирования служит для ввода с клавиатуры весов информации о товарах, группах товаров, магазине, отделах. В этом режиме вводятся текстовые, рекламные и специальные сообщения, данные об ингредиентах. Обычно вся эта информация программируется один раз перед началом эксплуатации весов, после чего хранится в памяти весов даже при выключенном питании. Режим программирования применяется также для коррекции информации, загруженной в весы по сети Ethernet или через последовательный порт.

#### *1.1. Клавиатура весов в режиме ПРОГРАММИРОВАНИЯ.*

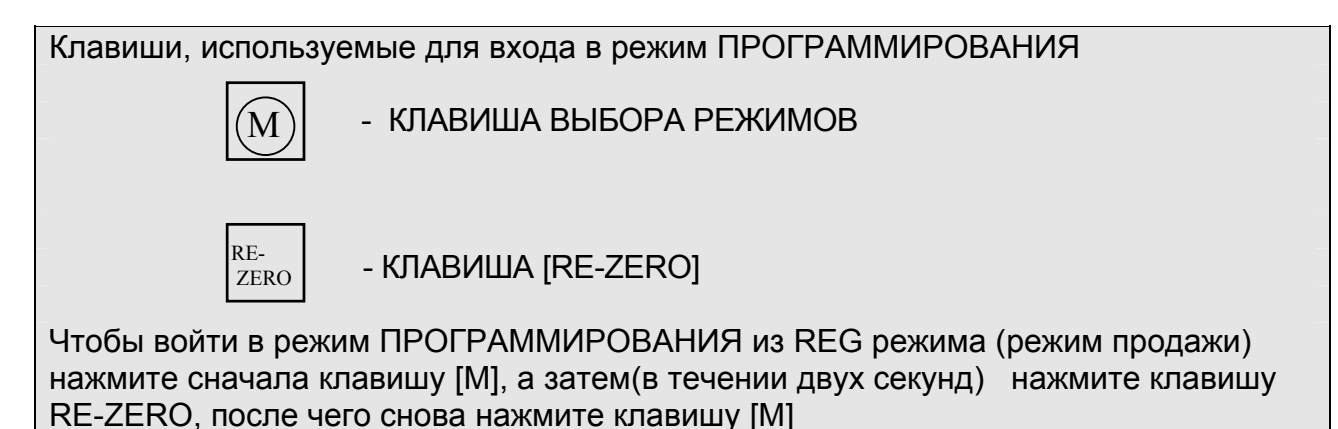

#### КЛАВИША РАСПЕЧАТКИ ИТОГА

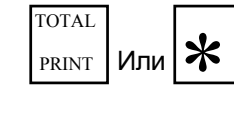

 $P_{\text{RINT}}$   $\mu_{\text{DM}}$   $\mathbf{\mathcal{X}}$  | Изменение данных / переход к следующему пункту

#### КЛАВИША PLU

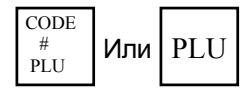

Или Запись изменений в память весов

#### КЛАВИША УМНОЖЕНИЯ

X

Выбор программирования файлов данных и функций

#### КЛАВИША ИЗМЕНЕНИЯ

**CHANGE** 

Выход из режима ПРОГРАММИРОВАНИЯ

#### КЛАВИША ОЧИСТКИ

 $\mathcal{C}$ 

Для возвращения пробела и очистки числовых данных Для подтверждения согласия в режиме ПРОГРАММИРОВАНИЯ

#### КЛАВИША ТАРА

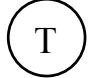

Для подтверждения несогласия в режиме ПРОГРАММИРОВАНИЯ Для распечатывания отчета данных ПРОГРАММИРОВАНИЯ

#### СВОБОДНАЯ КЛАВИША

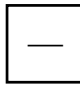

Для удаления файла. А также служит для возврата к предыдущей установке

в PLU и свободному запрограммированному формату.

#### ЦИФРОВЫЕ КЛАВИШИ

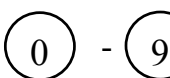

Ввод цифровых данных

#### ФУНКЦИОНАЛЬНЫЕ КЛАВИШИ В РЕЖИМЕ ПРОГРАММИРОВАНИЯ

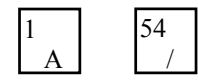

Служат для ввода описания товара, коммерческих сообщений, имени магазина и т.д. в режиме S (режим программирования)

#### Для ввода символов или текстовых данных используются следующие клавиши:

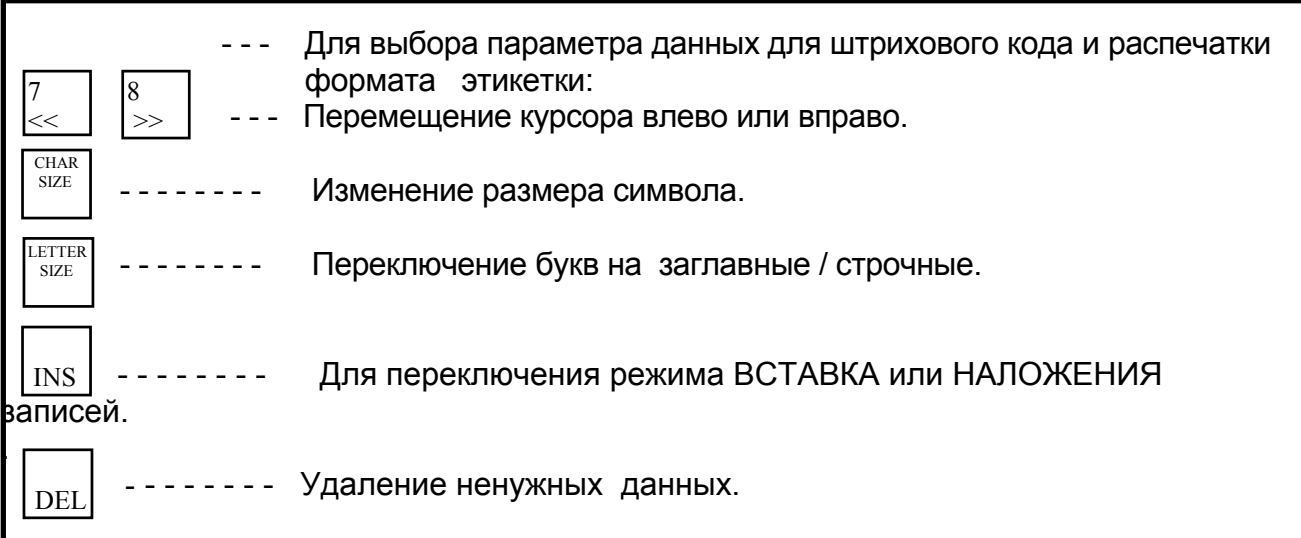

## *1.2. Структура программируемых данных*

 На представленной ниже схеме приведена структура данных весов. В соответствии с данной структурой, должны быть запрограммированы данные магазина, отделов, основных групп товаров, файлы описаний товаров (PLU).

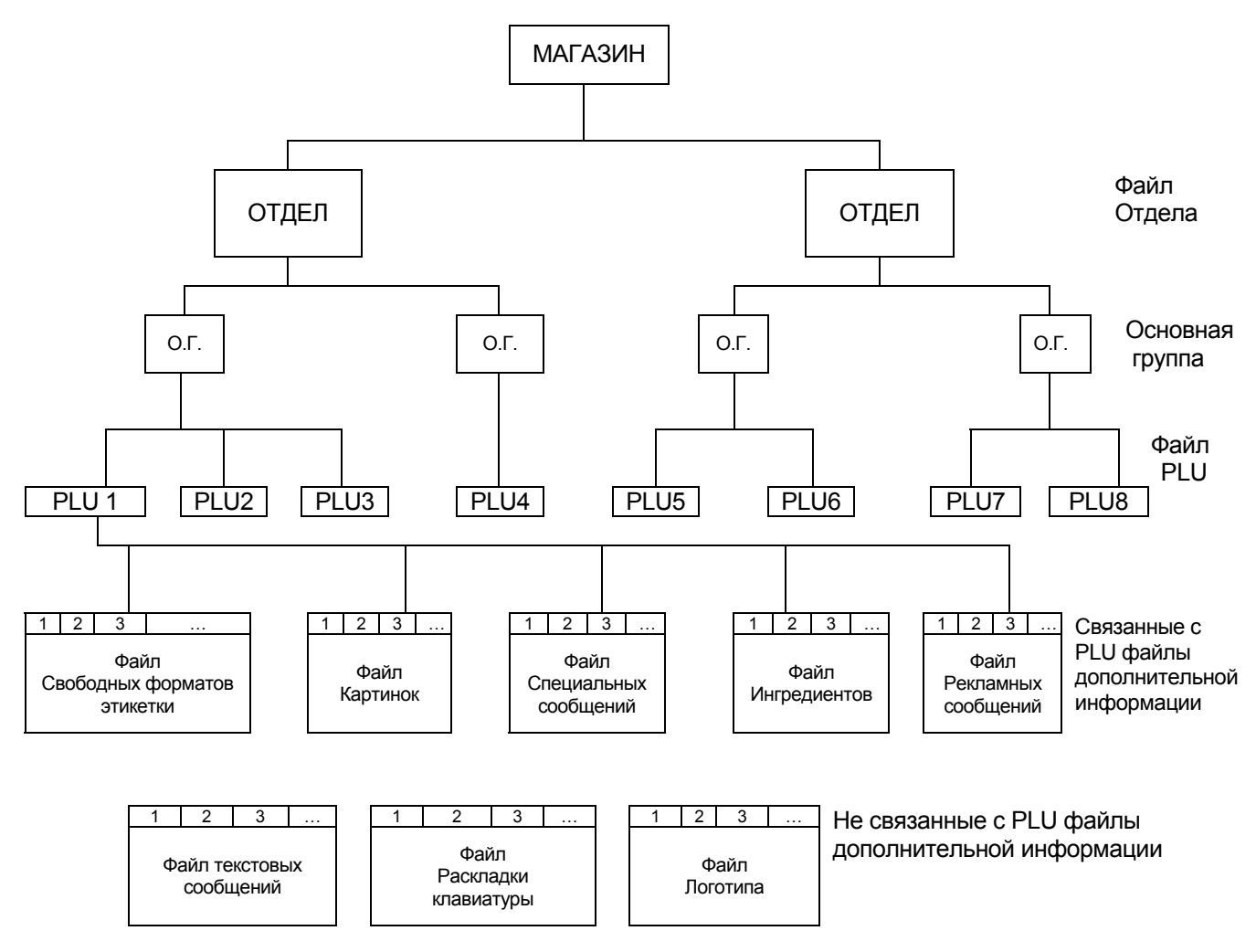

#### **ФАЙЛ ОТДЕЛА**

В файл Отдела - это самая большая категория (например, отделы МЯСО, РЫБА, ОВОЩИ и т.д.). Программировать несколько файлов отдела нужно только тогда, когда есть необходимость просмотреть в режиме Отчета итоги по операциям индивидуально для каждого отдела. Если такой необходимости нет, программируется только один файл отдела.

#### **ФАЙЛ ОСНОВНОЙ ГРУППЫ**

Файл Основной группы - это средняя категория (ГОВЯДИНА, СВИНИНА, ЦЫПЛЕНОК) и т.д. С каждой основной группой связан свой налоговый номер, необходимый для работы весов в режиме кассового аппарата. Поскольку работа весов в качестве кассового аппарата не предусмотрена российским законодательством, налоговая функция не актуальна. Таким образом, подразделять товары на основные группы нет смысла – достаточно запрограммировать один файл основной группы, в котором будут находиться все запрограммированные файлы PLU.

#### **ФАЙЛ PLU**

Файл PLU (Price Look Up) - это файл данных конкретного товара. В этом файле содержится информация о названии товара, цене товара, данные штрихкода, срока годности, ссылки на ингредиенты, формат печати этикетки и т. п. Количество программируемых файлов PLU определяется ассортиментом маркируемых товаров.

#### **ФАЙЛЫ ДОПОЛНИТЕЛЬНОЙ ИНФОРМАЦИИ**

В этих файлах находится выводимая на печать текстовая и графическая информация, информация раскладки клавиатуры и формата этикетки. К ним относятся файлы специальных, текстовых, рекламных сообщений, ингредиентов, графического логотипа. Файл PLU ссылается на соответствующие записи этих файлов, которые должны быть использованы совместно с данным товаром (например, на представленной выше схеме, PLU №1 использует второе сообщение файла ингредиентов, третье спецсообщение, третий формат этикетки и т.д.). Расположение и объем информации, распечатывающейся на этикетке для конкретного PLU, определяется соответствующей записью файла свободного формата этикетки.

Для того, чтобы какое-либо информационное поле (цифровые данные, сообщение или графический объект), распечатывались на этикетке, необходимо, чтобы были выполнены следующие условия:

- Сообщение запрограммировано в соответствующем файле;
- Если речь идет о сообщениях или графических объектах, в файле PLU должна быть ссылка на соответствующую запись;
- В файле формата этикетки присутствует поле печати данного сообщения.

#### **ФАЙЛ РАСКЛАДКИ КЛАВИАТУРЫ**

В этом файле содержится информация о назначении функциональных клавиш весов. Клавиши могут быть запрограммированы для прямого вызова товаров, выполнения функций и регистрации продавца.

# ГЛАВА 2. Программирование отделов.

Отдел - это составляющая, занимающая в иерархии товаров ступень, следующую за Магазином. В отдел входят все Основные группы с входящими в них PLU. Иерархическая организация товаров в весах DIGI предназначена для случая работы весов в кассовом режиме. В России применение весов DIGI в качестве кассы неприемлемо, СВЯЗИ особенностями существующего налогового  $\mathsf B$  $\mathbf C$ законодательства, поэтому, обычно программируется один отдел, состоящий из одной основной группы, в которую входят все запрограммированные товары.

Внимание! Обязательно запрограммируйте хотя бы один отдел.

## 2.1. Программирование файла Отдела.

Для каждого отдела программируется только один параметр - название отдела.

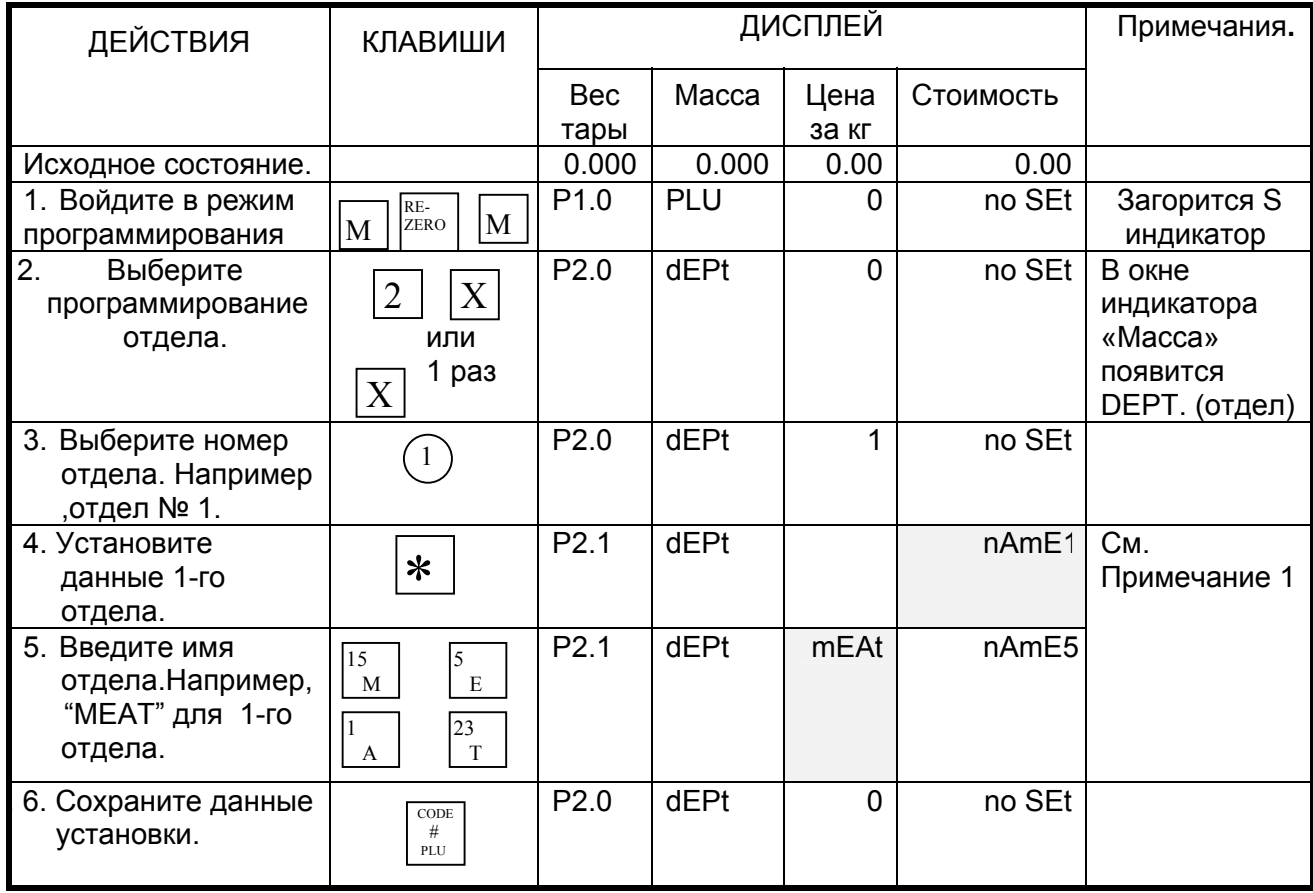

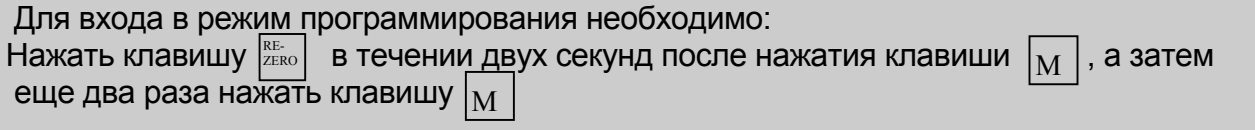

*Примечание 1:* В поле дисплея «Стоимость» цифра справа от NAME показывает позицию курсора.

*Примечание 2:* Отделы с 1-го по 97-й предназначены для программирования PLU.

*Примечание 3:* Программируемые имена отделов не напечатаются на этикетке / чеке, кроме случая распечатки отчета.

*Примечание 4:* Максимальная длина названия отдела - 17 символов. В файл Отдела может программироваться до 40 отделов.

## *2.2. Печать файла отдела.*

Эта операция используется для проверки программируемого файла данных Отдела. Предварительно повторите процедуру 1 из пункта. Программирование файла отдела

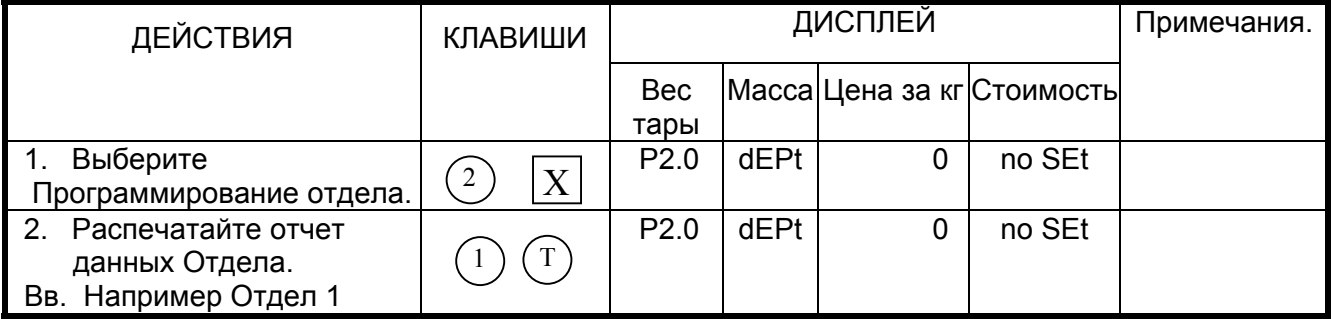

*Примечание 1:* Распечатку производить только на чековой бумаге, а не на этикетке

*Примечание 2:* Чтобы распечатать все данные Отделов нажмите клавишу  $\overset{\text{\normalsize 0}}{\circ}$  и  $\overset{\text{\normalsize 1}}{\circ}$ 

## *2.3. Удаление Отдела.*

**Внимание !** Удаляемый файл должен быть предварительно запрограммирован, как это показано в пункте 1 из раздела 3.3а.

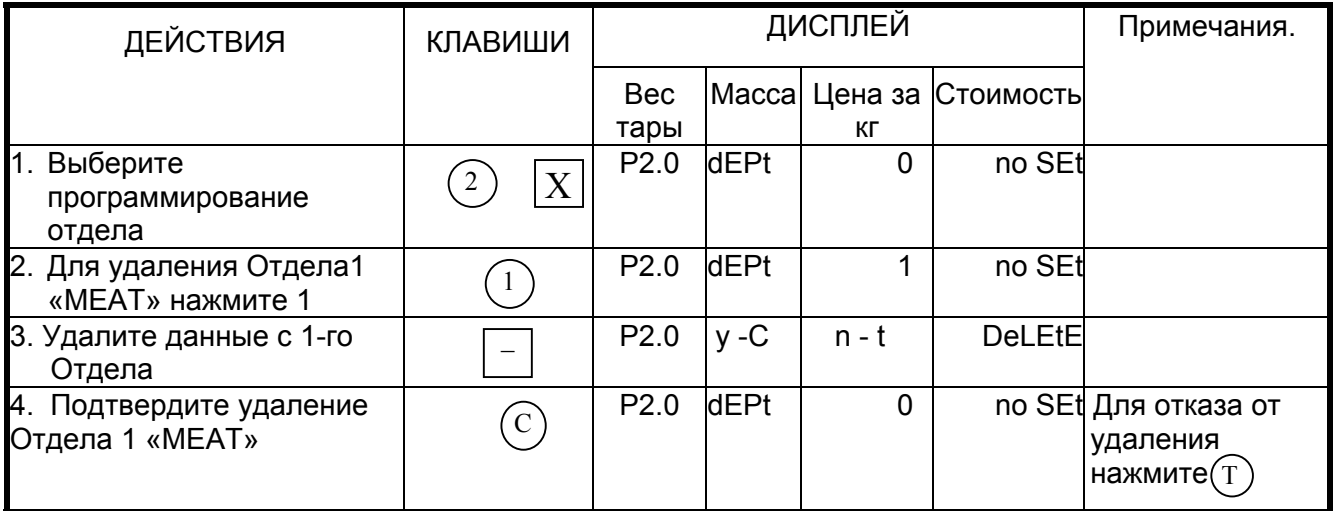

*Примечание:* Когда существует файл Основной группы, входящей в данный Отдел, то файл Отдела не может быть удален. Кроме того, не могут быть удалены номера Отдела 97, 98, 99.

# ГЛАВА 3. Программирование основной группы.

Основная группа в иерархии товаров является составляющей Отдела. Файлы товаров PLU входят в Основную группу.

## 3.1. Программирование основной группы.

Запрограммируйте файл основной группы. Для этого воспользуйтесь следующей процедурой:

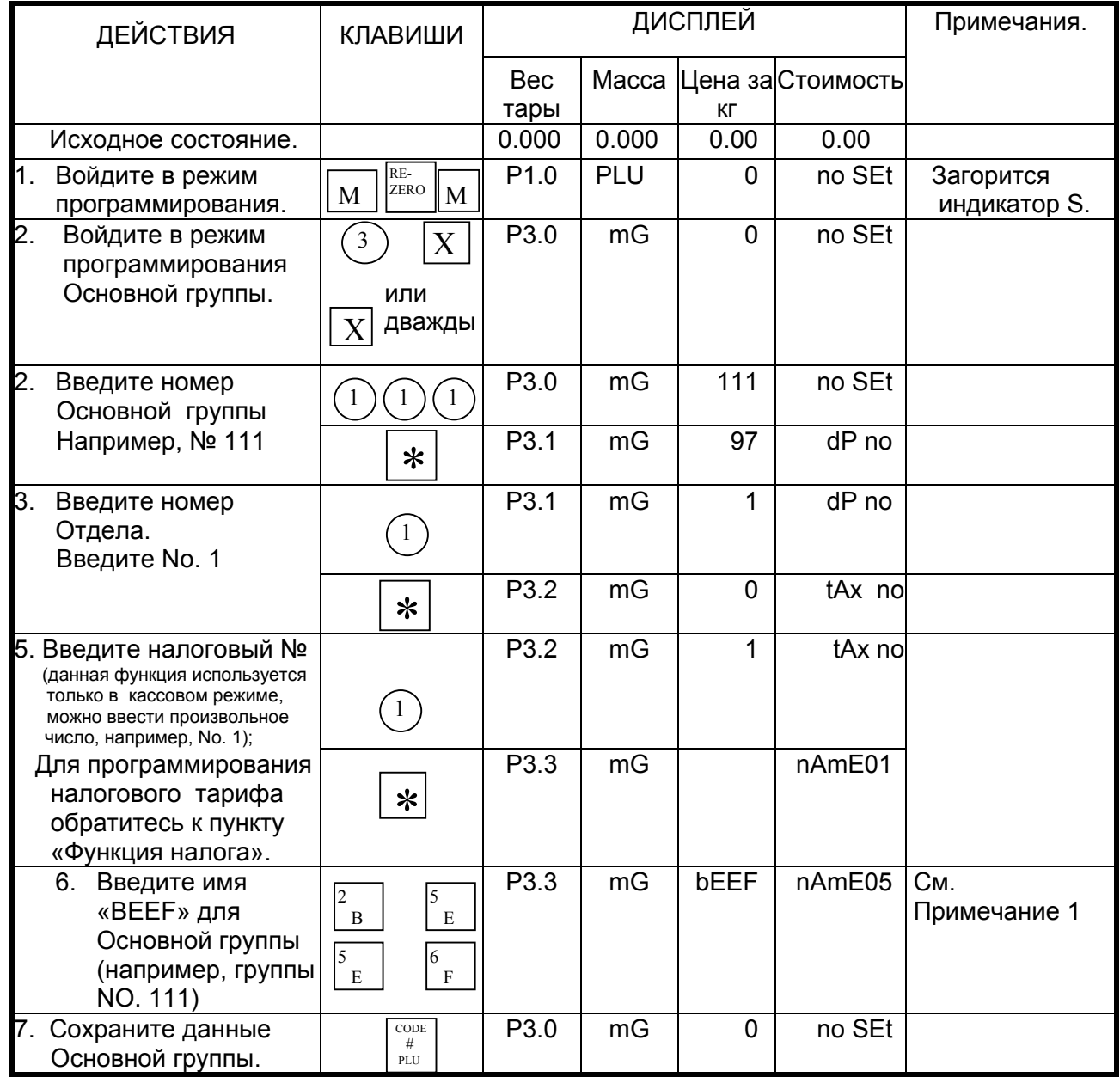

Примечание 1: В поле дисплея «Стоимость» цифра справа от NAME показывает позицию курсора.

Примечание 2: Основные группы с 1-й по 977-ю предназначены для программирования PLU.

Примечание 3: Программируемые имена Основных групп не напечатаются на этикетке или на чеке, кроме случая распечатки отчета.

Примечание 4: Максимальная длина названия основной группы - 17 символов. Всего можно запрограммировать до 250 основных групп.

Примечание 5: Каждая Основная группа должна быть связана с одним из Отделов.

# 3.2. Печать файла Основной группы.

Эта операция используется для проверки данных, введенных в файл Основной группы.

Предварительно повторите процедуру 1 из пункта «Программирование файла Основной группы».

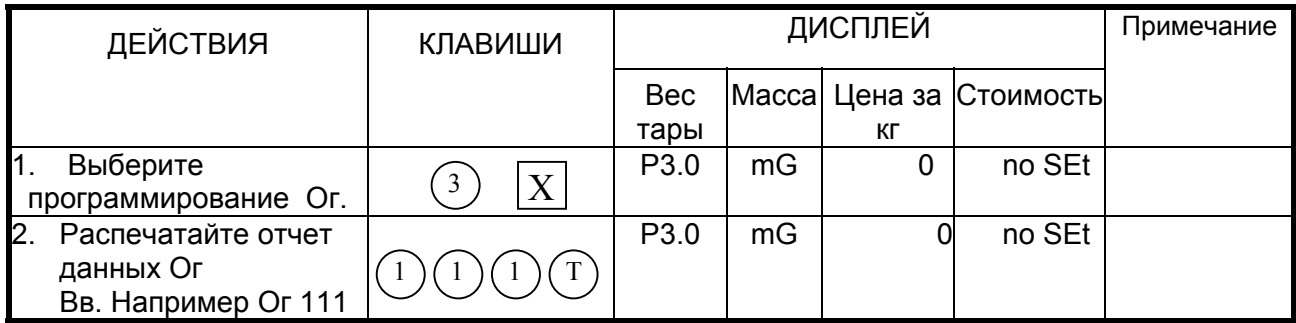

Примечание 1: Распечатку производите на чековой бумаге, а не на этикетке.

*Примечание 2:* Чтобы распечатать все данные Ог.., нажмите клавиши  $\binom{0}{1}$  и  $(T)$ 

## 3.3. Удаление файла основной группы.

Внимание! Удаляемый файл должен быть предварительно запрограммирован.

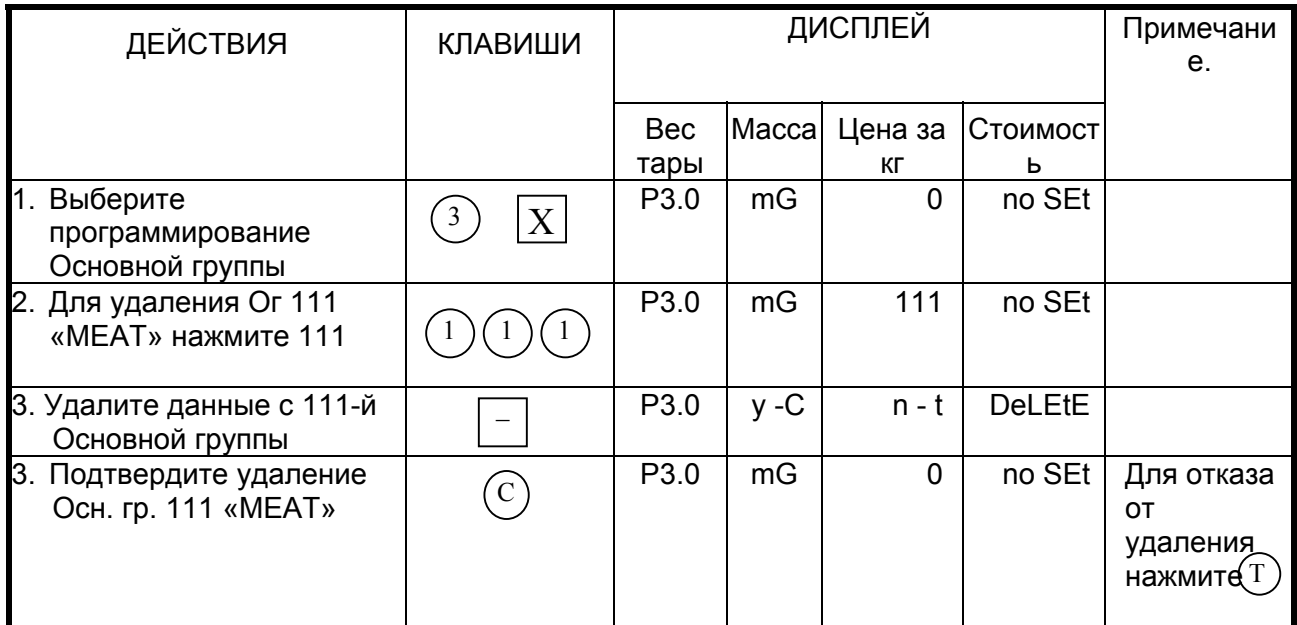

Примечание: Когда существуют PLU, входящие в данную Основную группу, эта Основная группа не может быть удалена. Кроме того, не могут быть удалены основные группы с номерами 977, 988, 999.

# **ГЛАВА 4. Программирование PLU.**

# *4.1. Файл PLU.*

Программирование файла данных PLU для весового и штучного товаров может включать следующие шаги (некоторые из них могут быть пропущены согласно установкам, сделанным в «Программе пропуска некоторых данных*».* 

#### **Весовой товар** Код **Файл PLU для весового товара**  (название шага) ПРИМЕЧАНИЯ P1.0 Номер PLU  $P1.1$  Цена за кг (6 цифр) P1.2 Формат этикетки для 1-й этикетки *\*Смотри список форматов этикеток* P1.3 Формат этикетки для 2-й этикетки *Свободный формат*  P1.4 Название товара P1.5 Тип штрихового кода (см. стр. 46) *\* Цифр. данные флага могут* P1.6 Данные флага *быть выбраны в выборе типа штрих. кода в пункте*  P1.8 Номер кода товара *1.5*  P1.10 Номер Основной группы P1.11 Выберите, печатать ли дату продажи P1.12 Дата продажи (дни после даты упаковки) P1.13 Выберите, печатать ли время продажи P1.14 Ввод с клавиатуры текущего времени или даты P1.15 Время продажи (если оно выбрано) P1.16 Выберите, печатать ли дату использования P1.17 Дата использования. (дни после даты упаковки) P1.18 Выберите, печатать ли дату упаковки P1.19 Дата упаковки (дни после даты текущей уп.) P1.20 Выберите, печатать ли время упаковки Выберите печатать данные введенные с клавиатуры или текущее время P1.22 Время упаковки (ввод с клавиатуры) P1.23 Себестоимость *\*Если выбранный формат этикетки не поддерживает печать определенного поля, при программировании PLU соответствующий пункт автоматически пропускается.* P1.24 Применение тары в PLU *\** Зависит от установок в режиме *SPEC* P1.27 Тип скидок при оптовой продаже *\* Если не выбран тип скидок* P1.28 1-ый адресат скидок при оптовой продаже *при оптовой продаже, то пункты P1.28-P1.36*  Р1.29 Тип скидок 1-го адресата<br>Р1.30 2-ой алресат скилок при оптовой 2-ой адресат скидок при оптовой

продаже

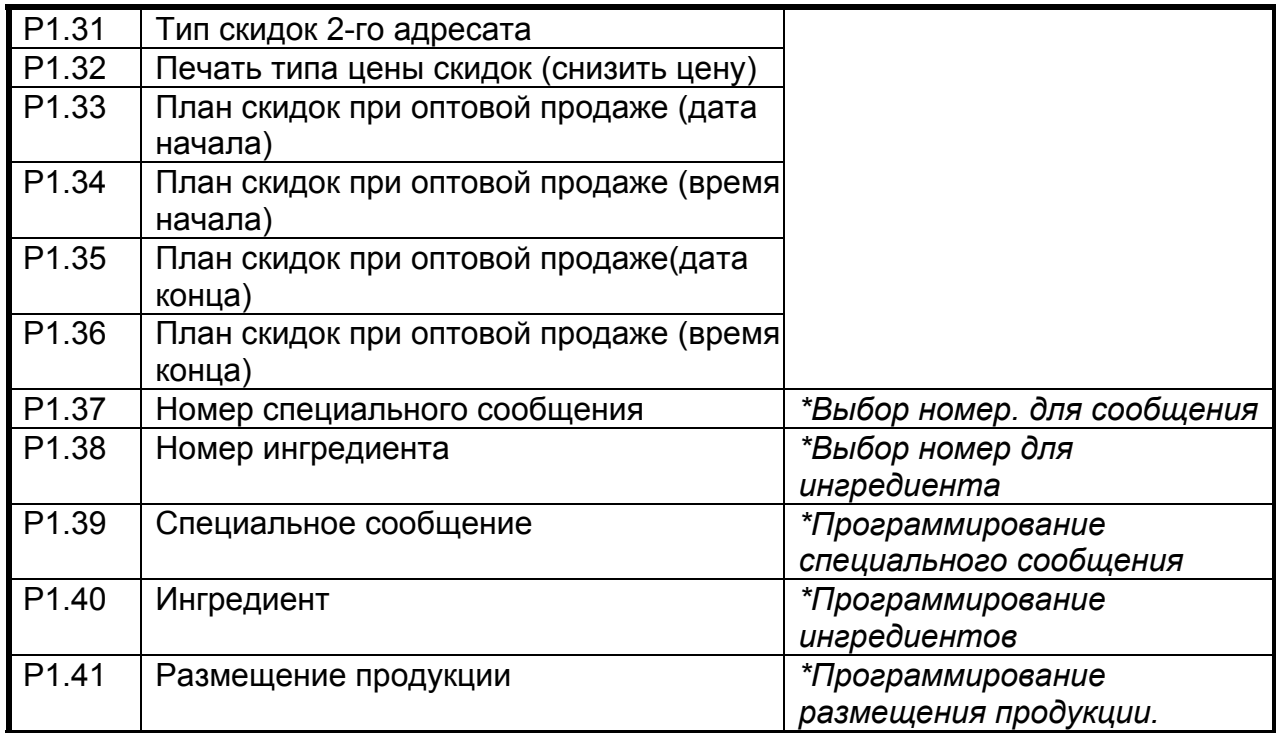

#### **Штучный товар**

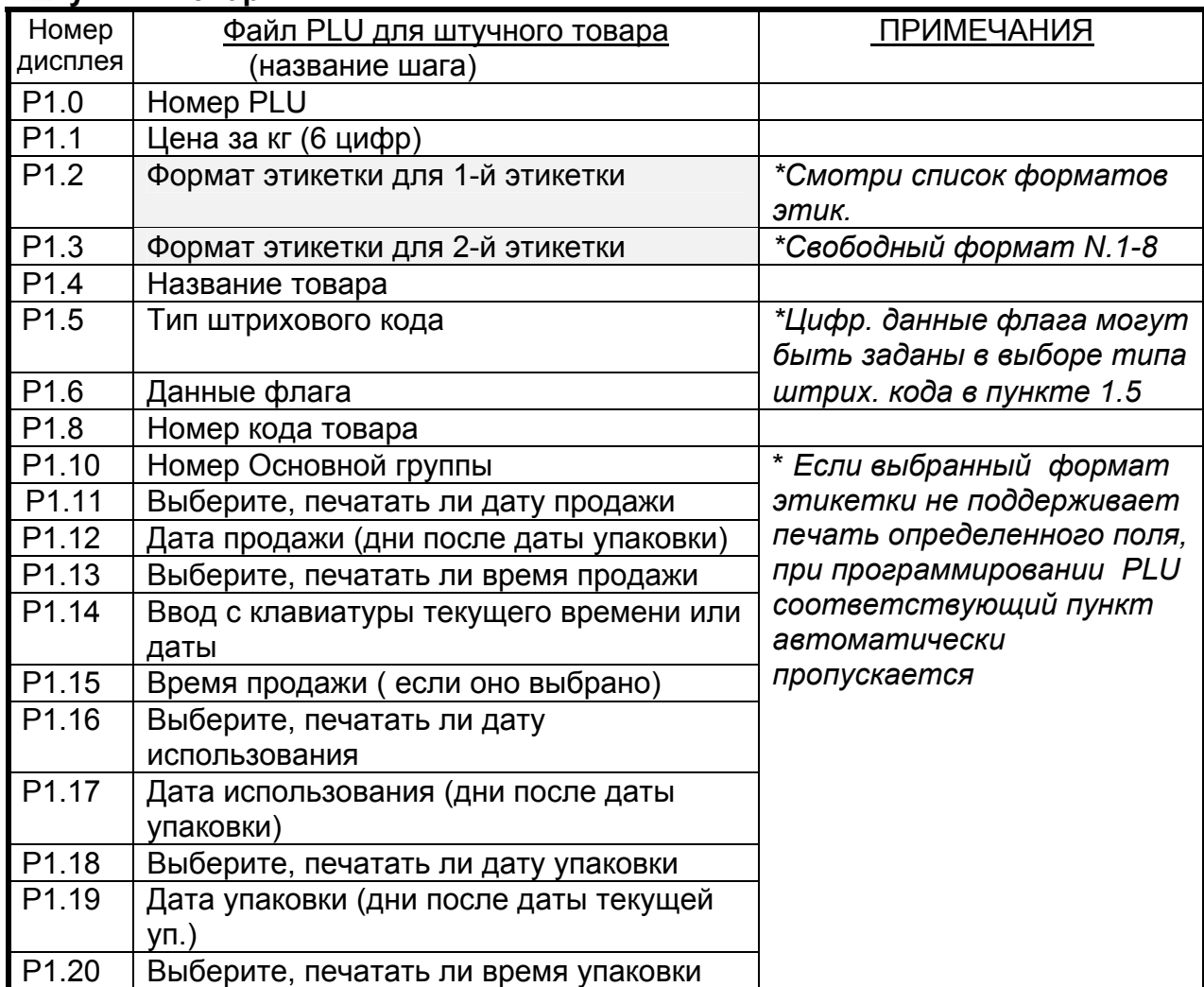

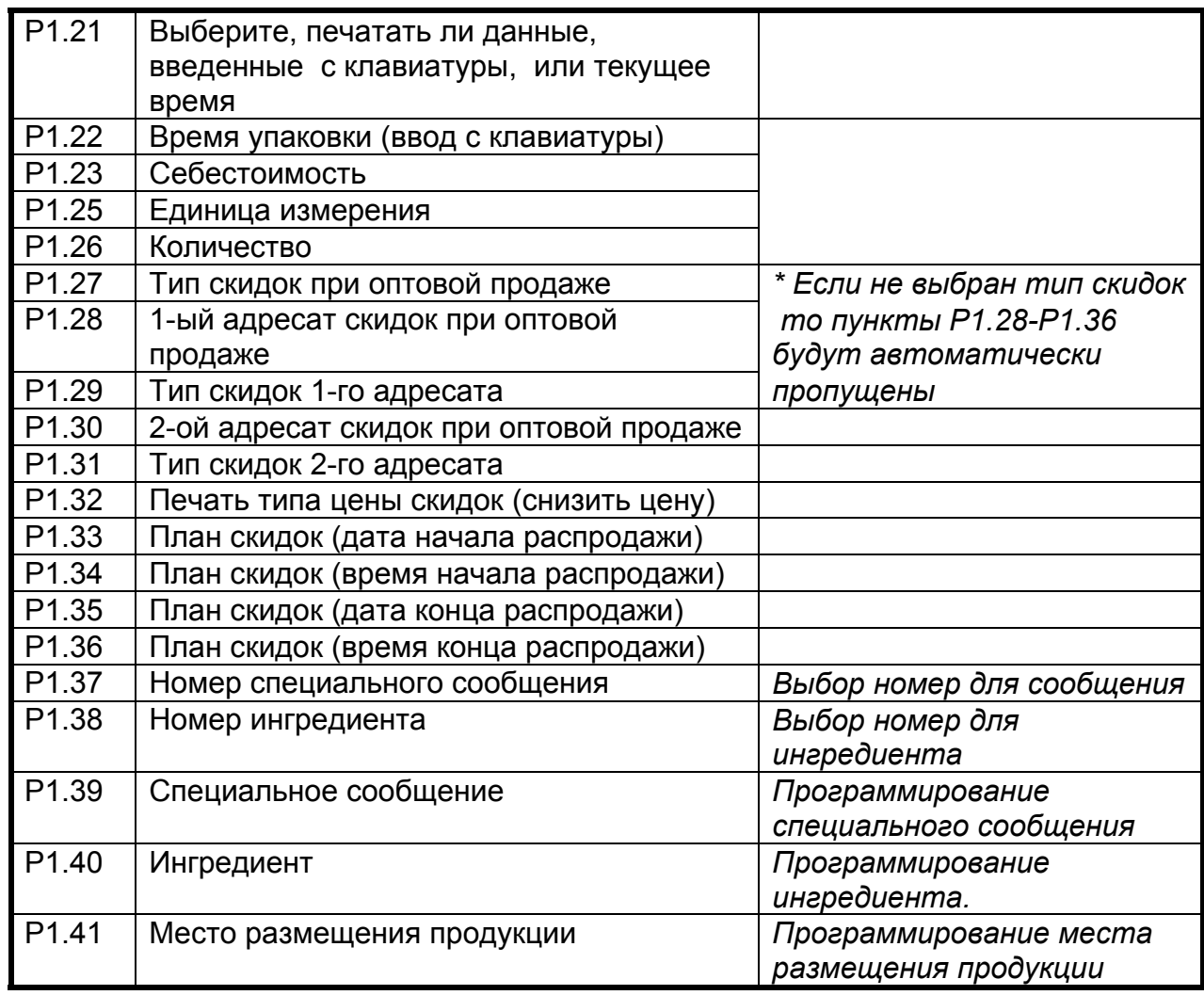

# *4.2. Сообщения на дисплее.*

При программировании PLU дисплей в поле «стоимость» показывает для каждого параметра следующие сообщения:

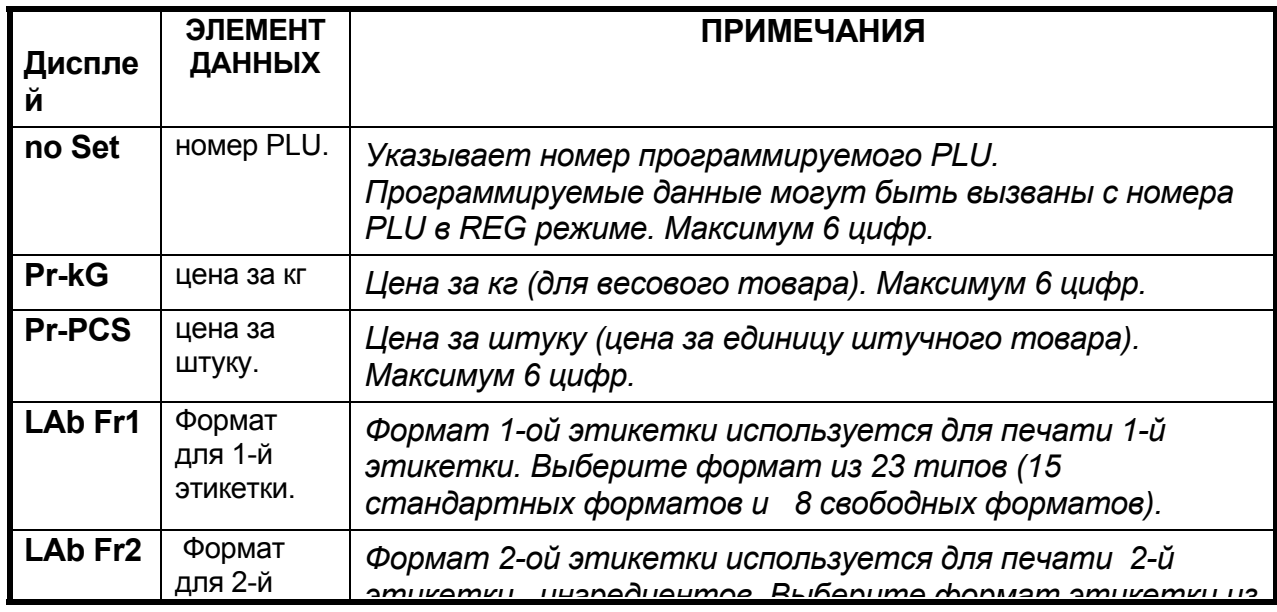

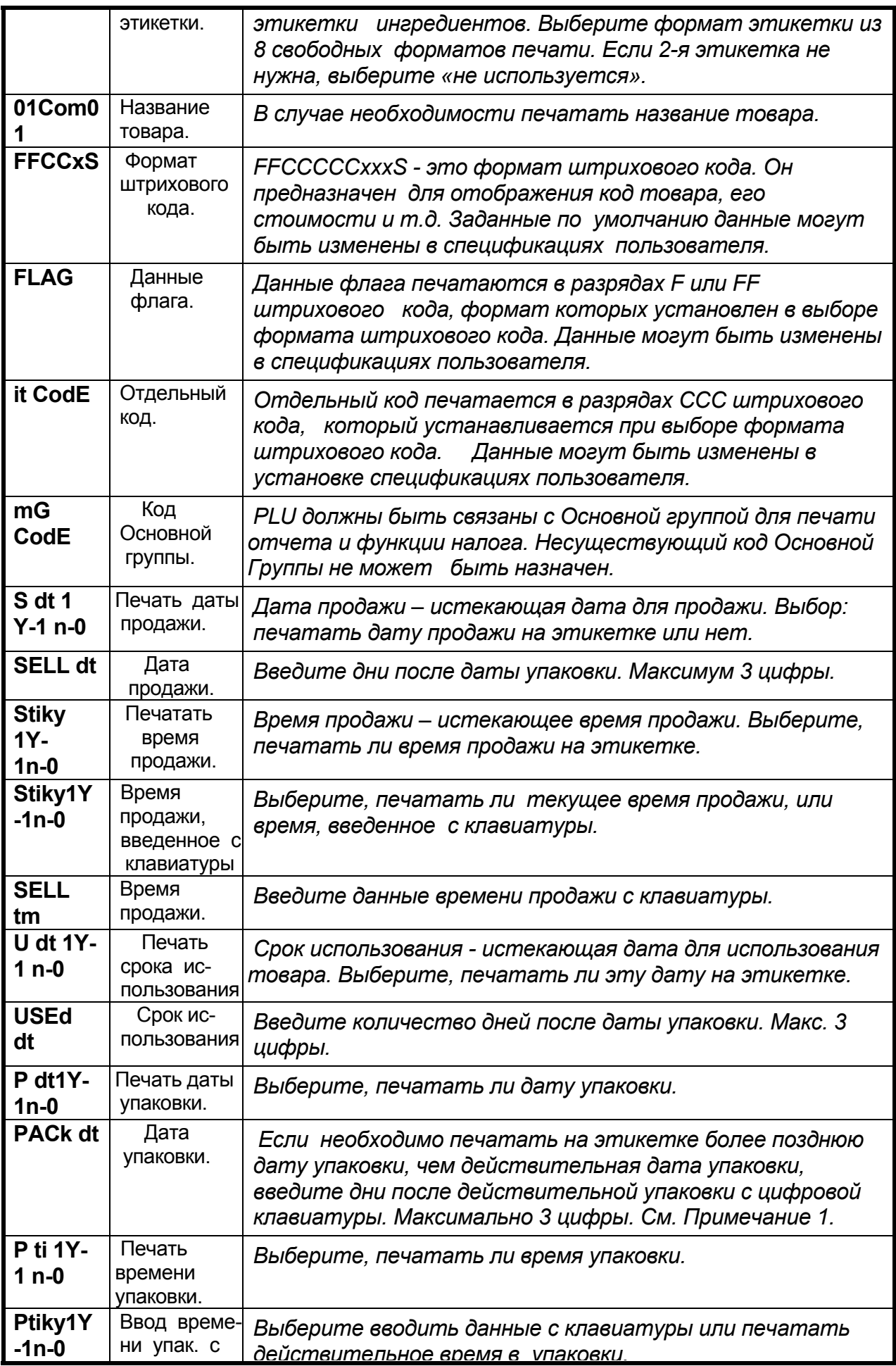

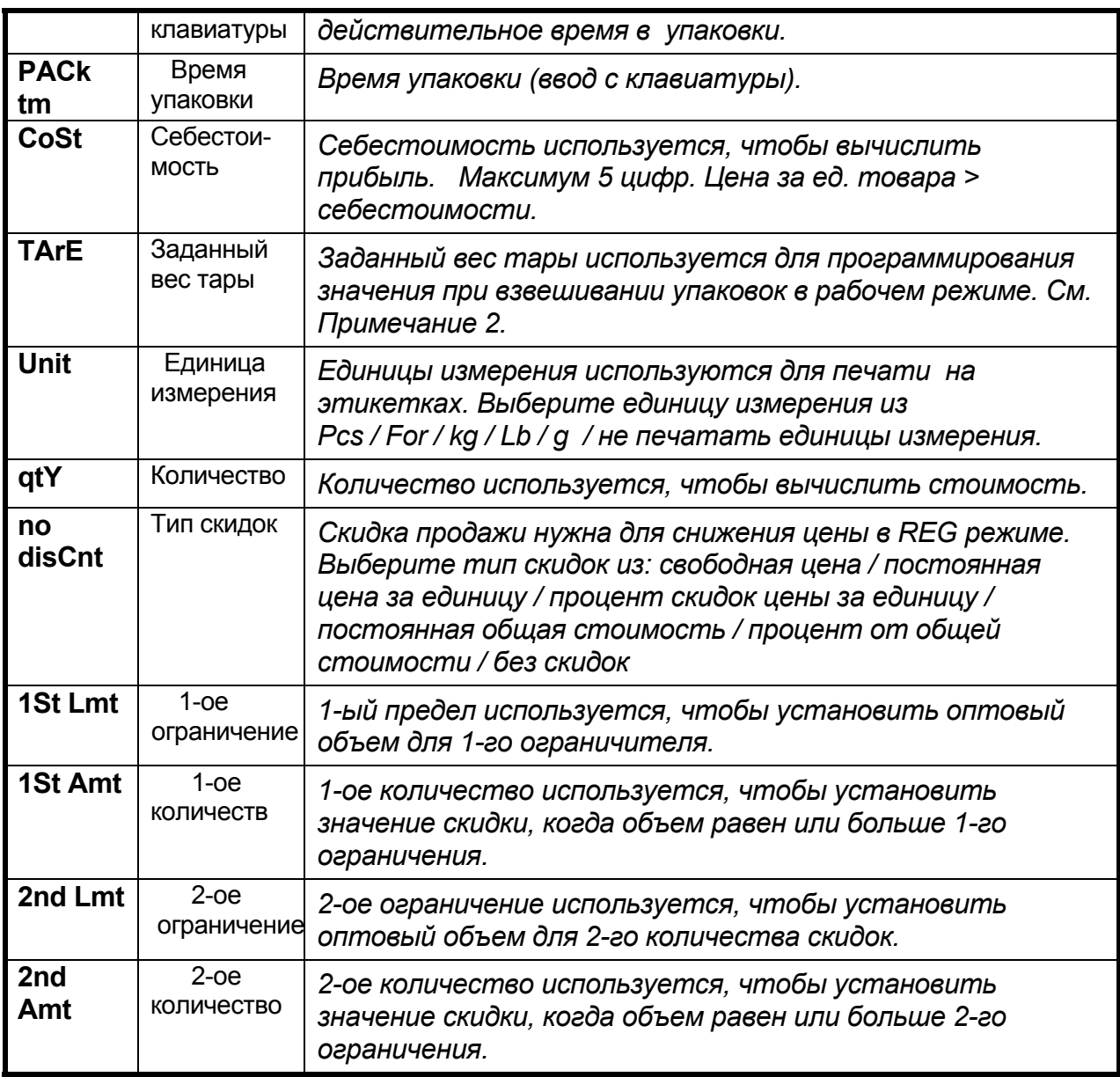

*Примечание 1:* Установите SPEC654 в 1, чтобы активизировать эту функцию.

 *Примечание 2:* Установите SPEC647 в 0, чтобы использовать заданную функцию тары. Если тара не устанавливается на дисплее при программировании PLU, проверьте, установлен ли параметр 0 в SPEC647.

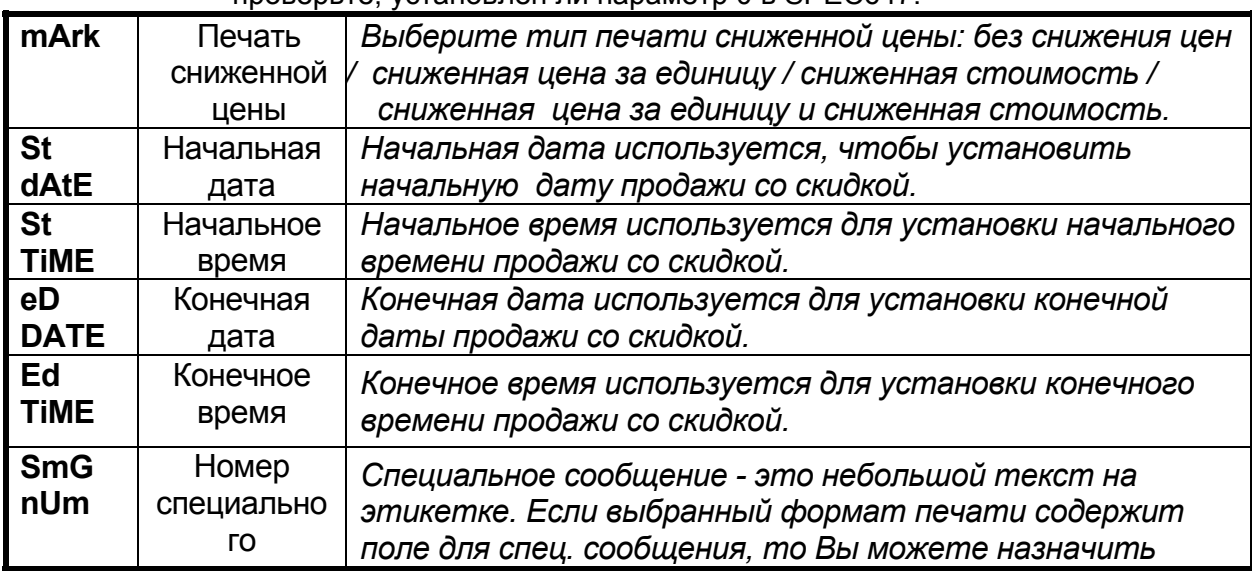

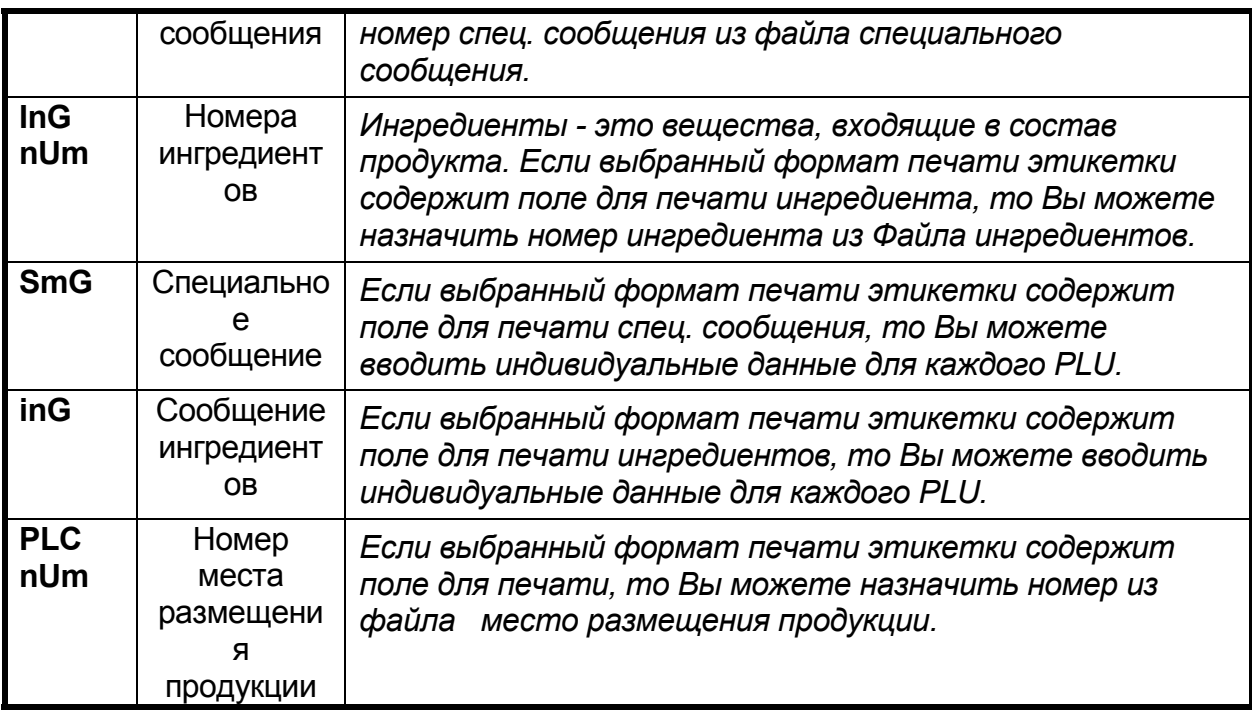

*Примечание:* Перед началом программирования PLU следует установить формат по умолчанию для единичной и итоговой этикеток с помощью SPEC24 и SPEC25, и если установлен один из свободных форматов, запрограммировать его.

## *4.3. Уровень скидки и функция печати сниженной цены.*

Функция уровня скидок используется для того, чтобы установить специальную цену в течение сезонной распродажи. Администратор магазина может запрограммировать цену скидки в течение сезонной распродажи. Цену можно вернуть назад после окончания сезонной распродажи, чтобы избежать коммерческой потери.

#### *Тип уровня скидок*

Администратор магазина может выбрать скидку из 5 типов скидок. Формулы 5 типов скидок показаны в следующей таблице:

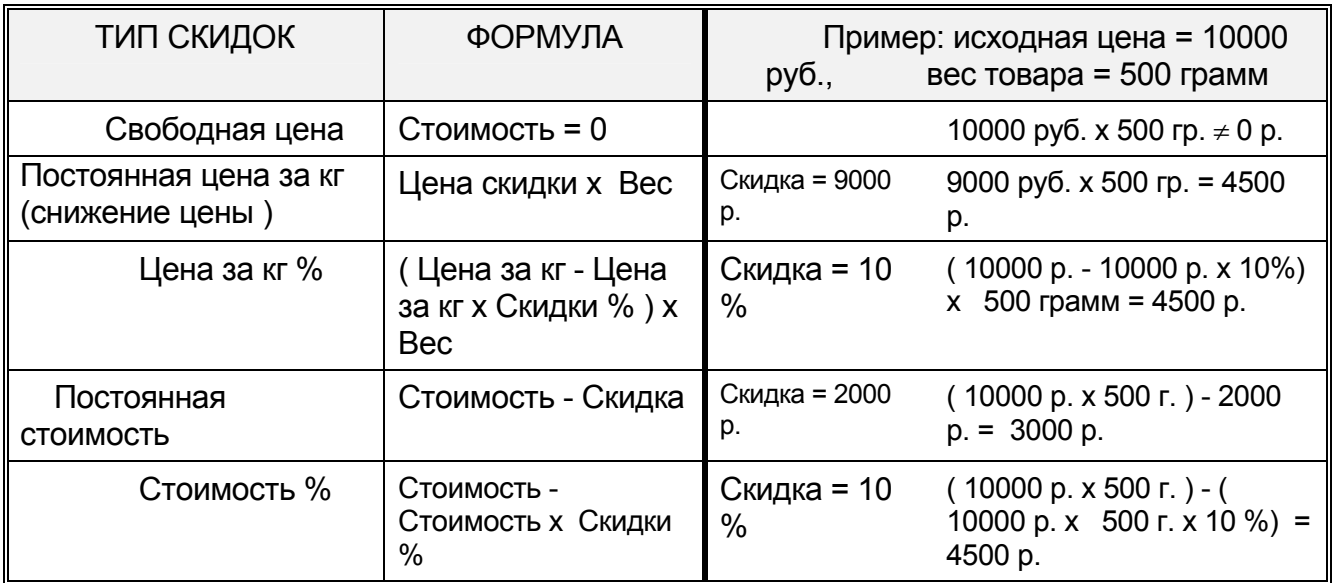

*Примечание:* В случае штучного товара, вместо веса, подставляют количество.

#### *Ограничение объема.*

Для объема скидок могут программироваться 2 ограничения. Когда вес (количество) больше или равен уровню ограничения, то цена в режиме регистрации будет снижена автоматически согласно выбранному типу скидки.

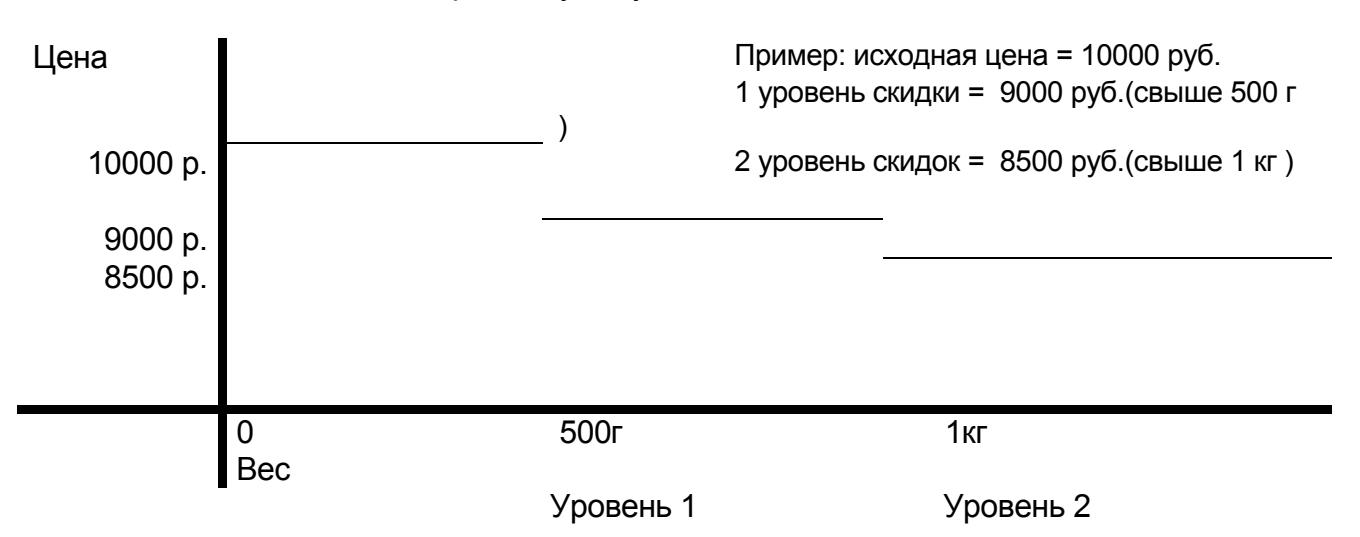

*Срок продажи со скидкой.*

В SM-80 можно программировать период скидок при продаже, устанавливая начальную дату, начальное время, конечную дату и конечное время.

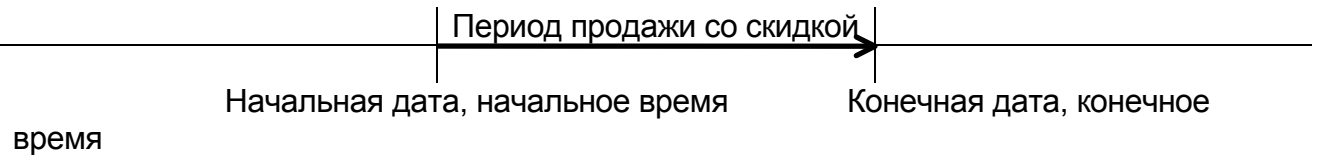

*Функция печати сниженной цены ( как печатать цену со скидки ).*

Функция печати сниженной цены используется для того, чтобы печатать цену скидки и первоначальную цену перечеркнутыми двойными линиями. Функция печати сниженной цены может быть выбрана из следующих 4 типов: без сниженной цены / сниженная цена за единицу товара / сниженная стоимость / цена за единицу товара и сниженная стоимость.

Пример: исходная цена за кг = 10000 руб., сниженная цена за кг = 8000 руб., вес = 10 кг

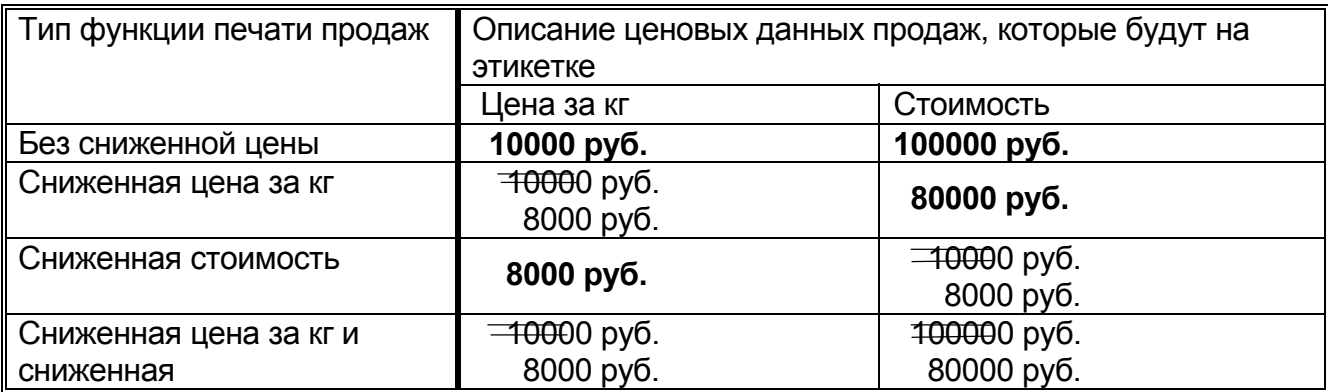

СТОИМОСТЬ

#### 4.4. Программирование файла PLU для весового товара.

Программирование данных файла PLU весового товара включает следующие шаги (некоторые из них могут быть пропущены согласно установкам, сделанным в Программе пропуска некоторых данных (см. пункт 3.6)). Если выбранный 1-ый или 2ой формат этикетки не имеет области печати для какого-либо параметра PLU, то этот параметр будет автоматически пропущен.

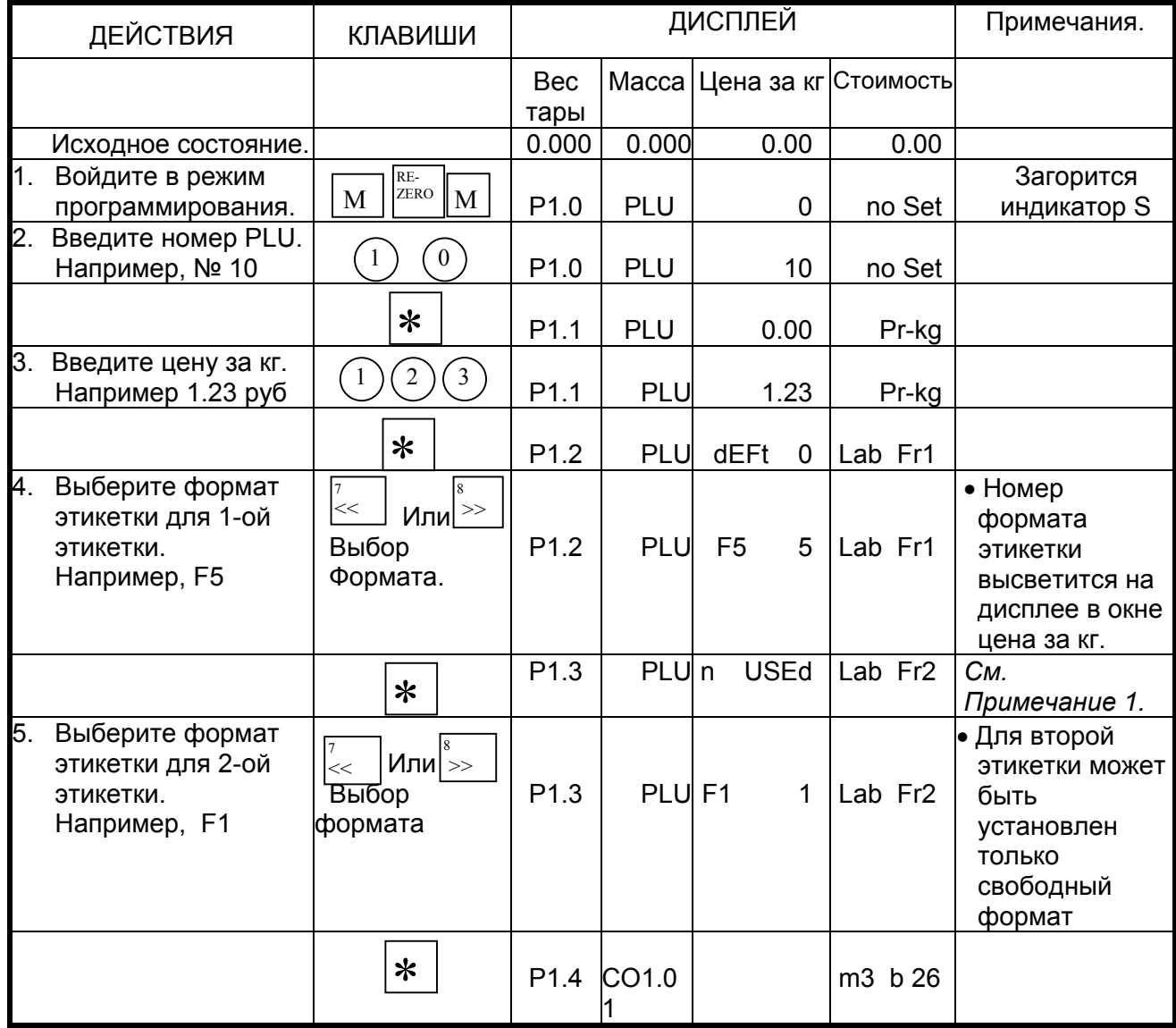

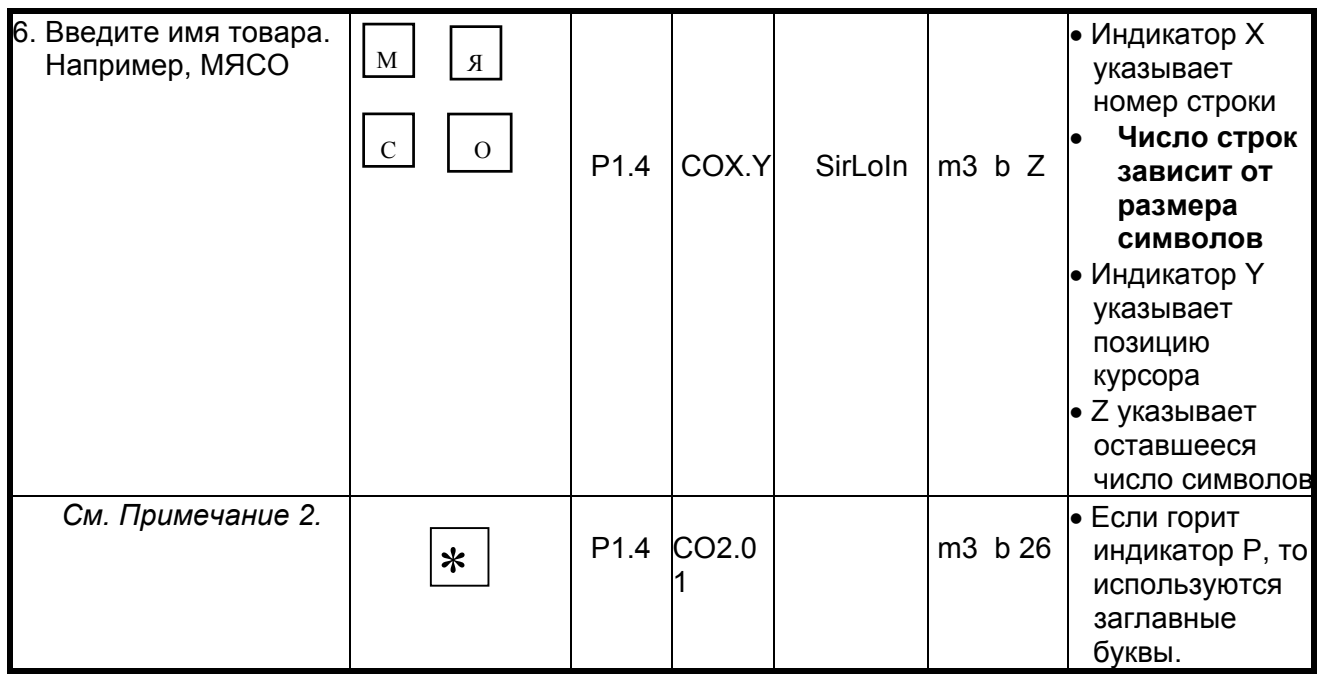

Примечание 1: Формат этикетки может быть установлен путем ввода номера формата<br>с цифровой клавиатуры (см. список форматов этикеток).

Примечание 2: В шаге 6 введите вторую строку названия товара «SIRLOIN» тем же способом, что и в первую строку. Если название состоит из одной строки, то нажмите клавишу [PRINT] (без ввода данных) и перейдите к следующему шагу.

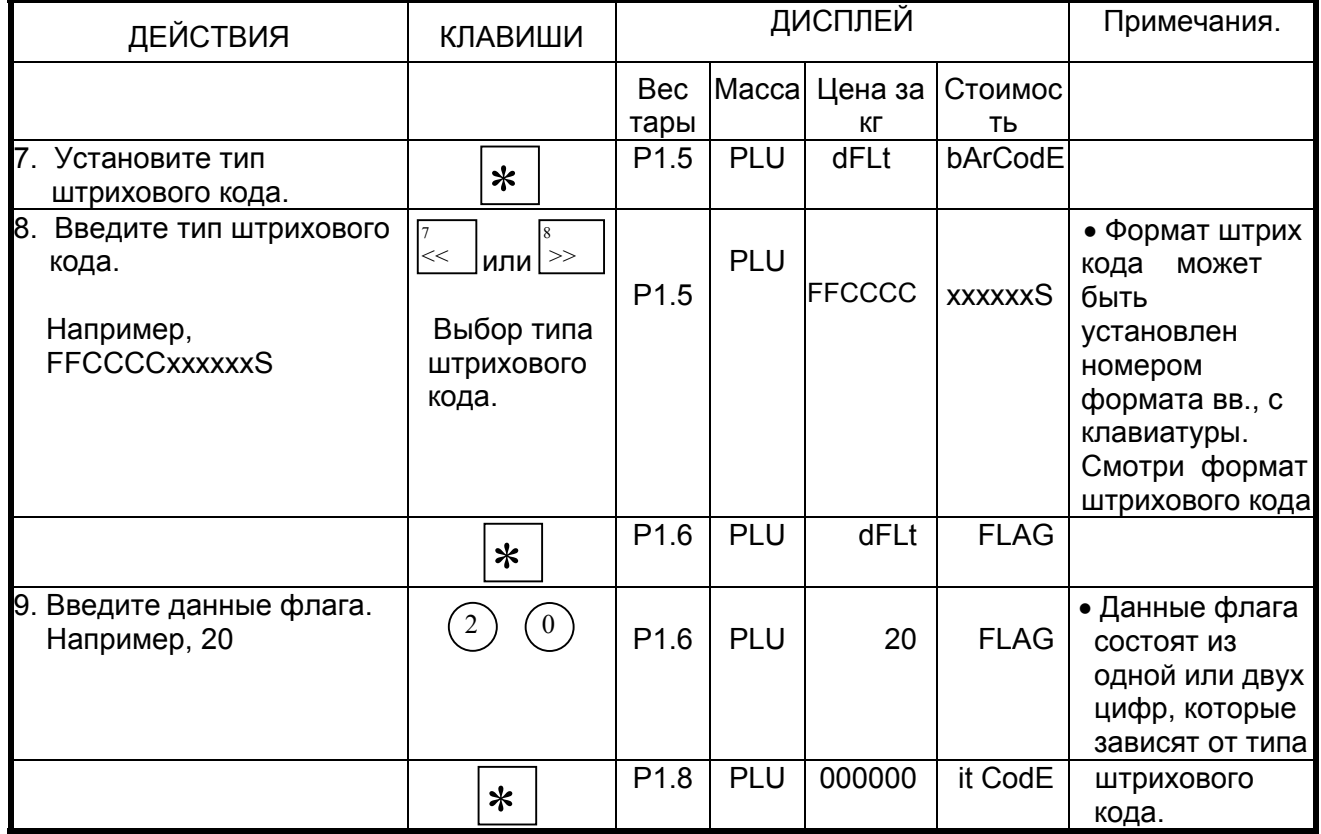

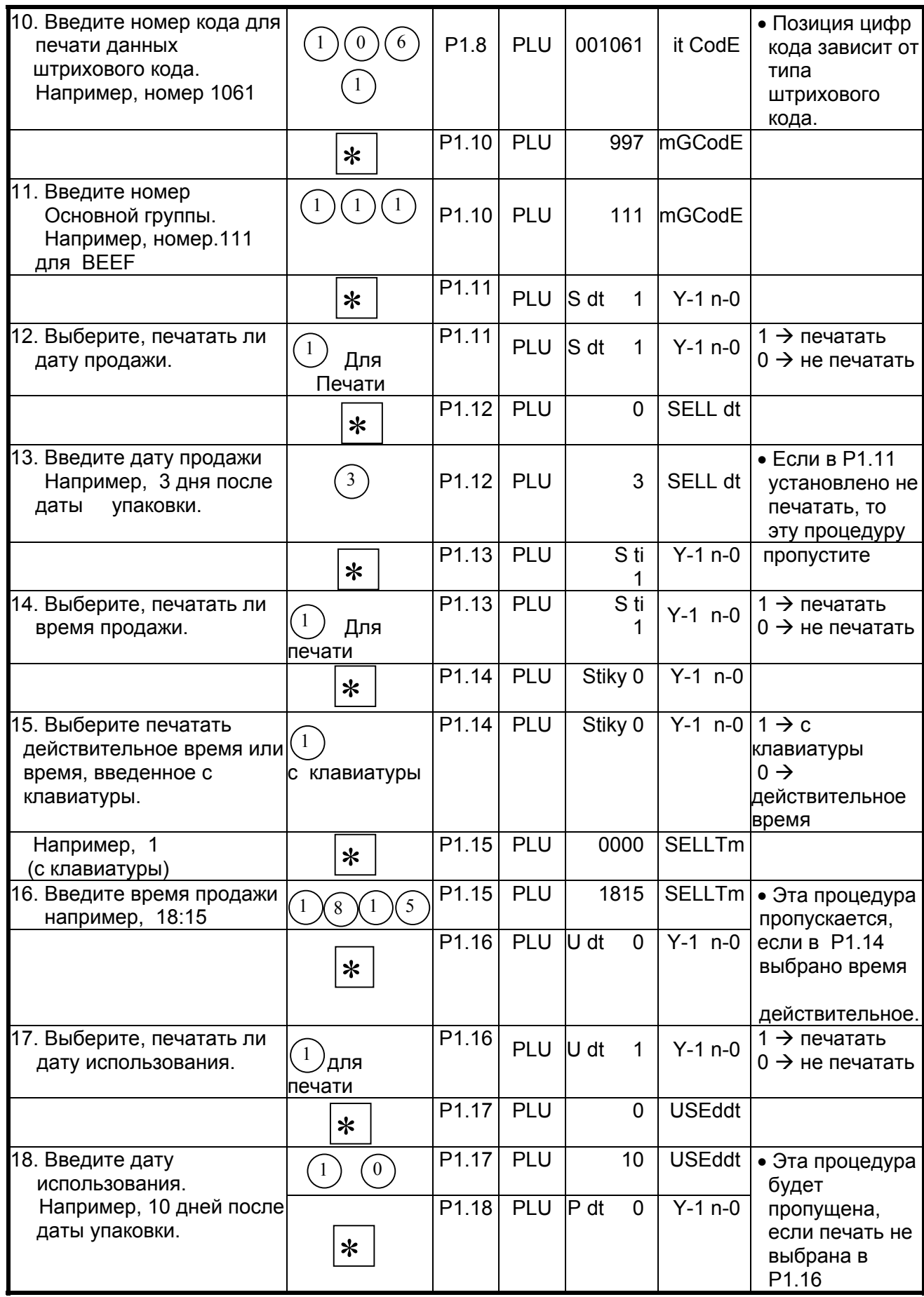

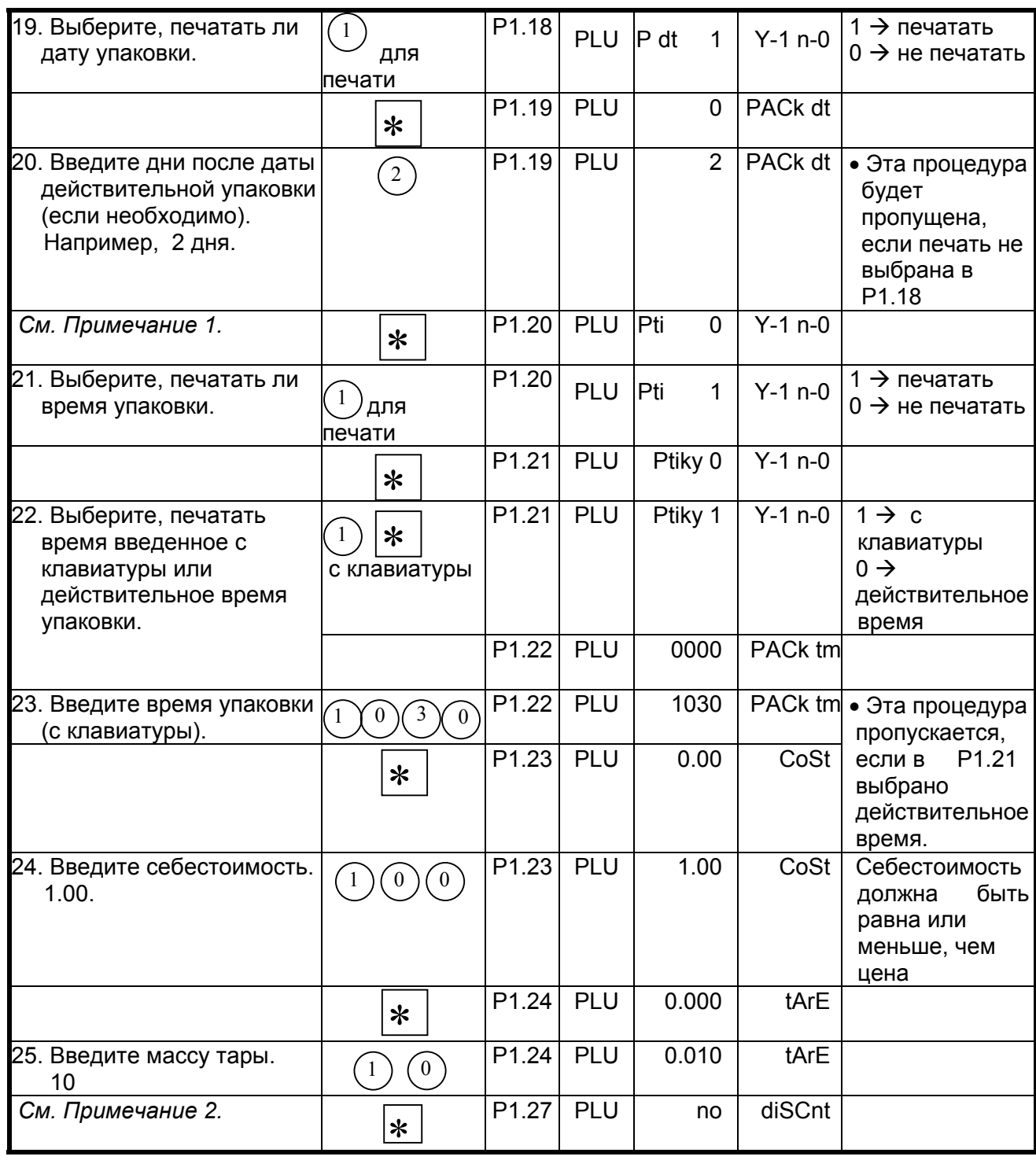

*Примечание 1*: Установите в SPEC654 в 1, чтобы активизировать эту функцию.

*Примечание 2*: Установите в SPEC647 в 0, чтобы использовать заданную функцию тары.

Если режим задания массы тары пропускается при программировании PLU, проверьте, установлен ли соответствующий параметр в 0 в «Программе пропуска некоторых данных».

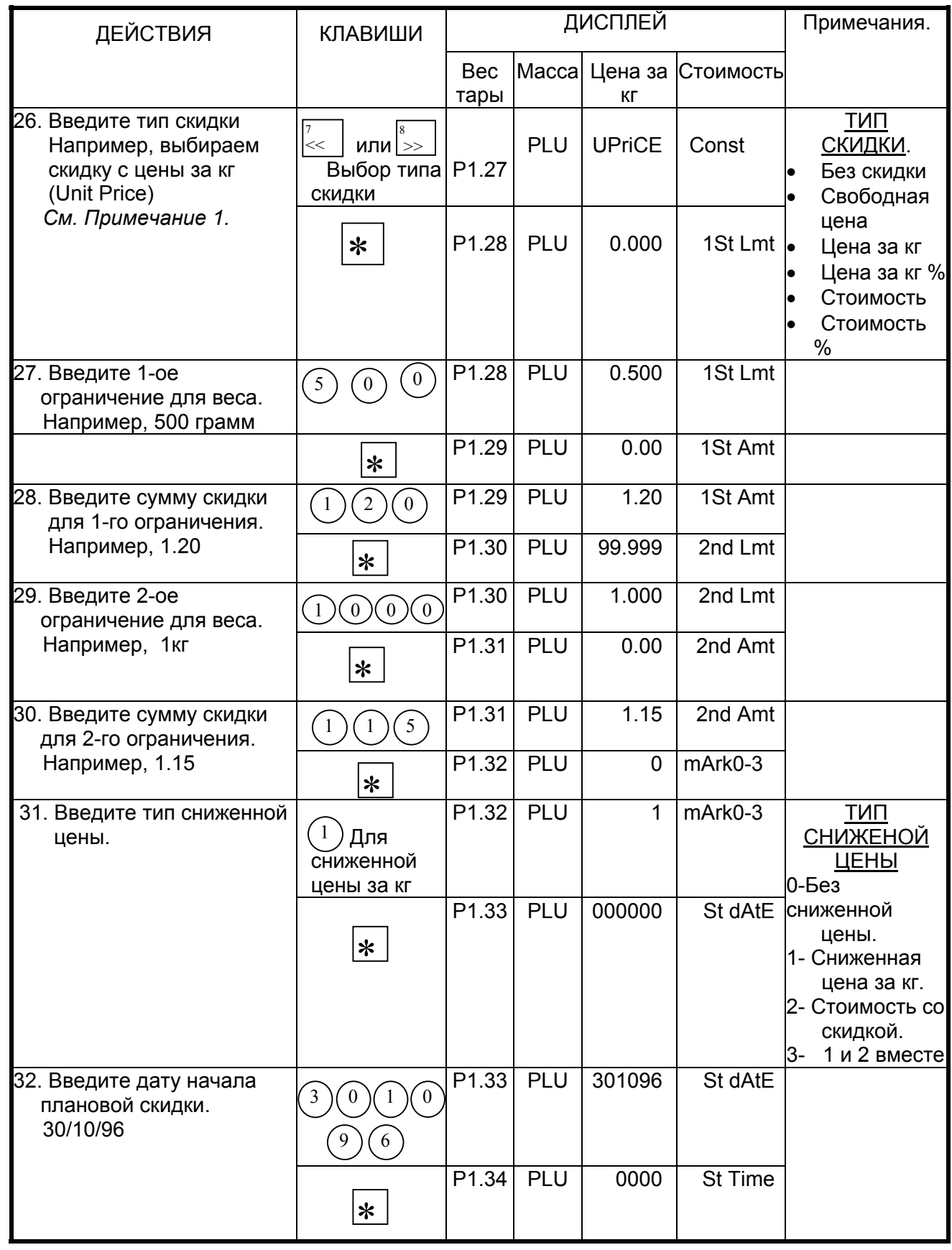

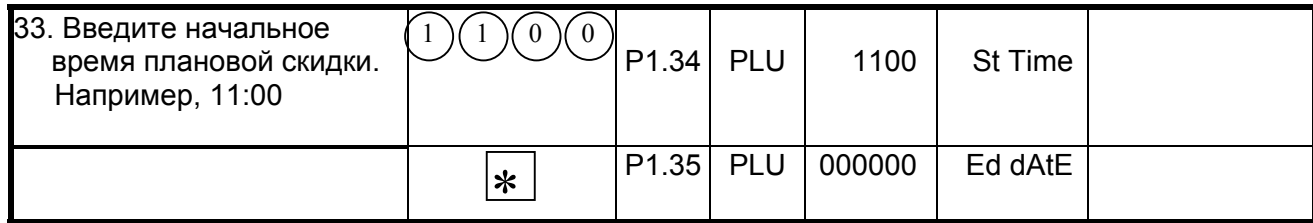

Примечание: Если выбранный формат печати не содержит поля для печати цены<br>скидки, то процедуры с Р1.27 по Р1.36 будут пропущены.

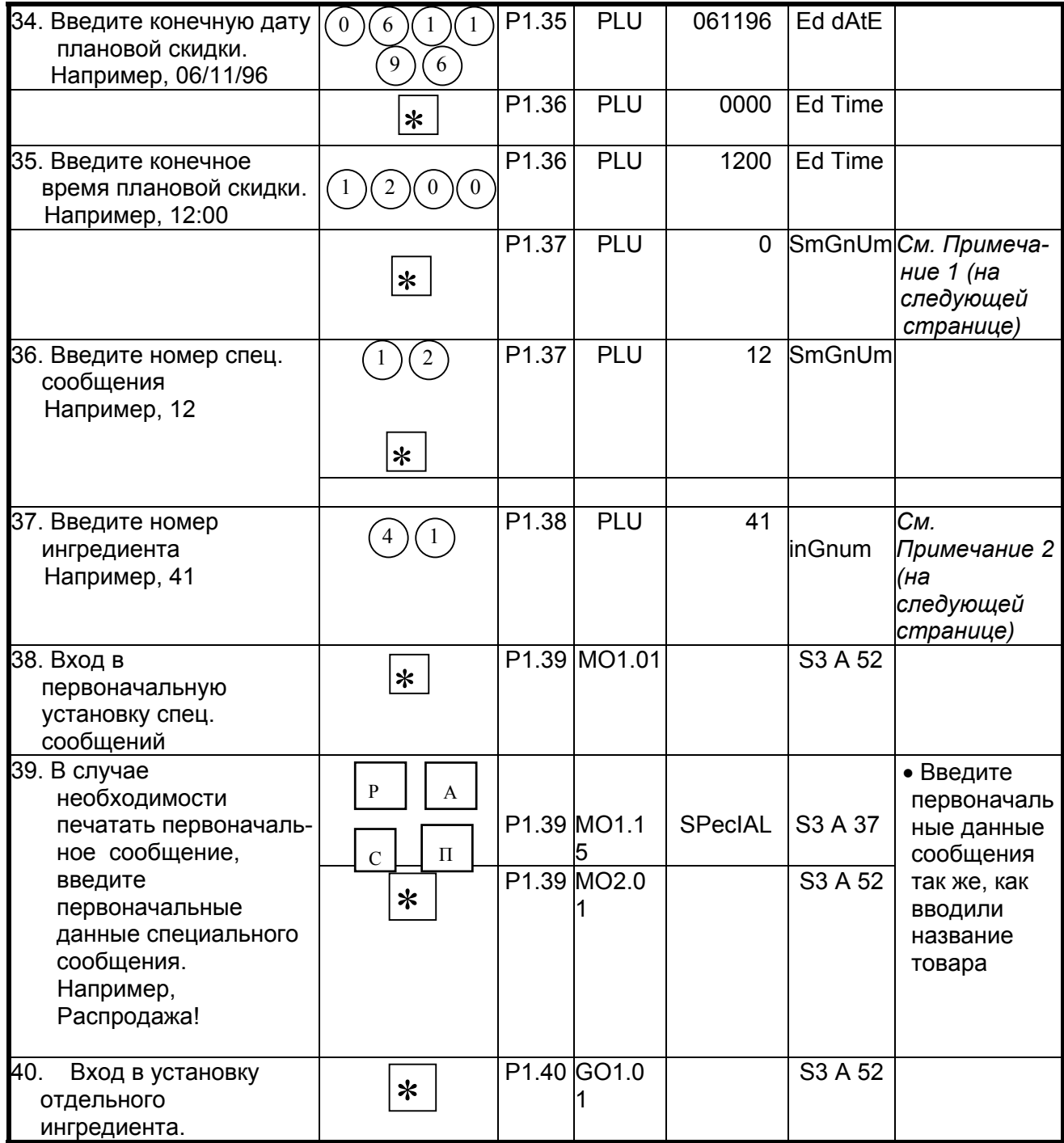

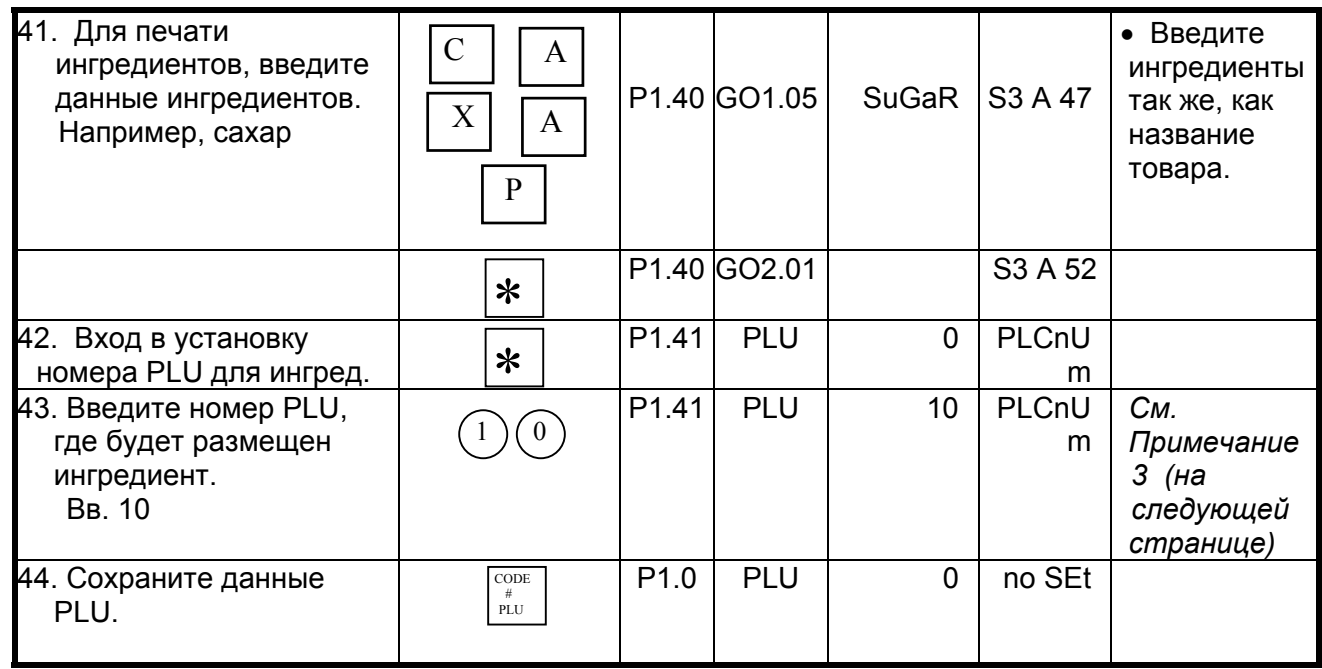

Примечание 1: Для занесения номера специального сообщения в файл PLU, данные сообщения должны программироваться заранее в специальном файле сообщений.

Примечание 2: Для занесения номера ингредиента в файл PLU, данные ингредиента должны программироваться заранее в файле сообщения ингредиента.

Примечание 3: Для установки номера размещения продукции в файл PLU, место размещения данных товара должно программироваться заранее в файле продукции. Для проведения этой процедуры обратитесь к пункту «Размещение продукции».

## 4.5. Программирование файла PLU (штучный товар).

Программирование данных PLU штучного товара включает следующие шаги (некоторые из них могут быть пропущены согласно установкам, сделанным в Программе пропуска некоторых данных). Если выбранный 1-ый или 2-ой формат этикетки не имеет области печати для какого-либо параметра PLU, то этот параметр будет автоматически пропущен.

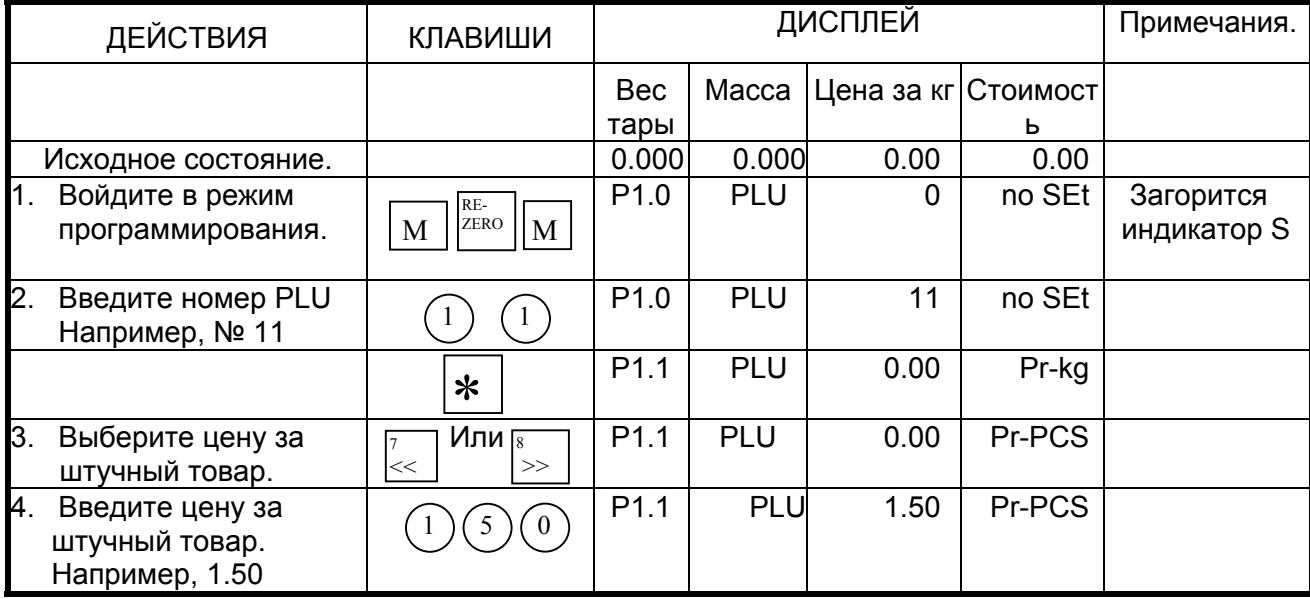

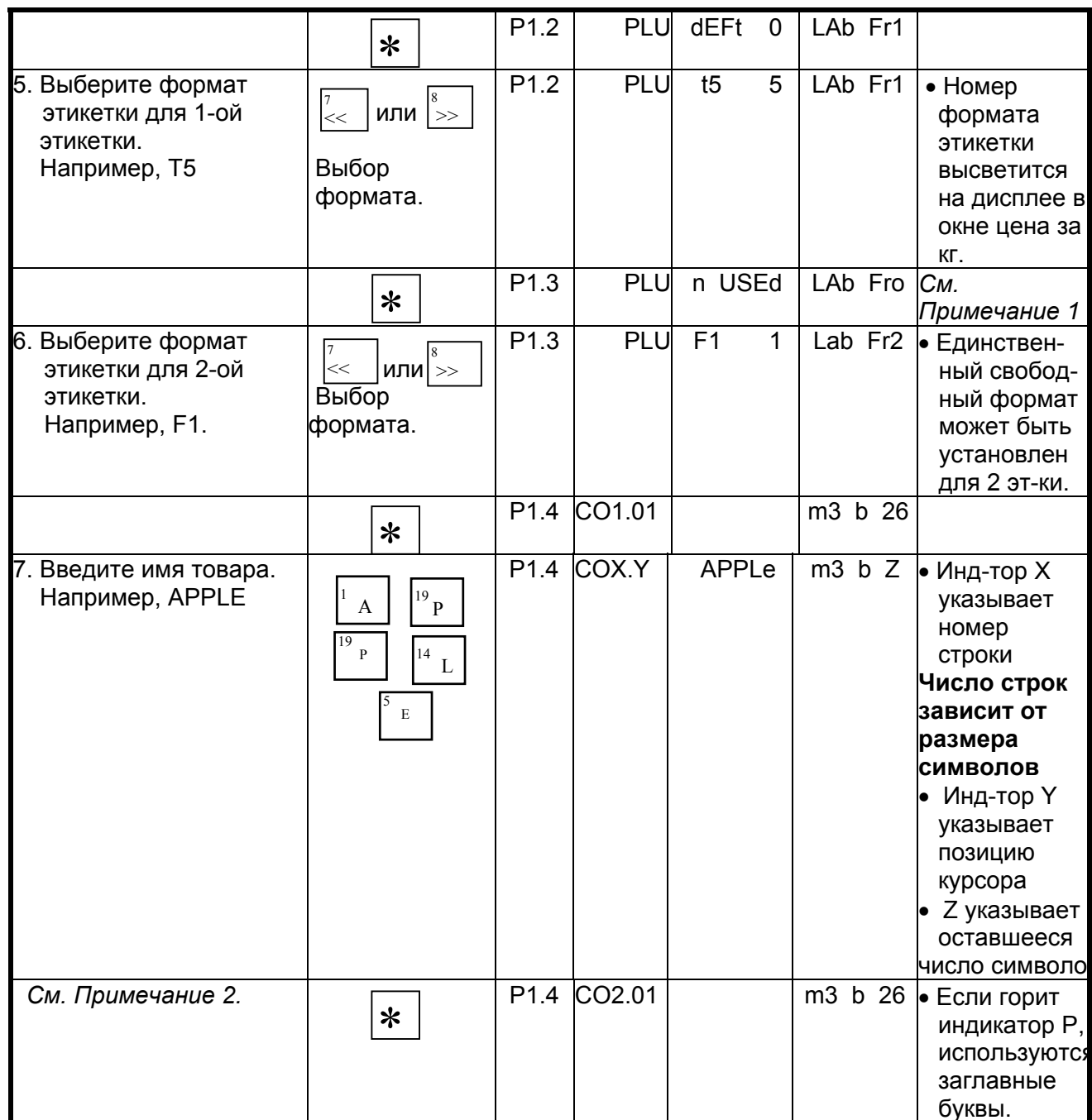

Примечание 1: Формат этикетки устанавливается вводом номера формата с цифровой клавиатуры (см. список форматов этикеток).

Примечание 2: Если название товара состоит из двух строк, то в шаге 6 введите вторую строку тем же способом, что и первую. В противном случае, нажмите клавишу [PRINT] без ввода данных и введите следующий параметр.

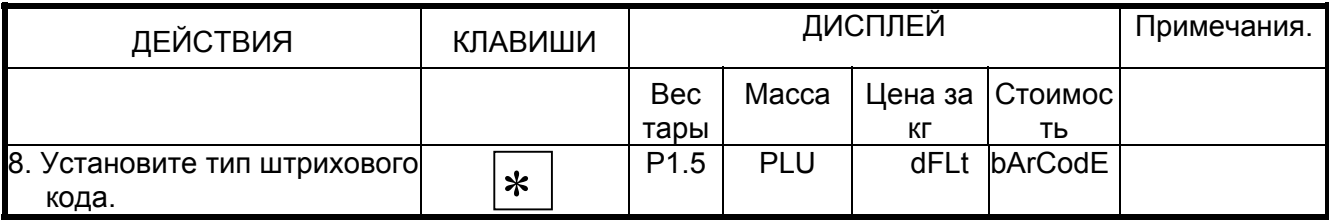

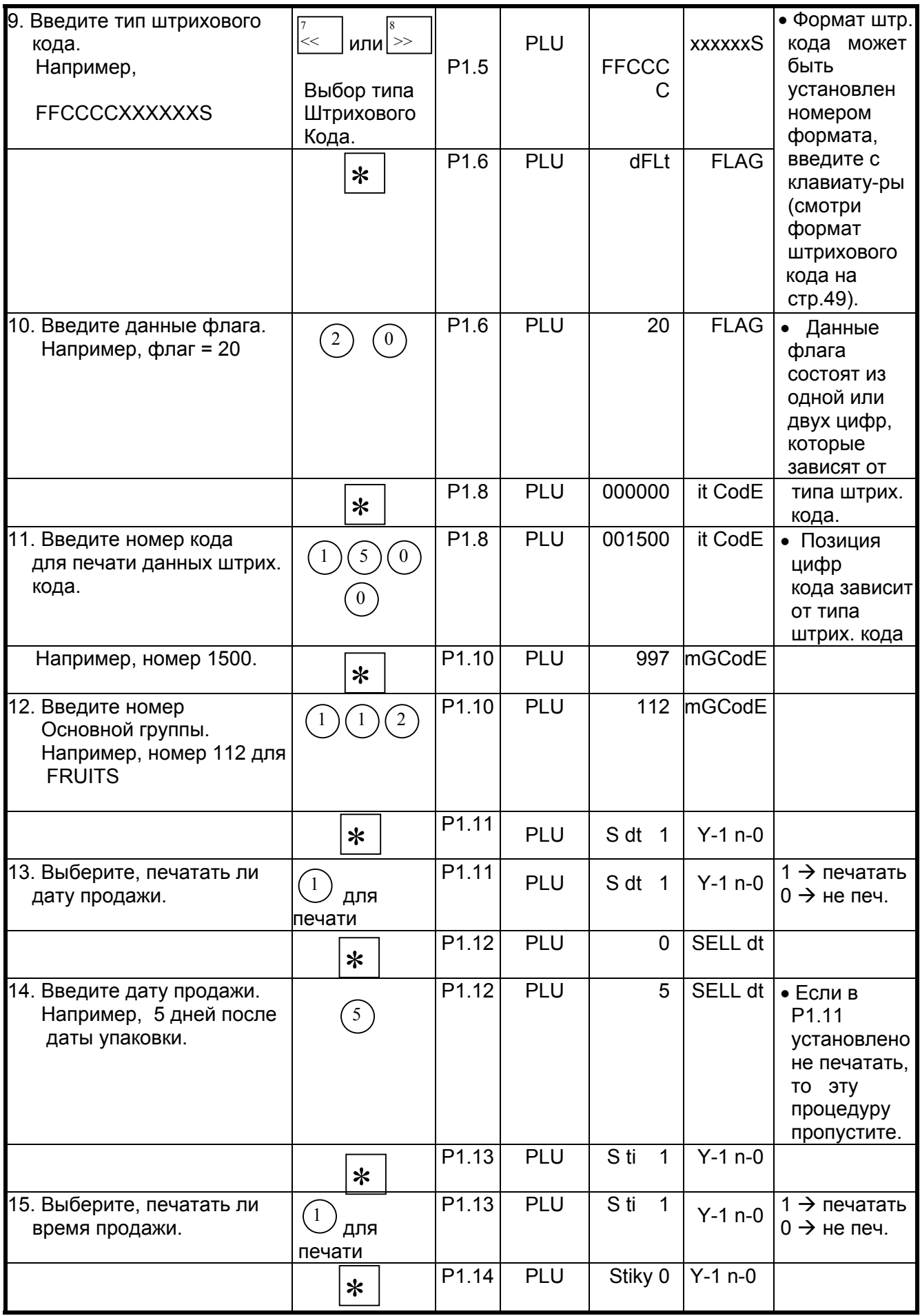

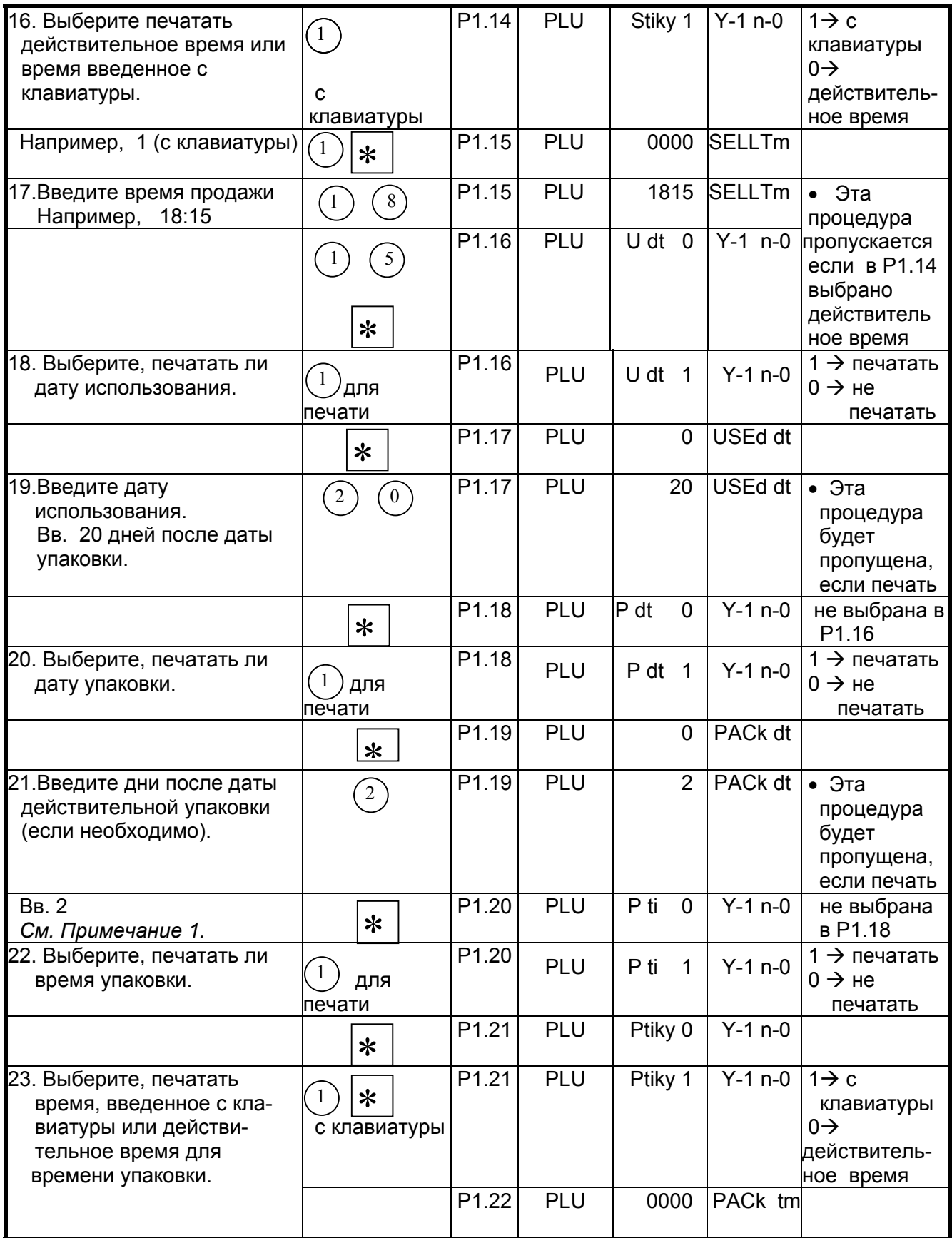

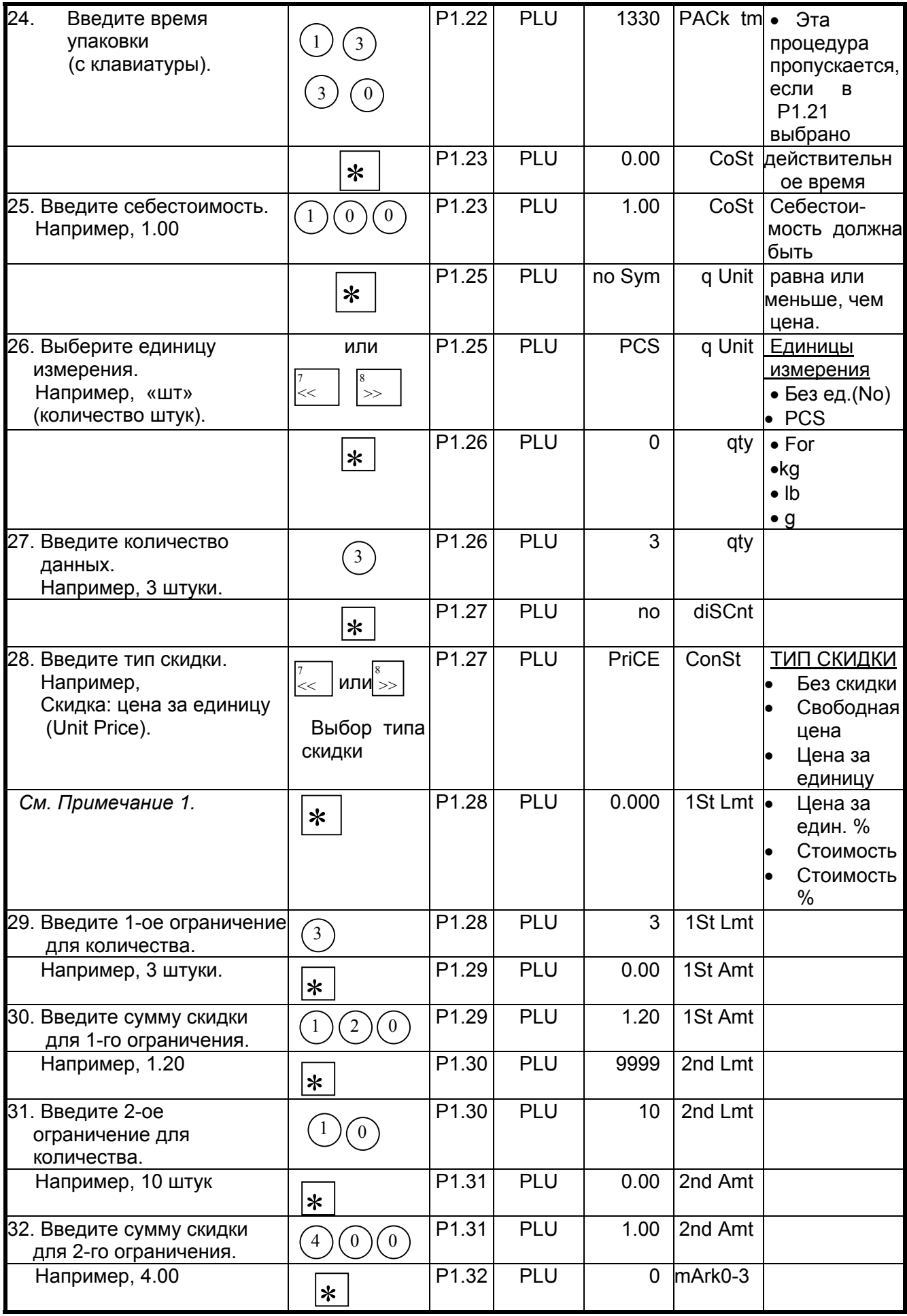

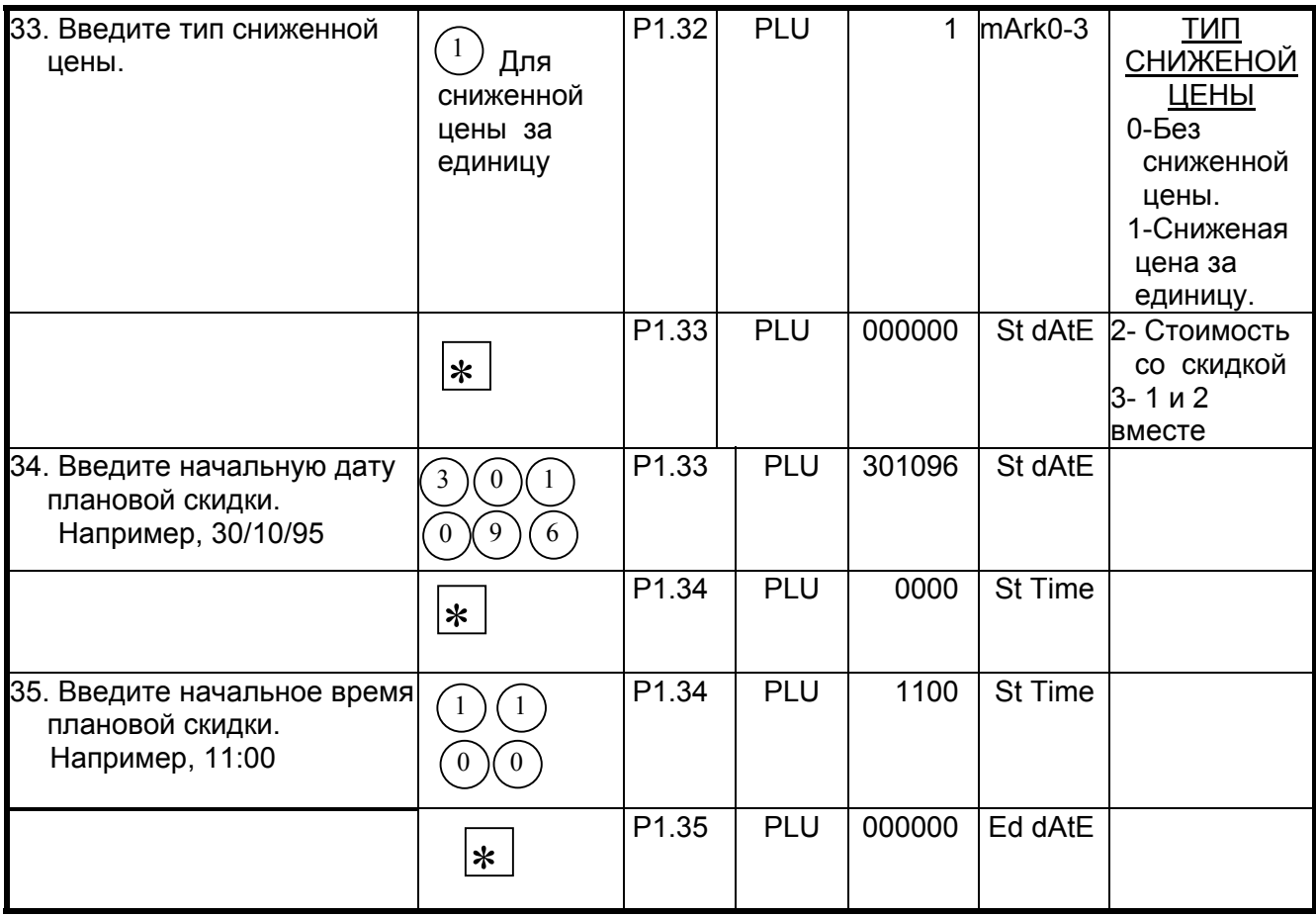

 *Примечание:* Если выбранный формат печати не имеет поля для печати цены скидки, то процедуры с P1.27 по P1.36 будут пропущены.

## Программирование файла PLU (штучный товар).

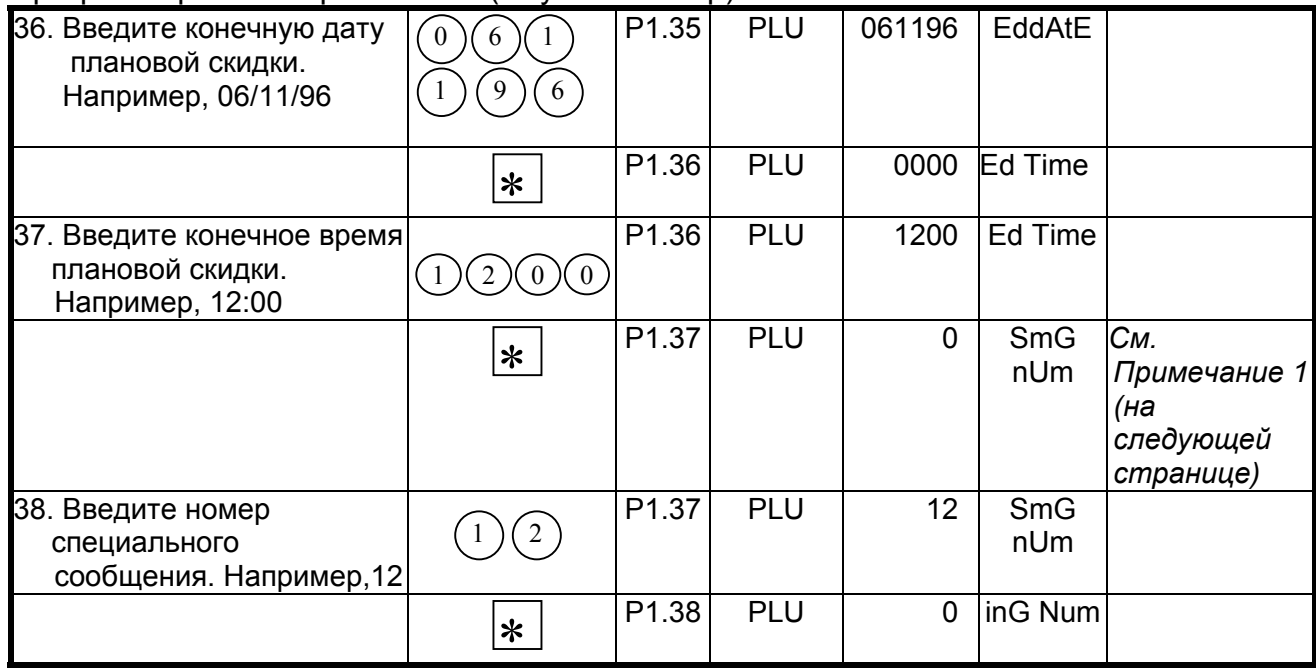

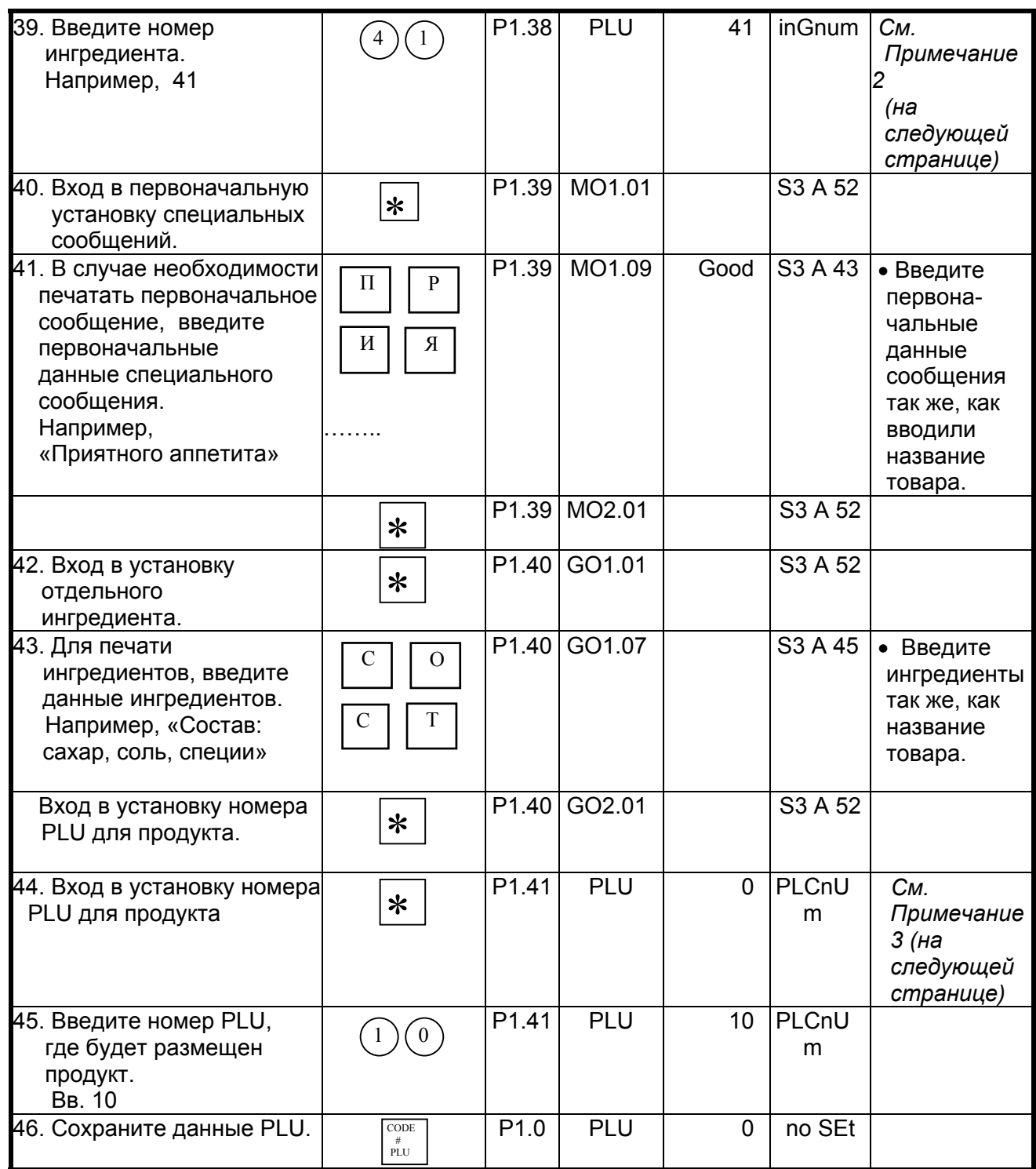

Примечание 1: Для занесения номера специального сообщения в файл PLU, данные сообщения должны программироваться заранее  $\, {\bf B}$ специальном файле сообщений.

Примечание 2: Для занесения номера ингредиента в файл PLU, данные ингредиента программироваться заранее должны файле  $\mathbf{B}$ сообщения ингредиента.

Примечание 3: Для установки номера размещения продукции в файл PLU, место размещения данных товара должно программироваться заранее в файле продукции.

\*1) Формат этикетки.

В таблице, которая показана ниже, приведен список стандартных форматов этикеток.

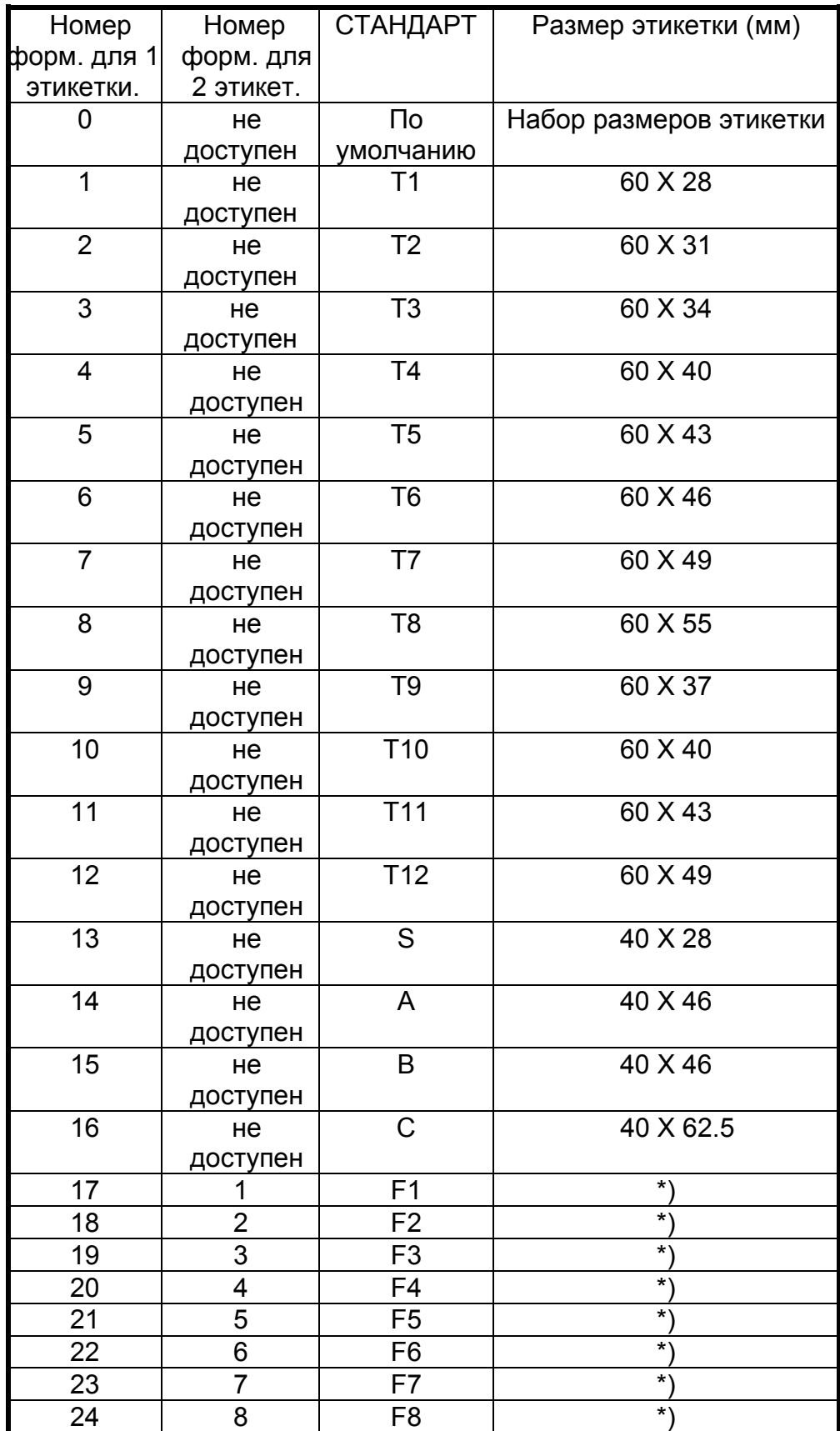

# \*2) Список штриховых кодов.

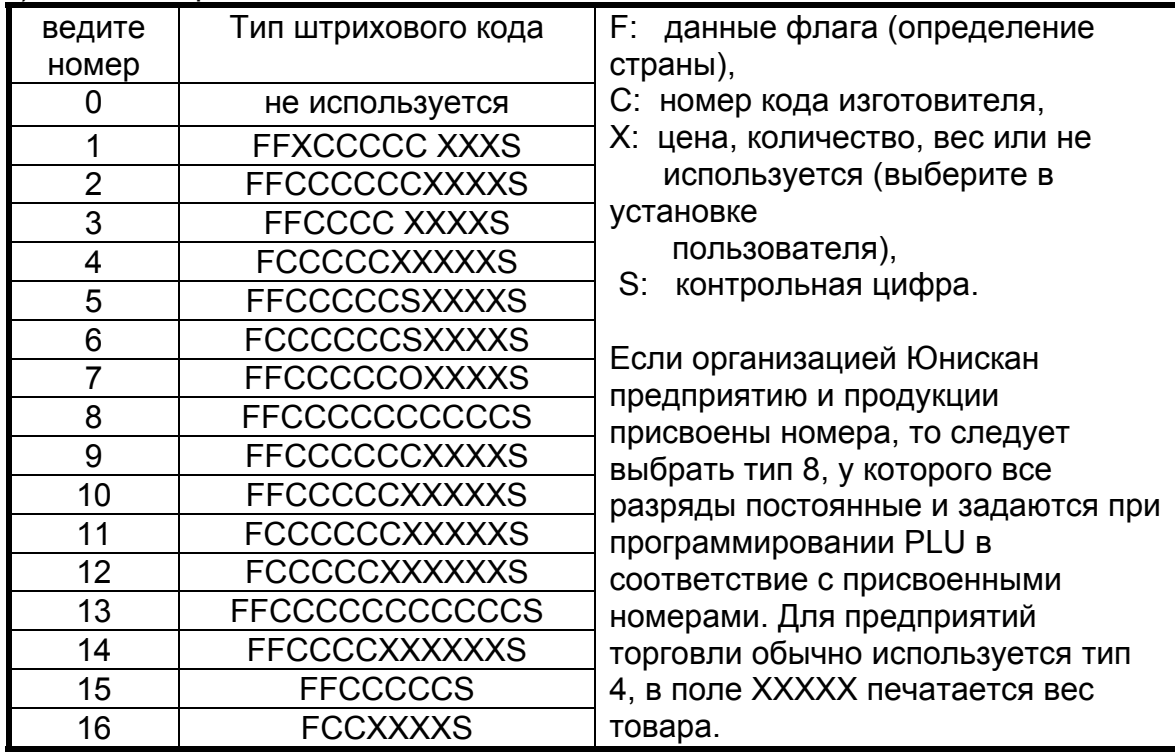

## 4.6. Функция копирования PLU.

Уже запрограммированные данные PLU могут быть легко скопированы в новую ячейку PLU. Процедура копирования позволяет сэкономить время избежать ошибок при программировании данных PLU, (например таких, как длинное описание ингредиентов).

Пример: В PLU номер 11 программируется большое количество данных из PLU номер 10, которая уже находится в памяти.

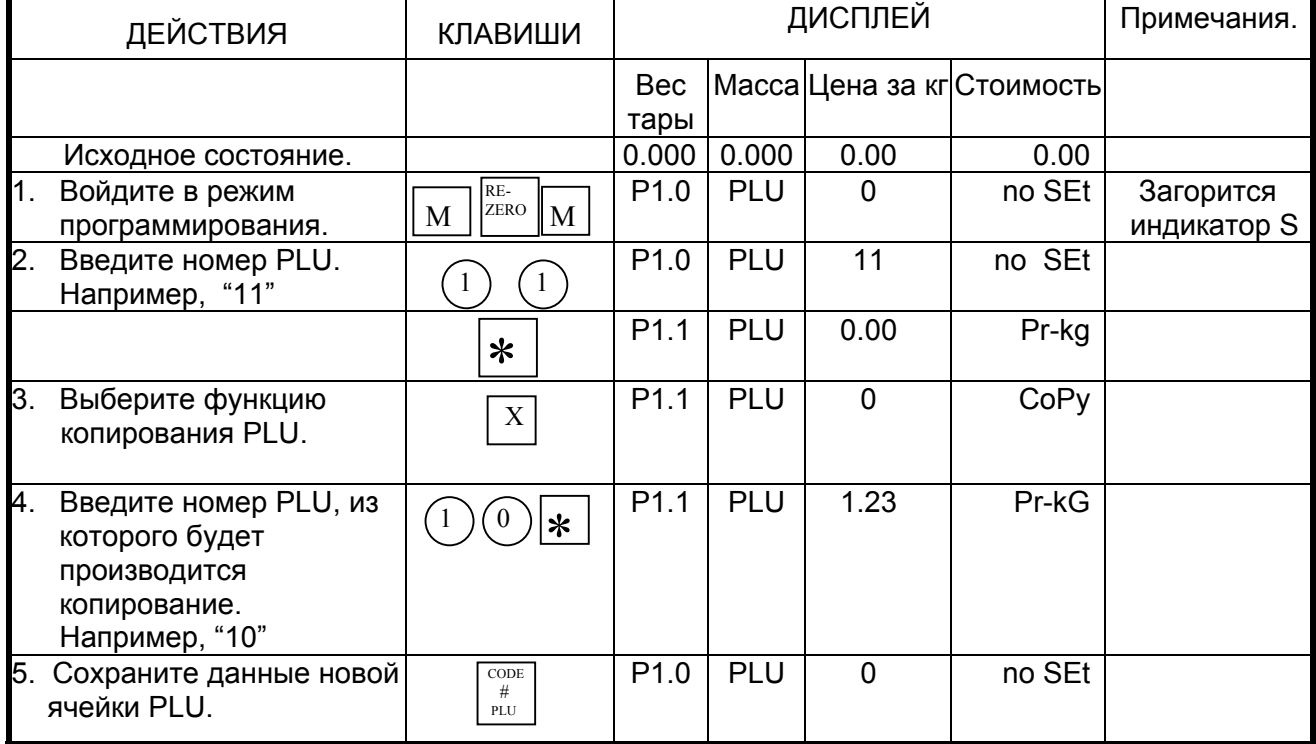

# 4.7. Распечатка файла PLU.

Эта функция позволяет проверить запрограммированные данные файла товара PLU.

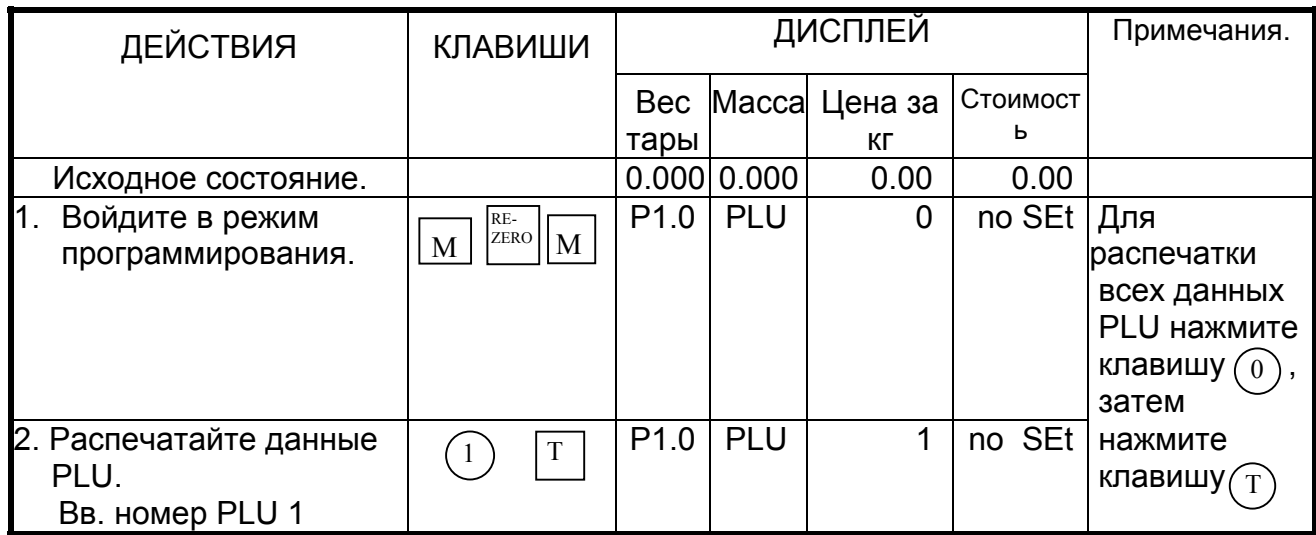

Примечание: Для остановки тестовой распечатки этикетки, нажмите клавишу [→].

# 4.8. Удаление данных PLU.

Если вы хотите очистить какой - либо файл PLU, воспользуйтесь следующей процедурой:

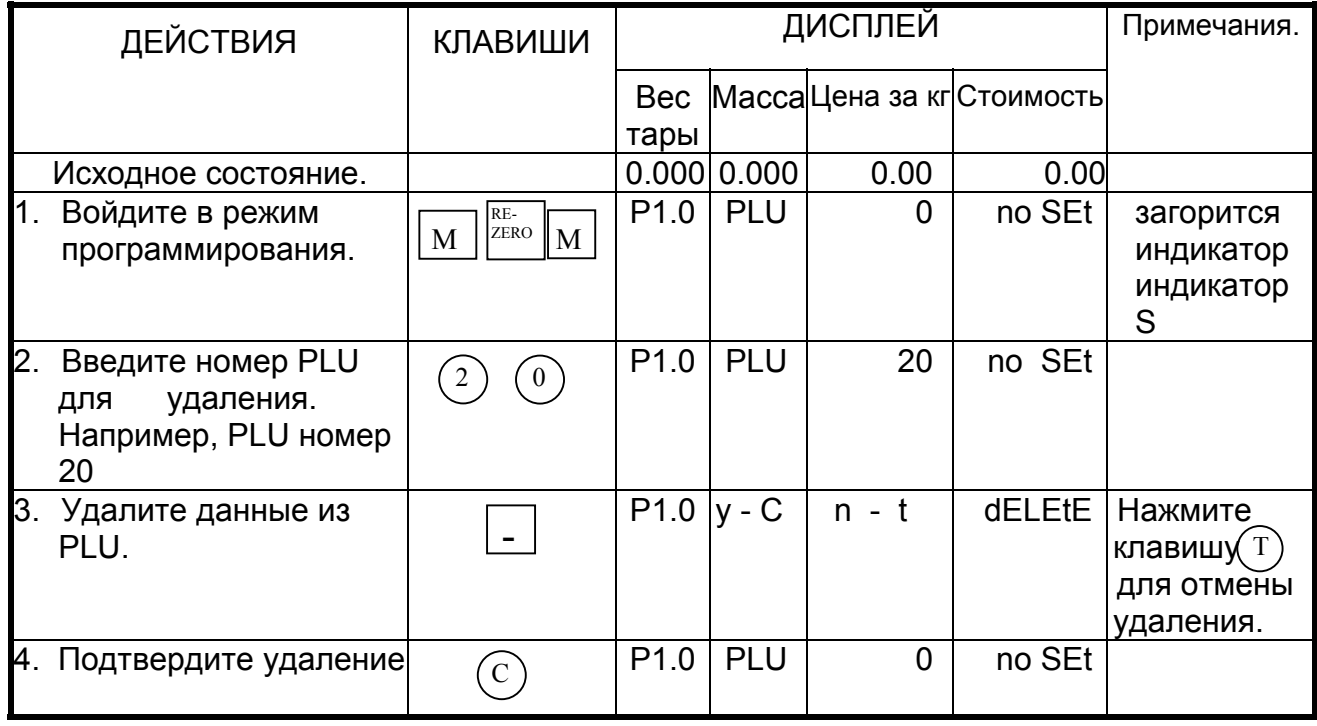
## 4.9. Программа пропуска некоторых данных.

**ВНИМАНИЕ!** Если при программировании PLU вы не можете ввести некоторые данные, первым делом проверьте, не задан ли их пропуск.

Если задать пропуск ненужных параметров PLU, то при программировании **PLU** автоматически пропускаться, ОНИ будут **YTO УПРОСТИТ** процедуру программирования. Обратите внимание, что этим способом нельзя отменить установку ряда необходимых параметров PLU (см. разделы 4.4. и 4.5.).

Для функции пропуска данных доступны следующие параметры:

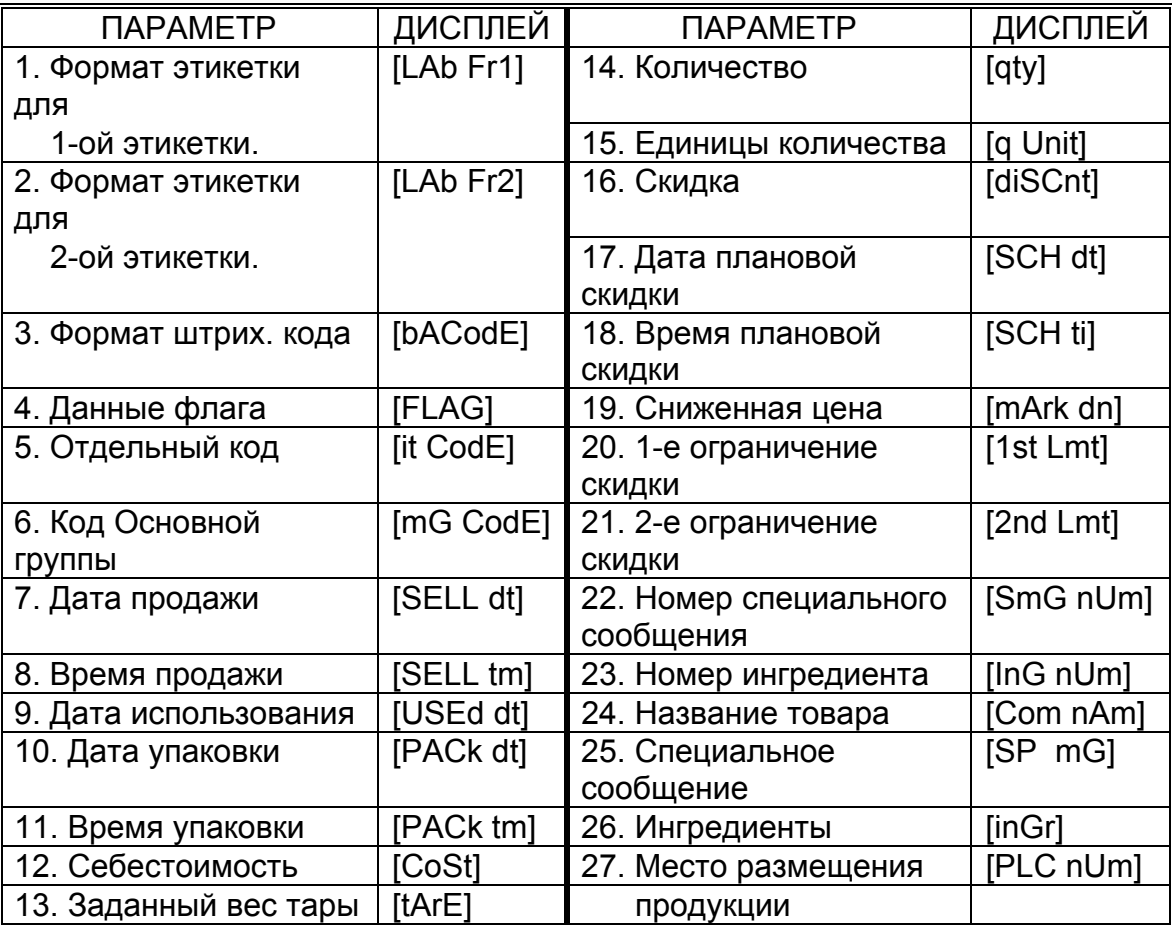

Если при программировании файла PLU необходимо пропустить некоторые параметры, или, наоборот, отменить пропуск параметров программирования, воспользуйтесь схемой работы с программой пропуска некоторых данных.

Порядок работы с программой пропуска некоторых данных:

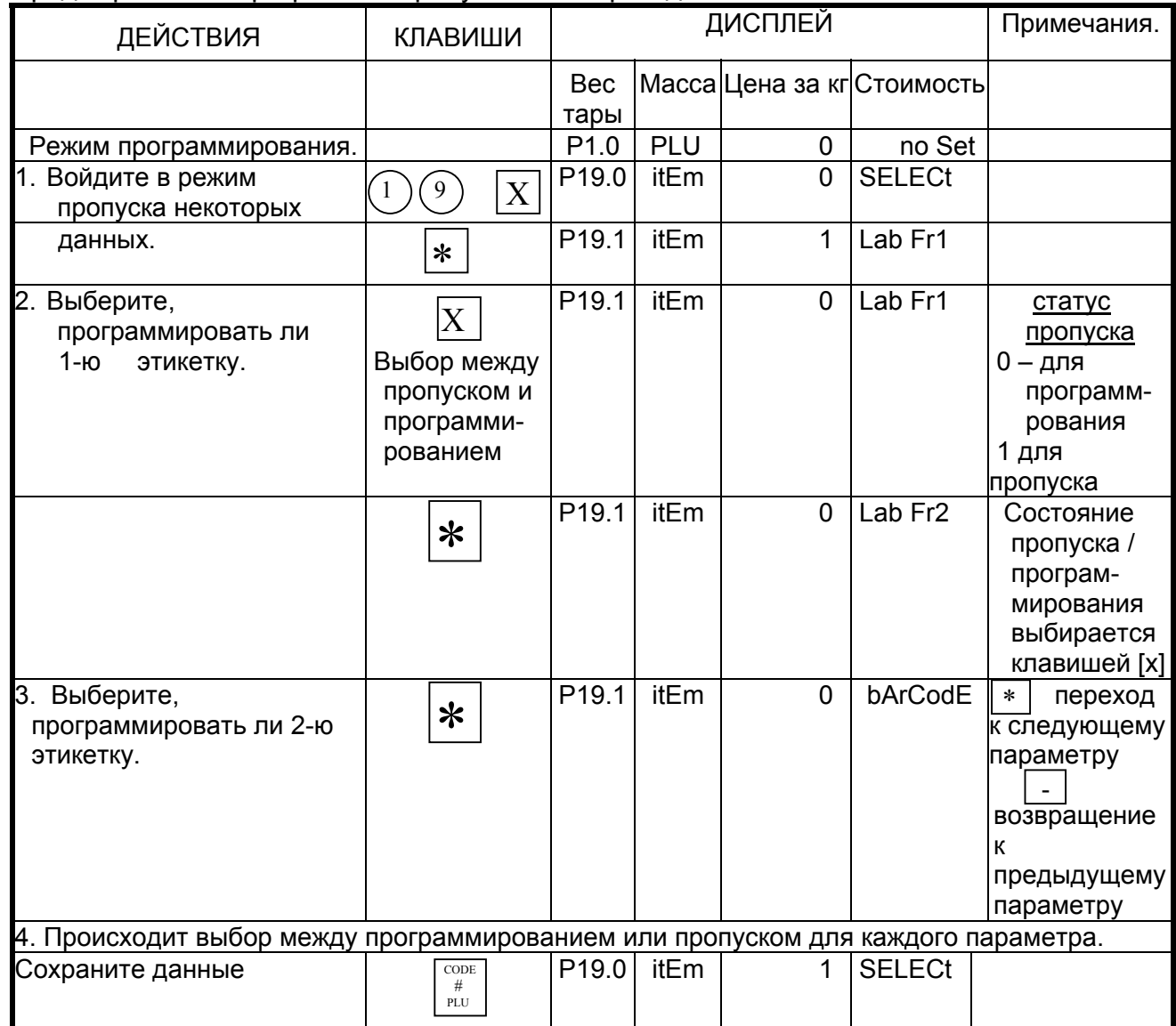

# 4.10. Просмотр количества запрограммированных PLU-файлов.

Эта функция используется для проверки существующего номера PLU и дальнейшего пребывания в этом программируемом PLU.

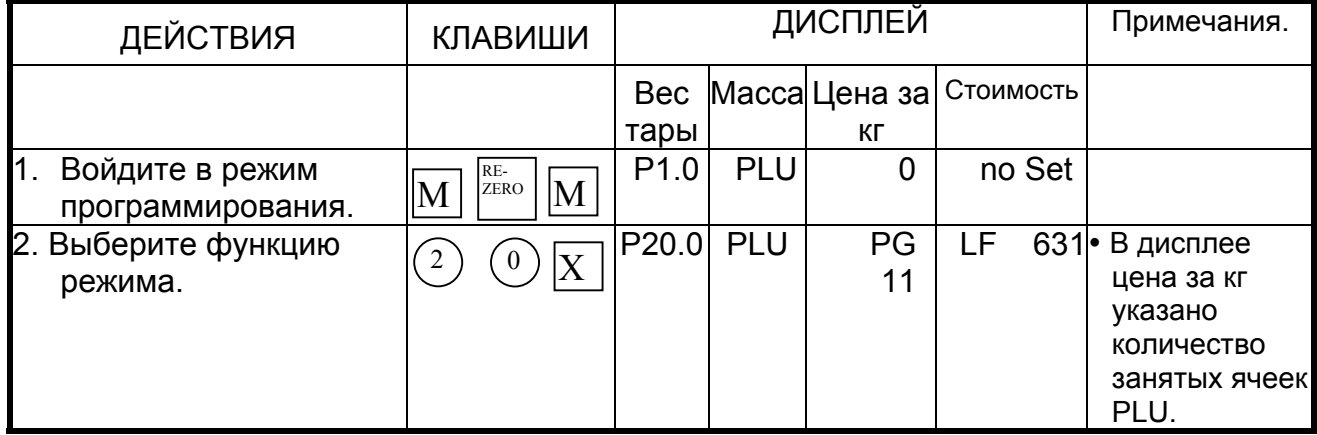

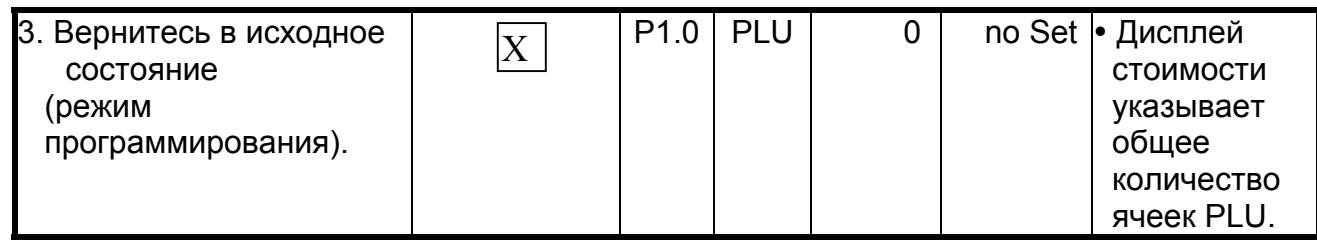

Примечание 1: При 512 кб памяти весов, может быть запрограммировано не более 1200 ячеек PLU.

Примечание 2: При 1 Мб памяти весов, может быть запрограммировано не более 7500 ячеек PLU

# ГЛАВА 5. Назначение функциональных клавиш.

Клавиши могут быть использованы для быстрого вызова ячеек PLU, кроме того, им могут быть назначены различные функции. функциональные клавиши используются для ускорения выполняемых операций в рабочем режиме REG (регистрации).

- $PLU \rightarrow 5.1$ . Быстрый вызов PLU.
- Функциональные клавиши  $\rightarrow$  5.2. Назначение функциональных клавиш.

## 5.1. Быстрый вызов PLU.

Если некоторые товары продаются чаще других, целесообразно назначить им клавиши быстрого вызова в поле функциональных клавиш. Данная процедура позволяет увеличить производительность труда оператора (наиболее ходовые товары вызываются из памяти весов не путем полного набора кода, а нажатием на одну клавишу). Когда клавиша PLU назначена, то для вызова данных из PLU достаточно нажать назначенную клавишу.

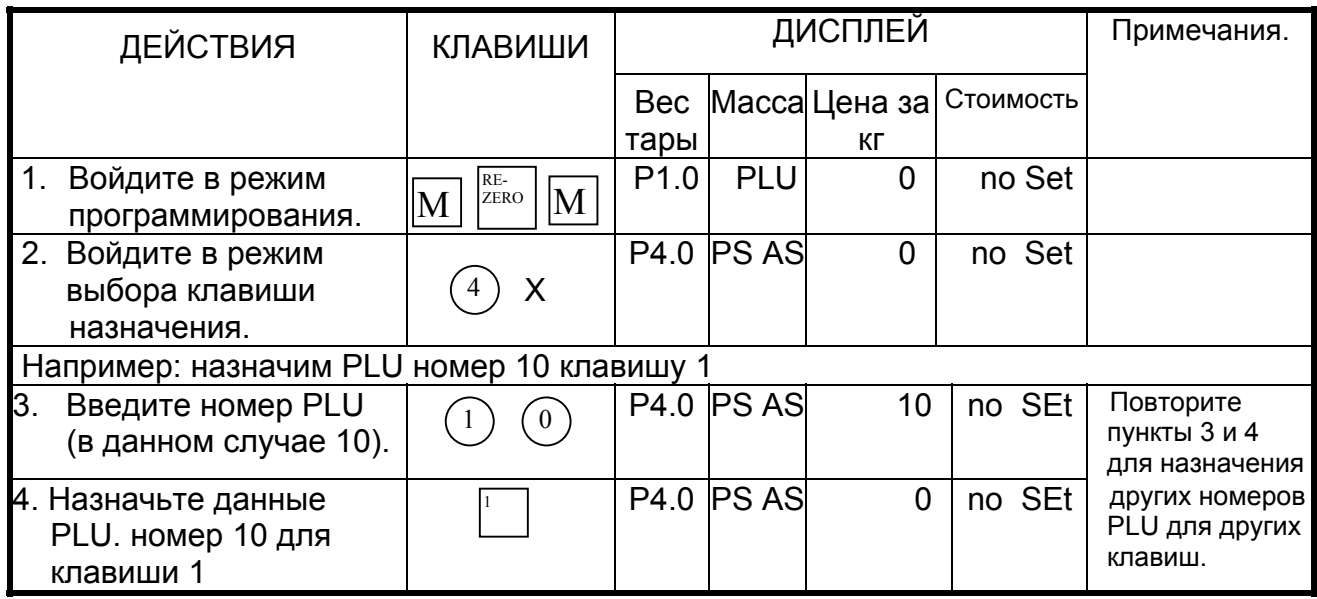

Примечание 1: Не существующим номерам PLU не могут быть назначены клавиши.

Примечание 2: Если клавише 1 назначить данные PLU номера 50, то PLU номер 50 заменит старые данные, которые были назначены клавише 1.

Примечание 3: Для того, чтобы удалить данные PLU назначенной клавиши, нажмите после ввода номера PLU. клавишу

# 5.2. Назначение функциональных клавиш.

Назначение функциональных клавиш позволяет существенно ускорить выполнение операций в рабочем режиме REG (регистрации).

## 5.2-1. Список функций.

Функциональные клавиши могут использоваться для быстрого вызова следующих функций:

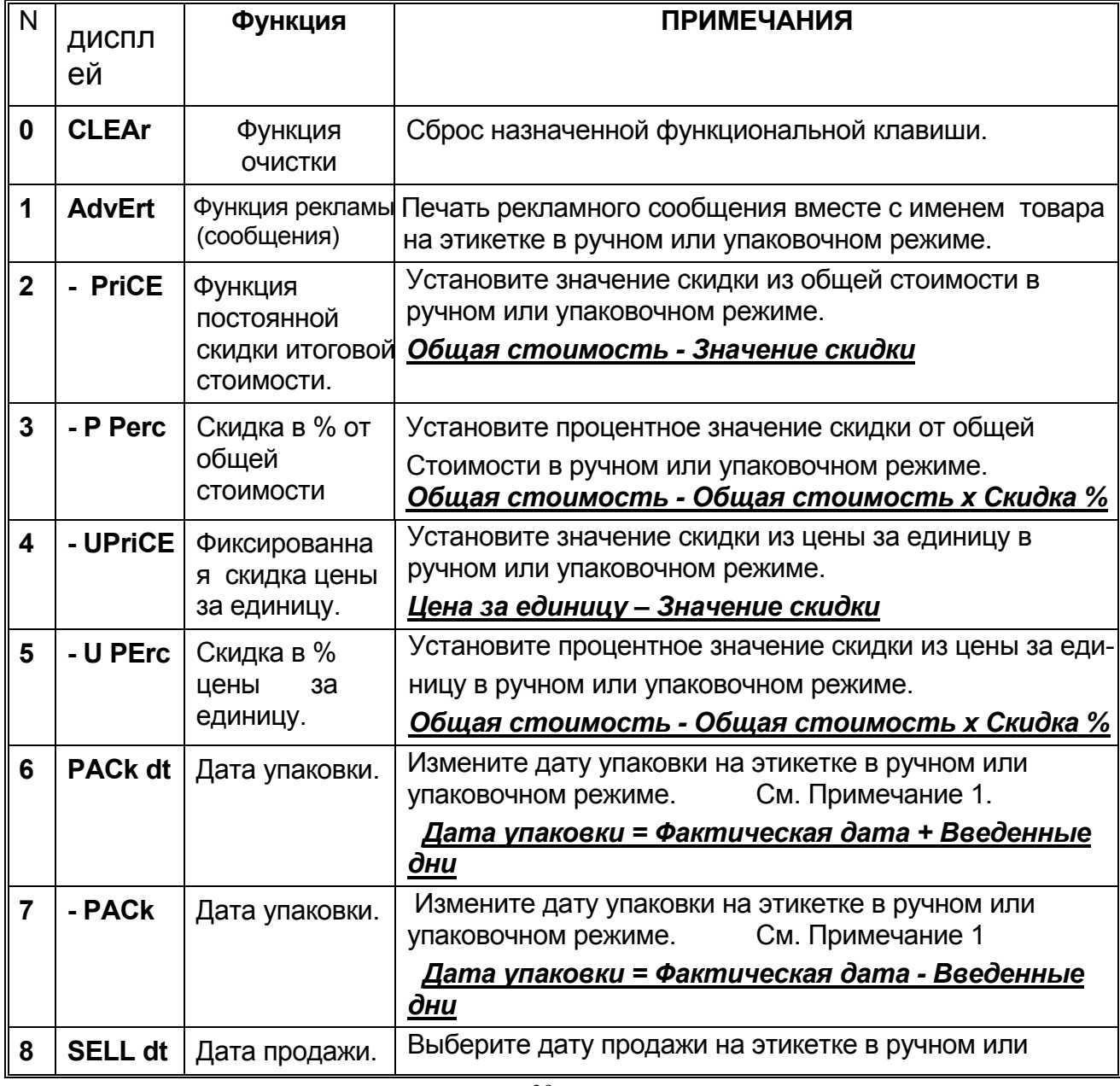

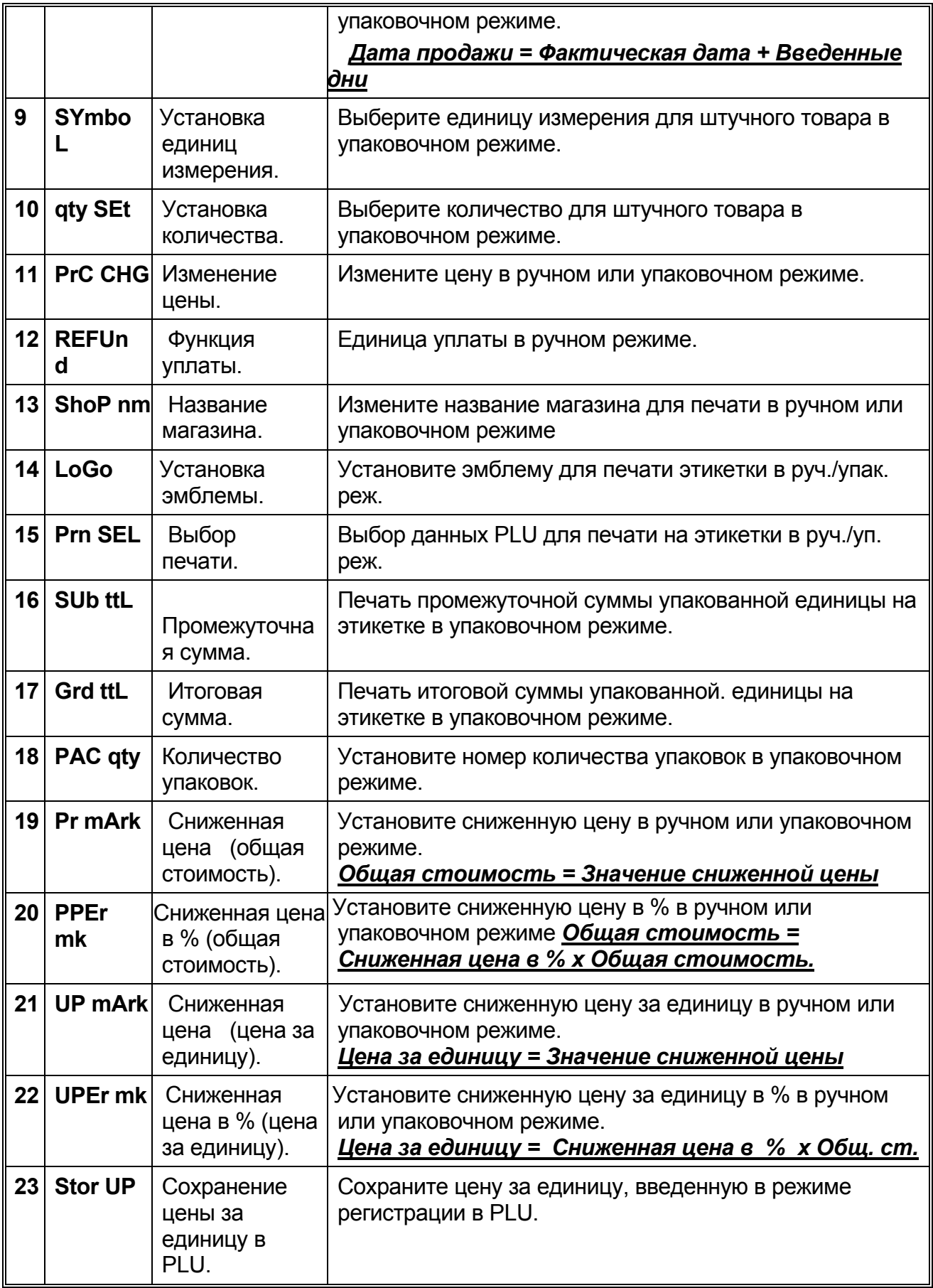

Примечание: В SPEC654 установите в 1 для активизации функции.

#### 5.2-2. Программирование функциональных клавиш.

Для того, чтобы упростить работу с весами, целесообразно назначить клавишам наиболее часто употребляемые функциональные клавиши.

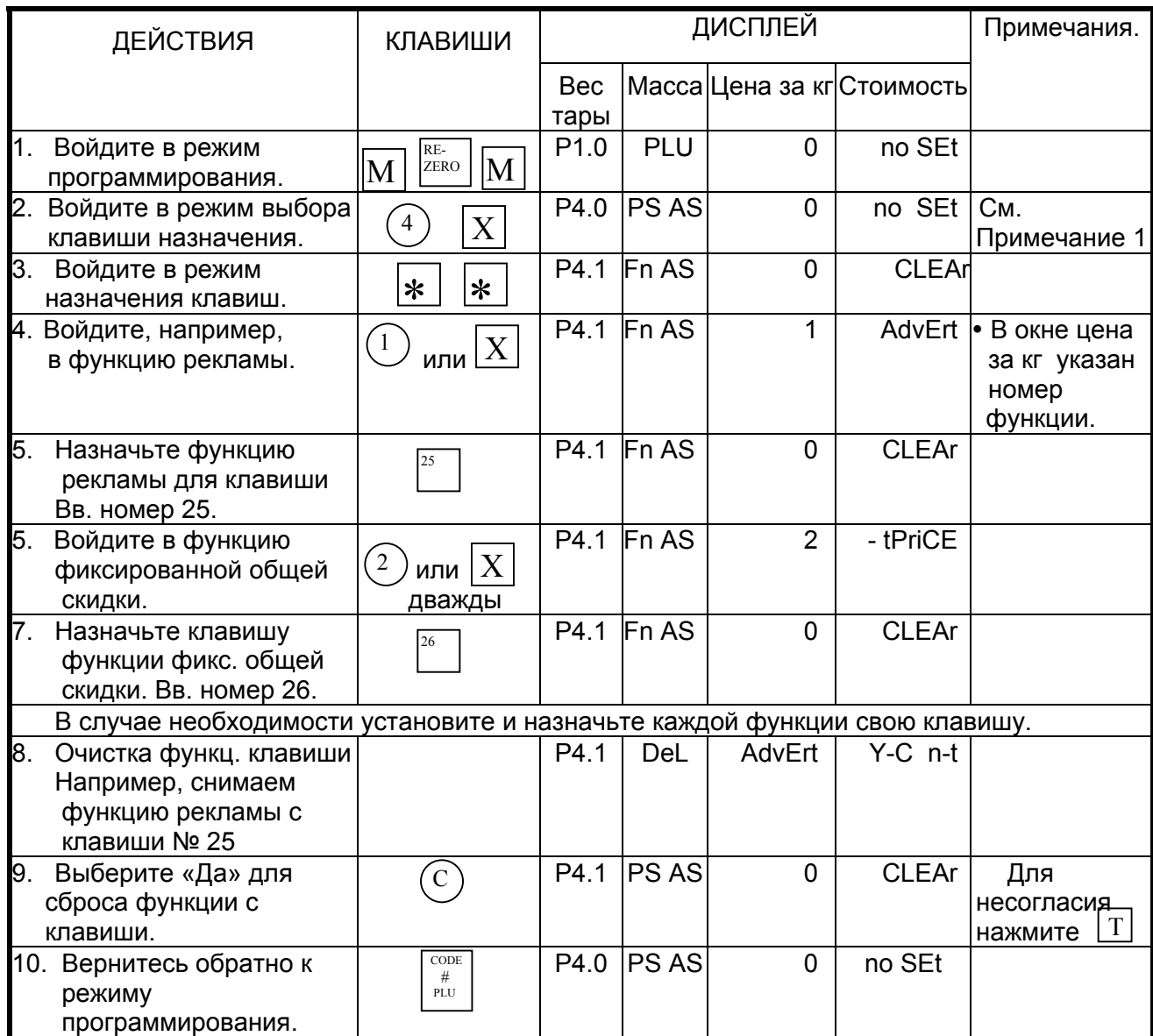

Примечание 1: Для назначения определенной функции введите номер этой функции (см. предыдущую страницу) и назначьте ей определенную клавишу. Или двигайтесь вперед с помощью  $\vert x \vert$ лля нахождения определенной функции, или назад с помощью клавиши [-

Примечание 2: Назначение функциональных клавиш должно быть разрешено в настройках пользователя (см. книгу «Программное обеспечение весов DIGI серии SM»).

# ГЛАВА 6. Программирование файлов дополнительной информации.

# 6.1. Название магазина.

Заданное по умолчанию название магазина может быть установлено в спецификации пользователя. Название магазина напечатается на этикетке в режиме REG согласно номеру названия магазина в SPEC46, и на чеке согласно номеру в SPEC47. Позиция печати зависит от формата печати этикетки. Название магазина не будет напечатано, если отсутствует соответствующее поле печати в выбранном формате печати. Печать может быть запрещена установкой данных в SPEC26. Всего может программироваться до 6 названий магазинов.

### 6.1-1. Программирование названия магазина.

Запрограммируйте название магазина. Для этого воспользуйтесь следующей процедурой:

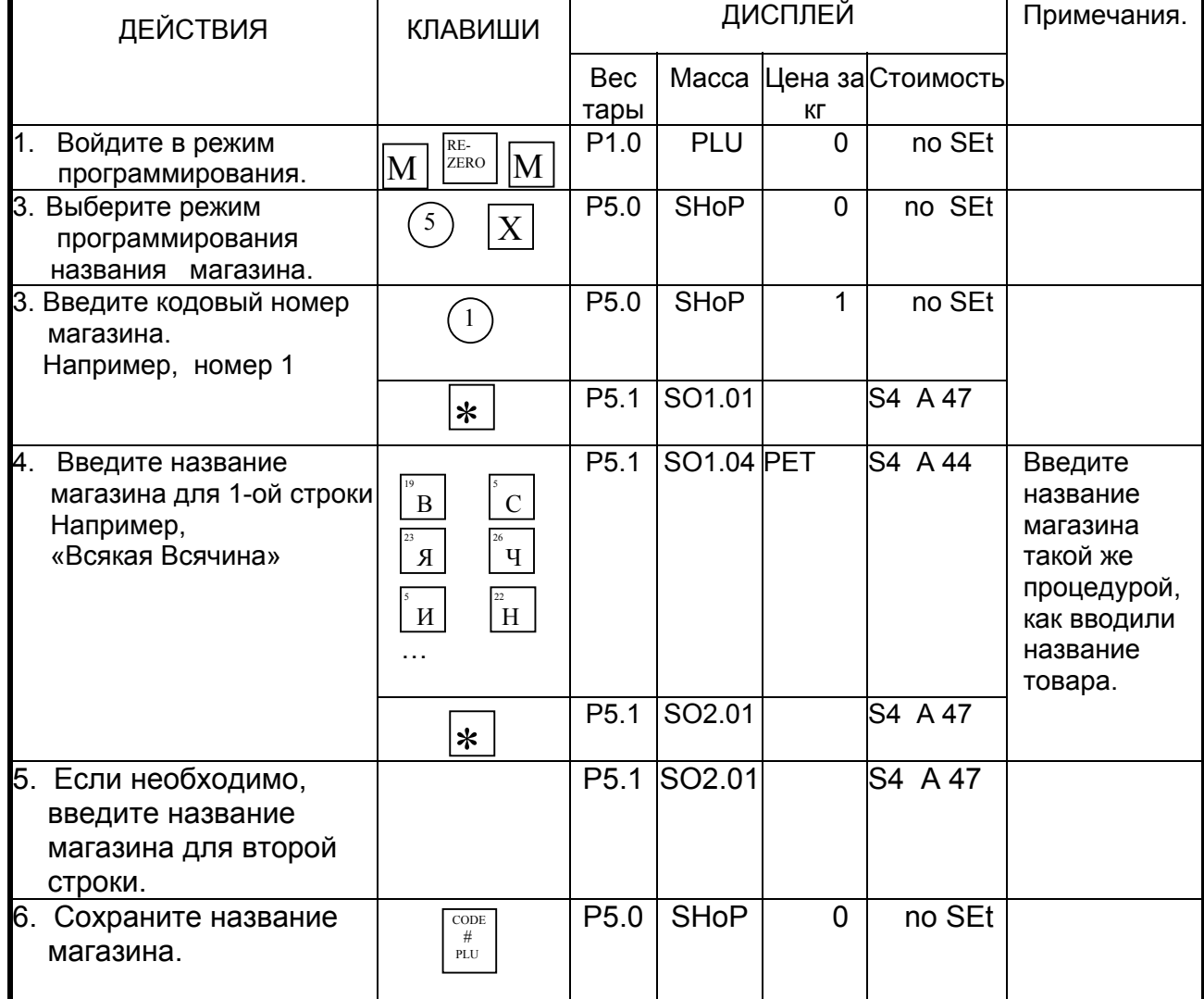

#### **6.1-2. Печать названия магазина**

Эта функция используется, чтобы проверить запрограммированные данные названия магазина. Убедитесь, что название магазина, которое вы хотите распечатать запрограммировано. В противном случае, проделайте процедуру из пункта 6.1 «Программирование названия магазина».

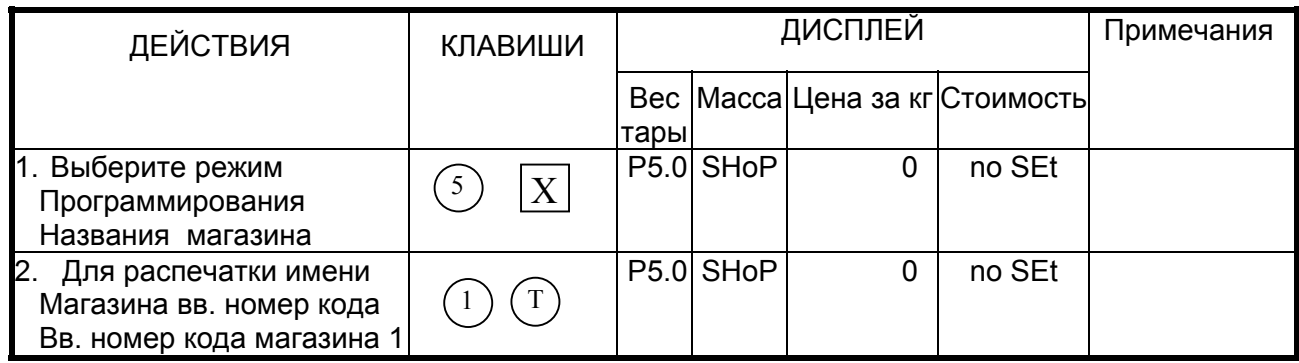

*Примечание 1:* Для печати файла используют не этикеточный рулон, а чековый рулон.

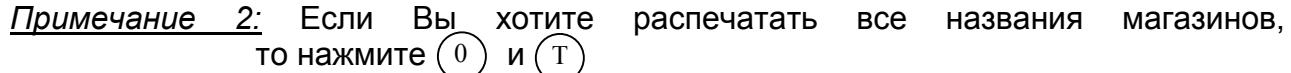

#### **6.1-3. Удаление названия магазина.**

Удаление названия магазина можно произвести только в том случае, если оно уже запрограммировано.

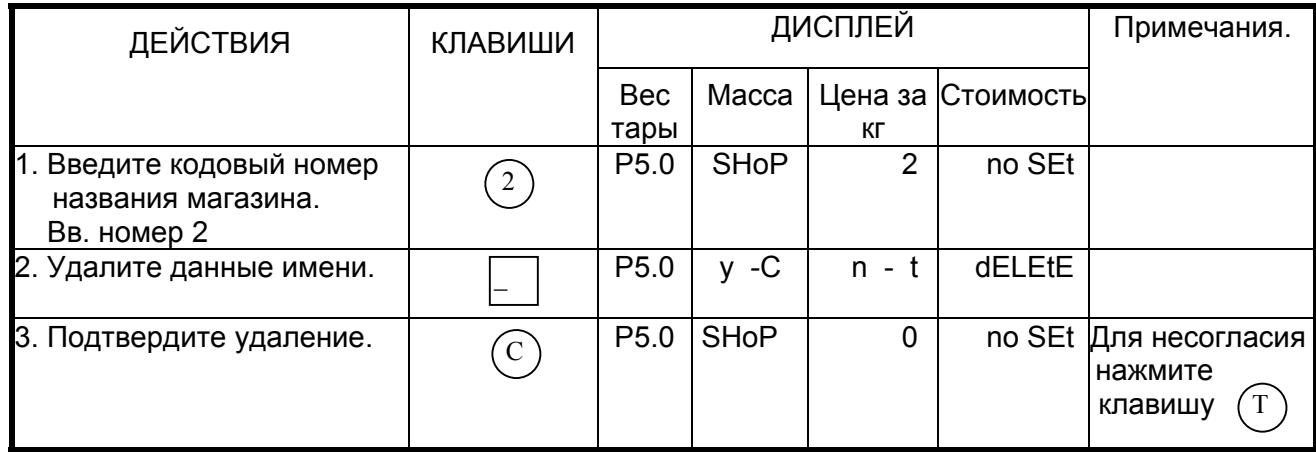

# *6.2. Программирование специального сообщения.*

Специальное сообщение - это произвольное текстовое сообщение на этикетке, например «Скидка 15%» или «Поздравляем с Рождеством», которое может быть назначено каждой ячейки PLU. Свободные форматы (F1-F99) допускают печать специального сообщения. Специальные сообщения не могут распечататься на форматах: S, A, B, C и T1-T12, т.к. не имеют области для печати этой функции. Область печати специального сообщения должна быть установлена заранее в свободном формате.

# 6.2-1. Программирование файла специального сообщения.

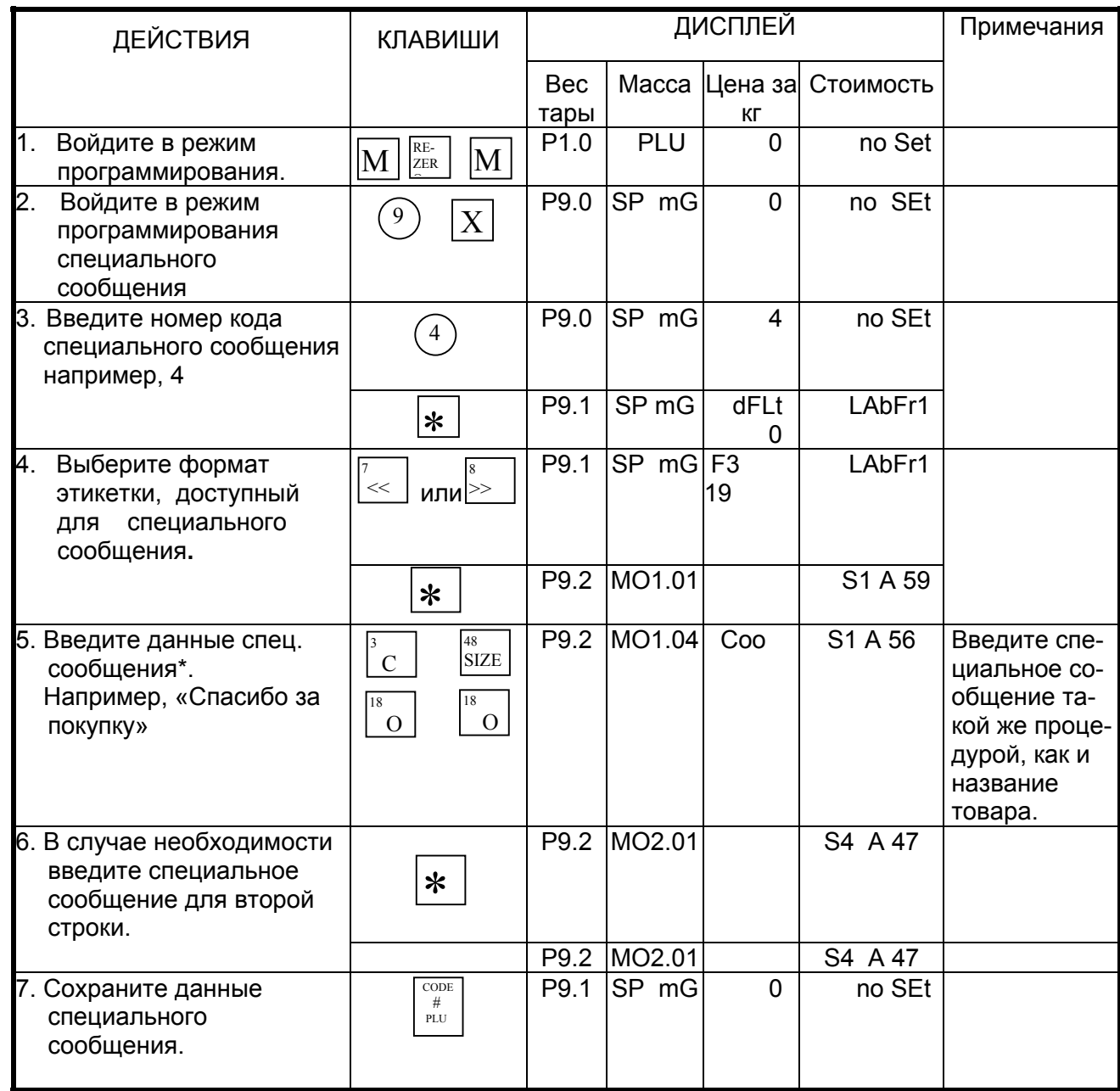

Примечание: Максимальное количество символов зависит от размера области печати в выбранном формате.

#### **6.2-2. Печать специального сообщения.**

Эта функция используется, чтобы проверить данные запрограммированного спец. сообщения. Повторите процедуру 1 из пункта 6.2-1.

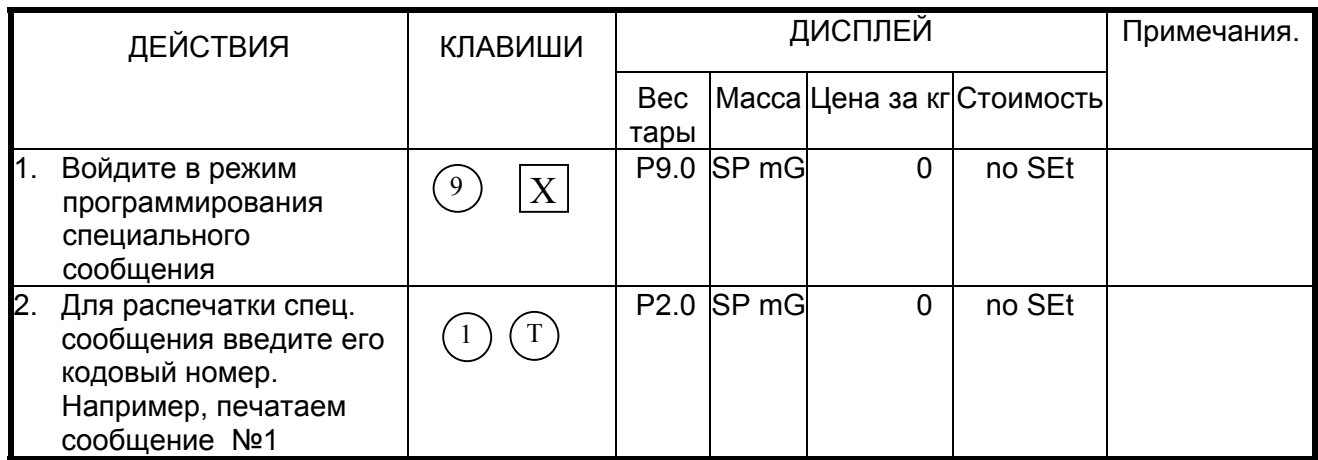

*Примечание 1:* Для печати файла используют не этикеточный, а чековый рулон.

 $\underline{\mathit{Plpume}}$ чание 2: Если Вы хотите распечатать все спец. сообщения, то нажмите  $\left( \begin{smallmatrix} 0 \end{smallmatrix} \right)$  и  $\left( \begin{smallmatrix} \mathrm{T} \end{smallmatrix} \right)$ 

### **6.2-3. Удаление специального сообщения.**

Удалить специальное сообщение можно только в том случае, если оно уже запрограммировано.

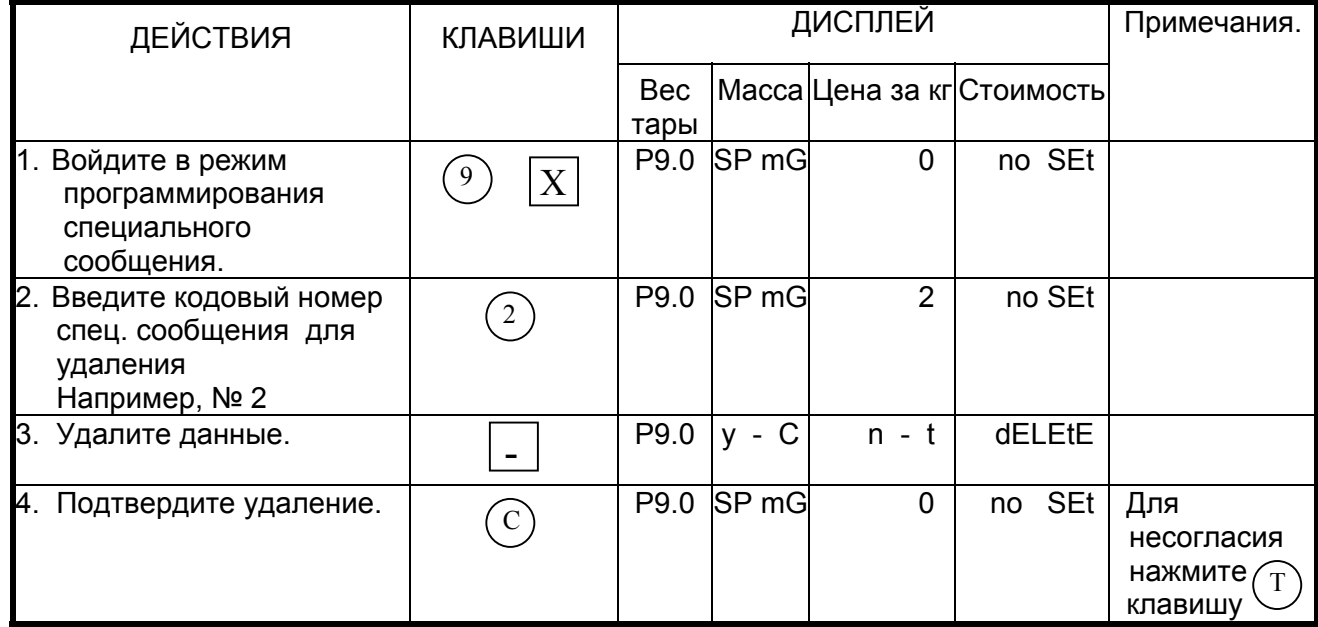

# 6.3. Ингредиенты.

Файл ингредиентов программируется при использовании свободных форматов печати (F1-F99), если имеется соответствующая область для печати ингредиентов. В отличие от индивидуальных данных ингредиентов, программируемых для каждого PLU файла отдельно, записи файла ингредиентов могут использоваться одновременно для нескольких PLU. При этом в файле PLU программируется ссылка на соответствующую запись ингредиентов. Работа с ингредиентами по ссылке позволяет существенно сэкономить память при большом количестве ингредие

### 6.3-1. Программирование файла ингредиентов.

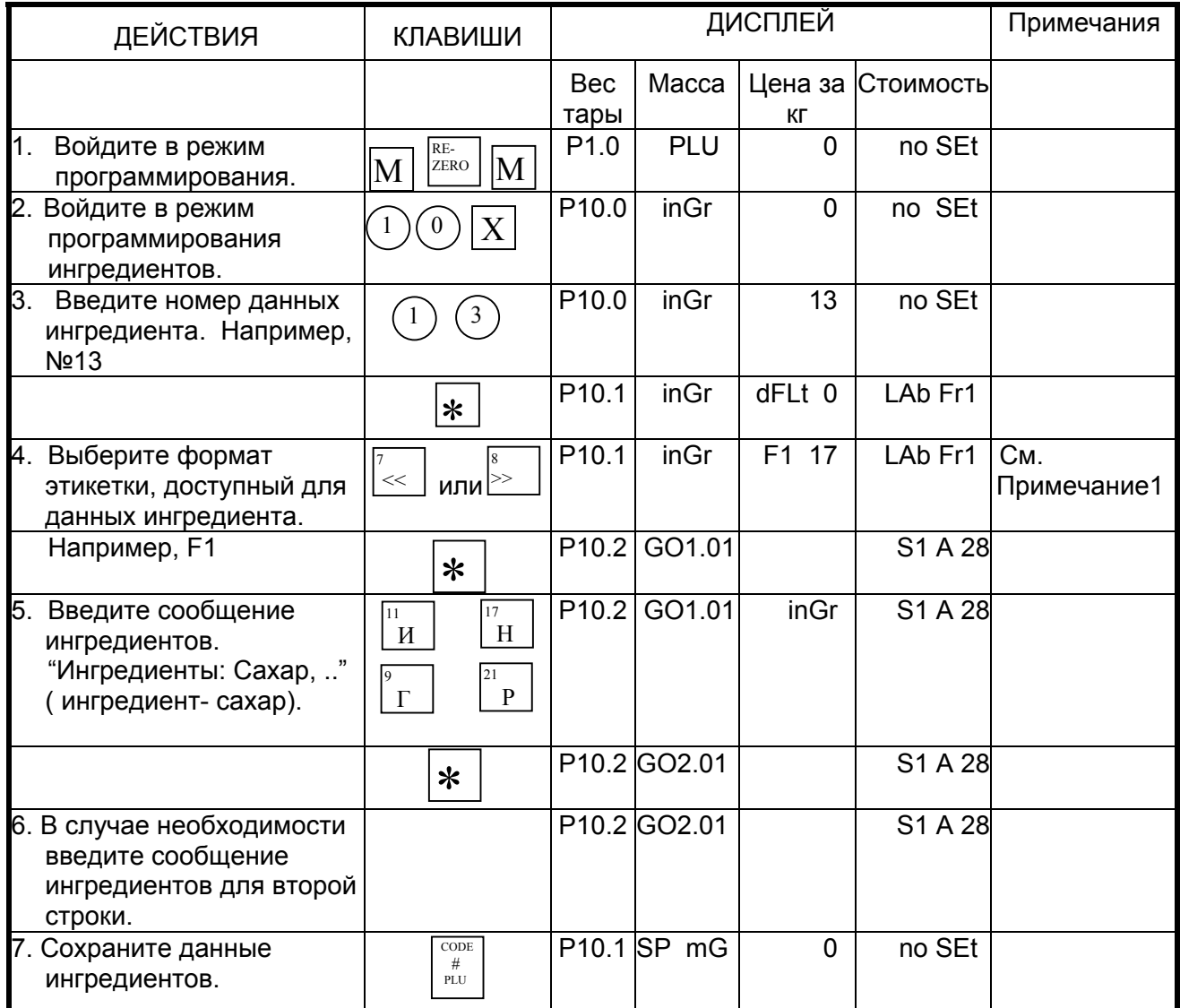

Примечание: Максимальное количество символов зависит от области печати в выбранном формате.

#### 6.3-2. Печать ингредиентов.

Эта функция используется, чтобы проверить запрограммированные данные ингредиента. Повторите процедуру 1 из пункта «Программирование ингредиентов».

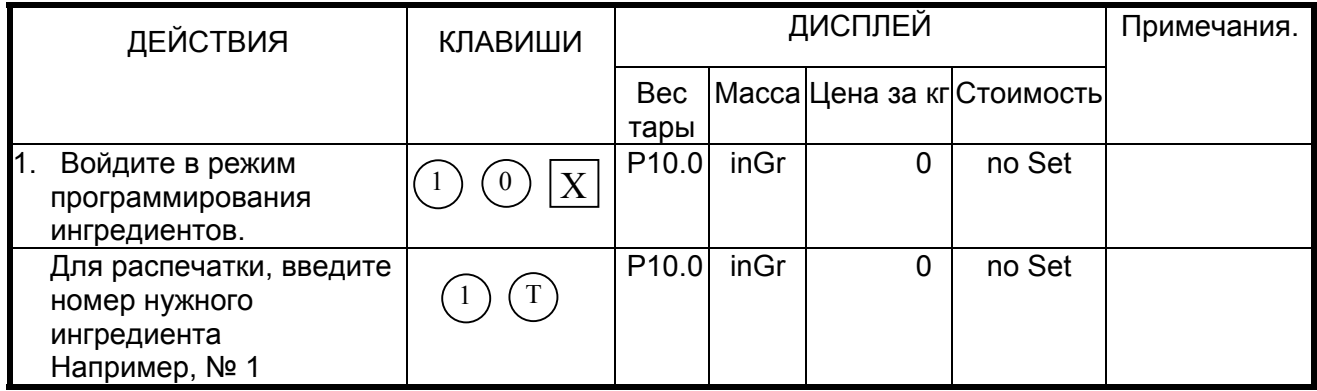

Примечание 1: Для печати файла используют не этикеточный, а чековый рулон.

Примечание 2: Если Вы хотите распечатать все ингредиенты, то нажмите  $\left( \begin{matrix} 0 \end{matrix} \right)$  и  $\left( \begin{matrix} T \end{matrix} \right)$ 

### 6.3-3. Удаление ингредиентов.

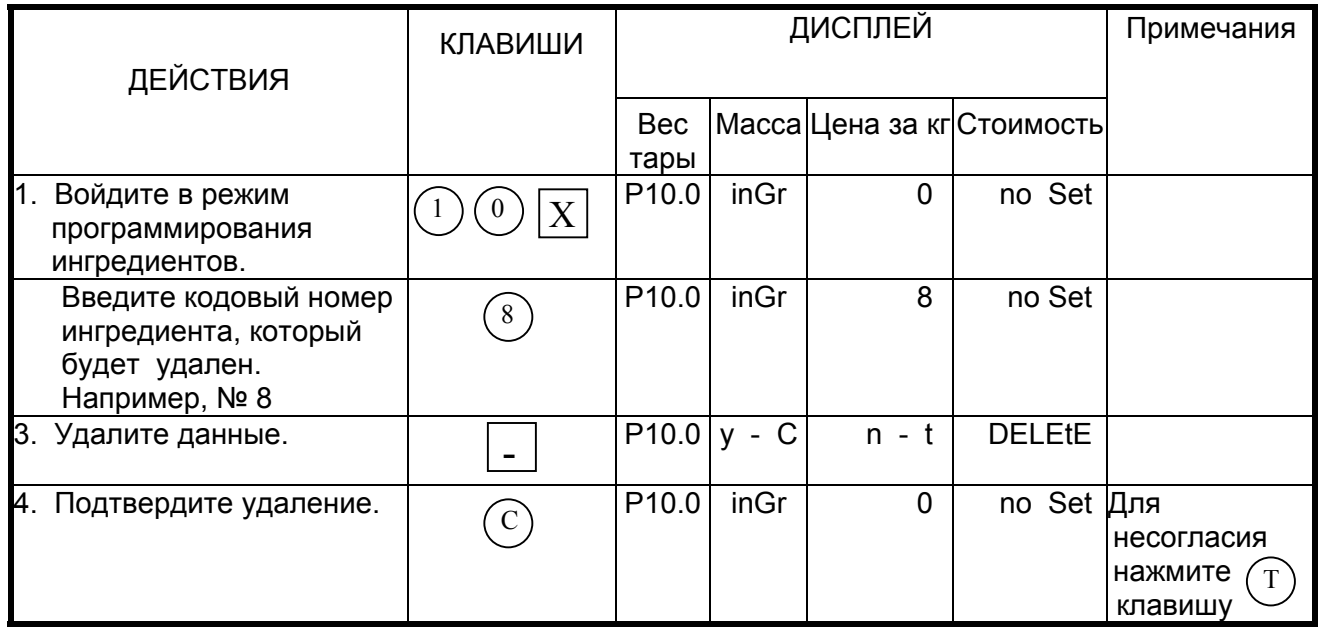

# 6.4. Текстовые сообщения.

Текстовые сообщения печатаются одинаково на этикетках для всех PLU. Поэтому PLU на них не ссылается. В этом - основное отличие от ингредиентов и спец. сообщений. Всего можно запрограммировать 20 текстов (Текст1 - Текст16 для единичной этикетки, и Текст 17 - Текст 20 для итоговой этикетки). Обычно текстовые сообщения используются для печати фиксированных данных на этикетке типа «Цена за кг», «Дата упаковки». Запрограммированные текстовые сообщения могут быть использованы в любом из свободных форматов. При этом следует заметить, что текстовые сообщения не центрируются по горизонтали. Поле печати текстовых сообщений должно быть заранее установлено в свободном формате (F1-F99).

### 6.4-1. Программирование текстового файла.

Запрограммируйте файл текстового сообщения. Для этого воспользуйтесь следующей процедурой:

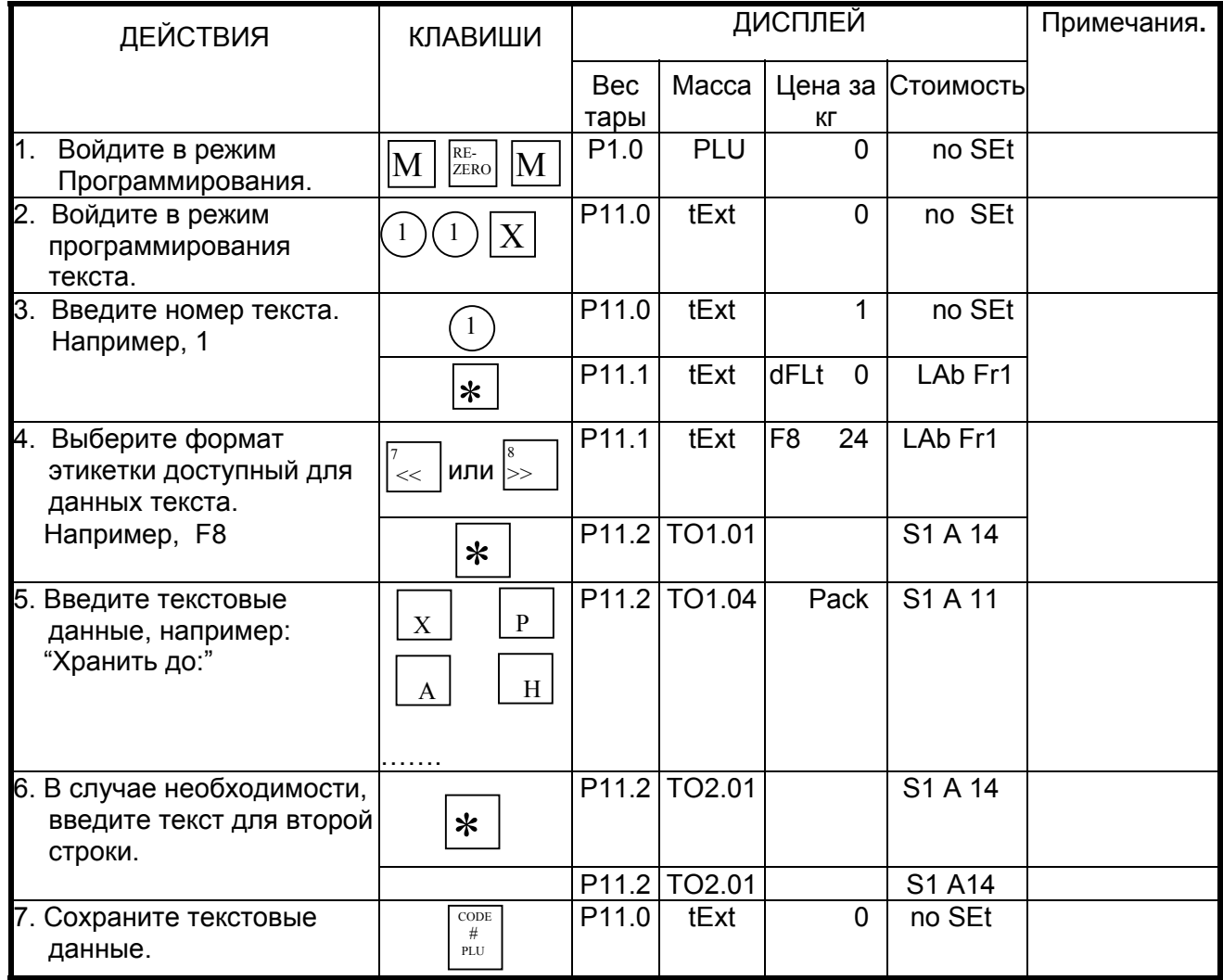

Примечание: Максимальное количество символов зависит от размеров области печати в выбранном формате.

#### **6.4-2. Распечатка текстовых сообщений.**

Эта функция используется, чтобы проверить программируемые текстовые данные. Повторите процедуру 1 из пункта 6.4-1. «Программирование текстового файла».

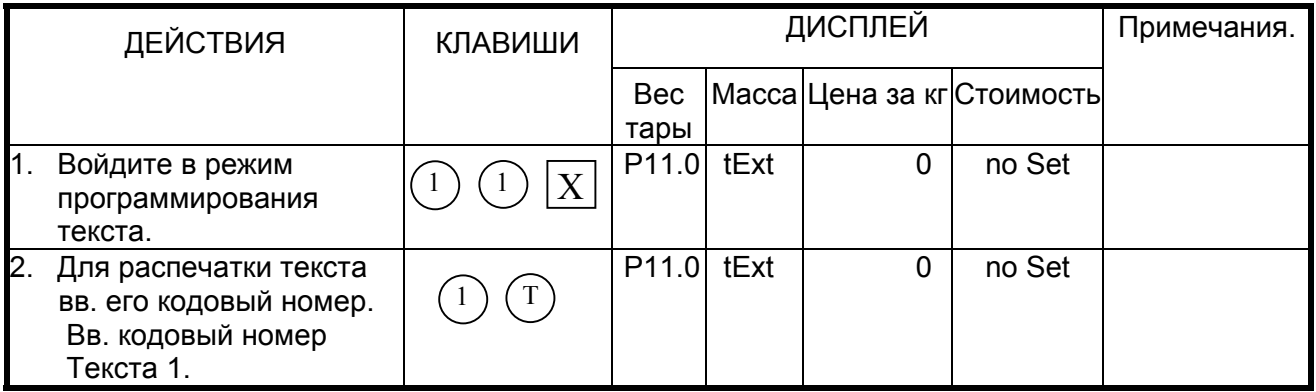

*Примечание 1:* Для печати файла используют не этикеточный рулон, а чековый рулон.

*Примечание 2:* Если Вы хотите распечатать все данные текста, то нажмите ( 0 ) и  $M(T)$ 

#### **6.4-3. Удаление текстового файла.**

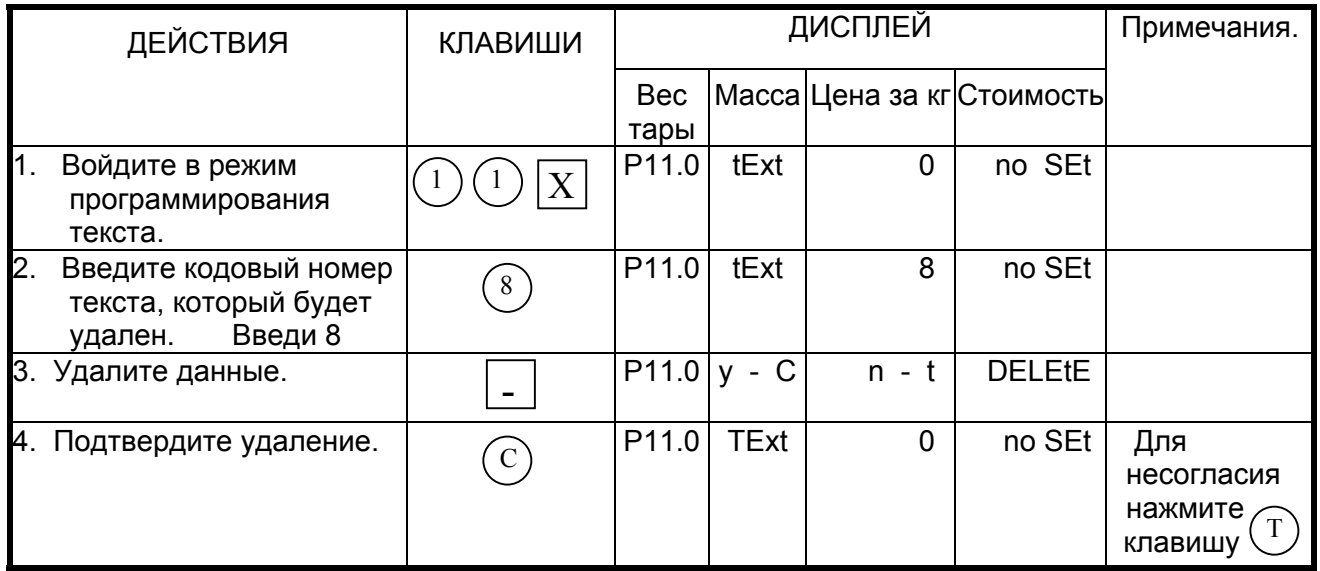

# 6.5. Рекламное сообщение.

Рекламное сообщение - это текстовое сообщение на этикетке типа - «Сделано в России», которое связано с именем товара. Позиция печати может быть установлена в SPEC14 и 15.

#### 6.5-1. Программирование рекламного сообщения.

Запрограммируйте рекламное сообщение. Для этого воспользуйтесь следующей процедурой:

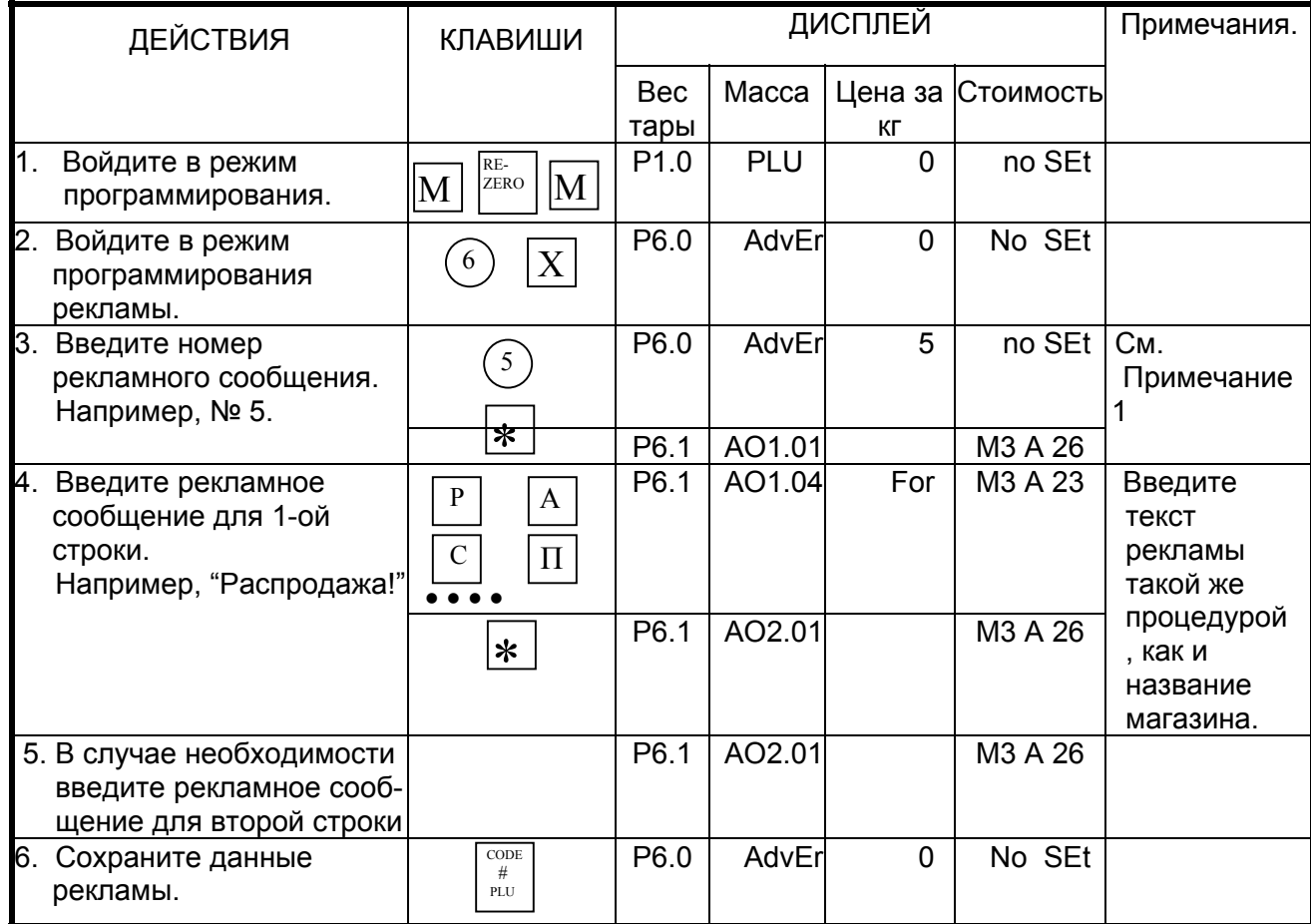

Примечание: Можно ввести номер рекламного сообщения от 1 до 64.

### **6.5-2. Распечатка рекламного сообщения.**

Эта функция используется, чтобы проверить программируемые данные рекламы. Повторите процедуру 1 из пункта 6.5-1 «Программирование рекламного сообщения».

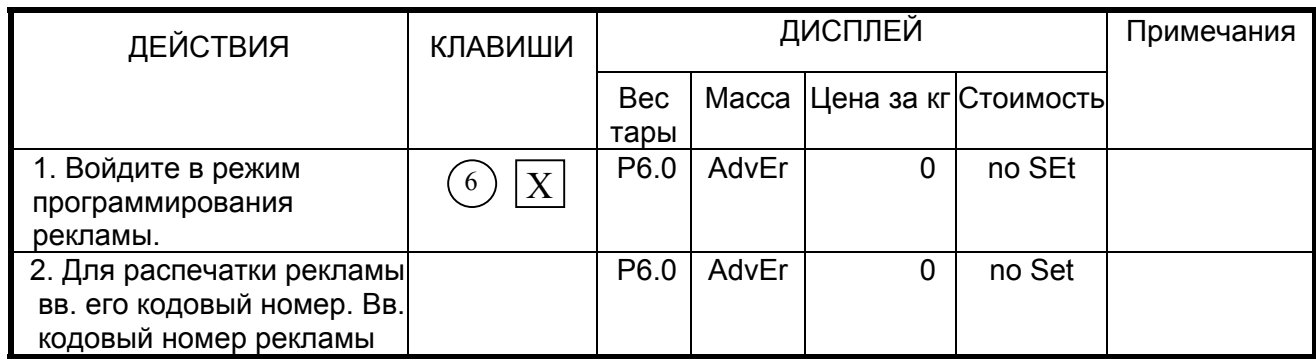

*Примечание 1:* Для печати файла используют не этикеточный, а чековый рулон.

 $\varOmega$ римечание 2: Если Вы хотите распечатать все данные текста, то нажмите  $\left( \begin{smallmatrix} 0 \end{smallmatrix} \right)$  и  $\left( \begin{smallmatrix} \mathrm{T}^* & 0 \end{smallmatrix} \right)$ 

### **6.5-3. Удаление рекламного сообщения.**

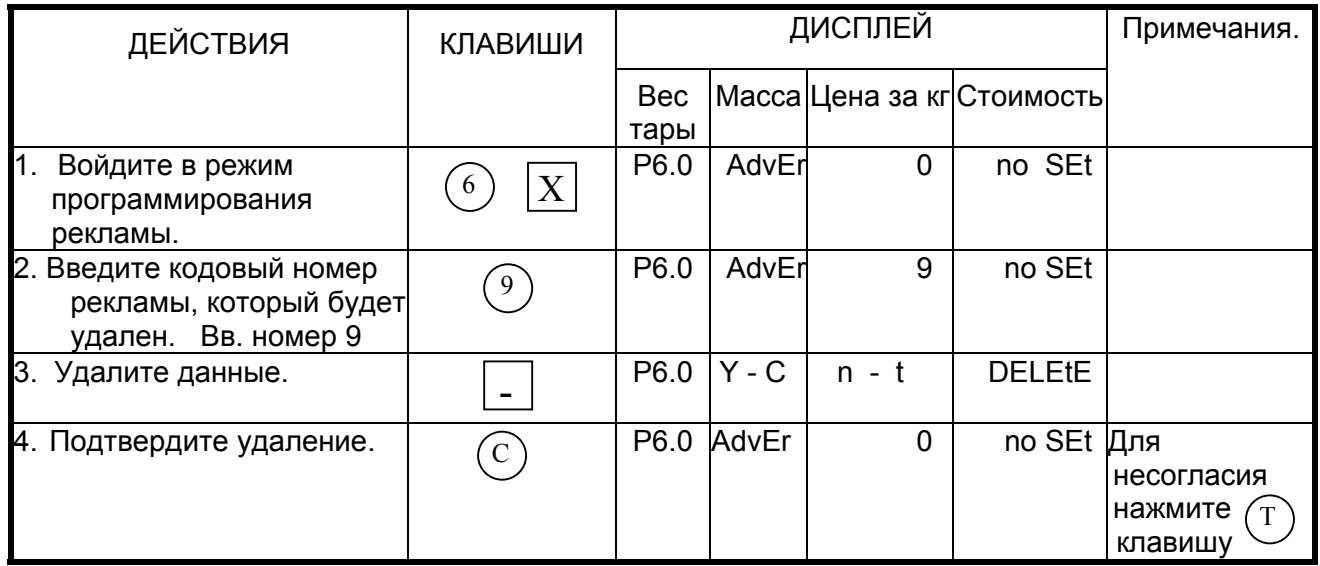

# *6.6. Файл продавца.*

Под продавцом подразумевается оператор весов SM-80 . Вы можете назначить оператора (продавца) клавишам от +А ~ +D (кнопки 8, 16, 24, 32 в SM-500 тип B).

### **6.6-1. Программирование файла продавца.**

Запрограммируйте файл продавца. Для этого воспользуйтесь следующей процедурой:

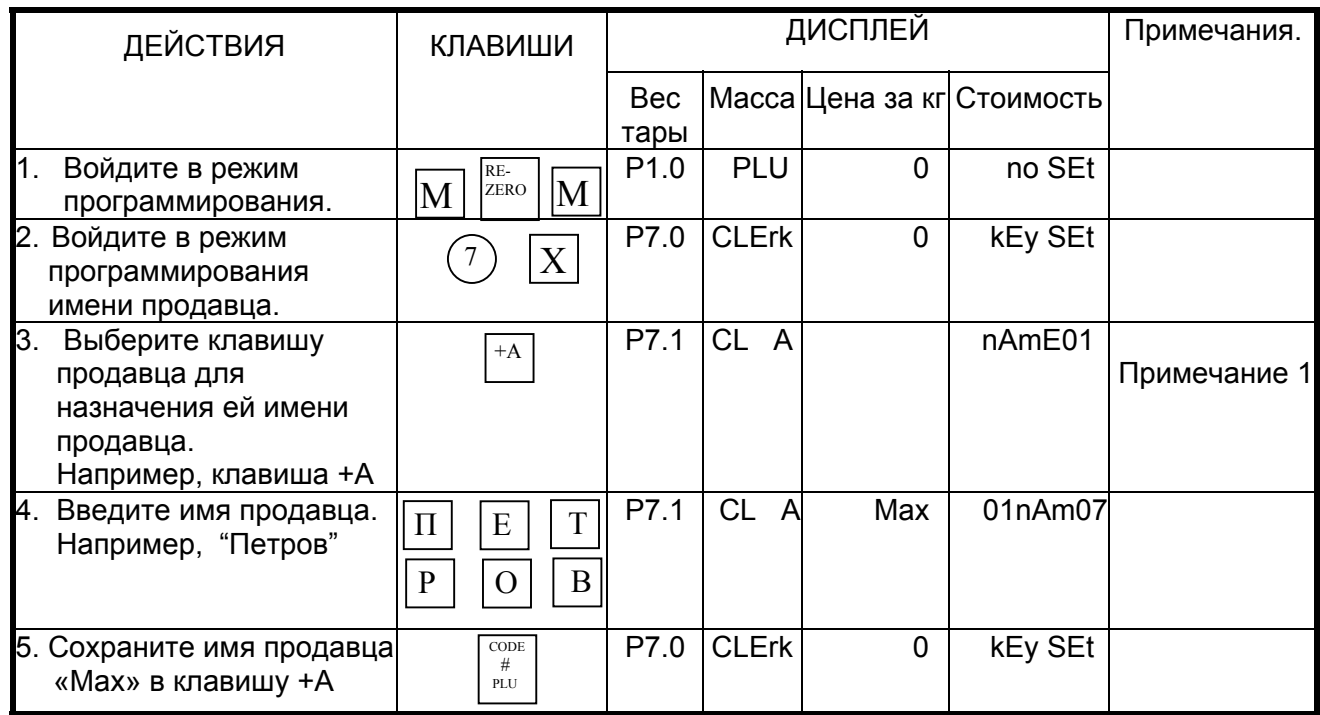

Примечание: В SM-500 типа В (с дисплеем, встроенным в корпус), данные продавца могут быть назначены клавишам  $\boxed{8}$  $16$  $24$  $32$ 

## 6.6-2. Печать файла продавца.

Распечатайте файл продавца. Для этого воспользуйтесь следующей процедурой:

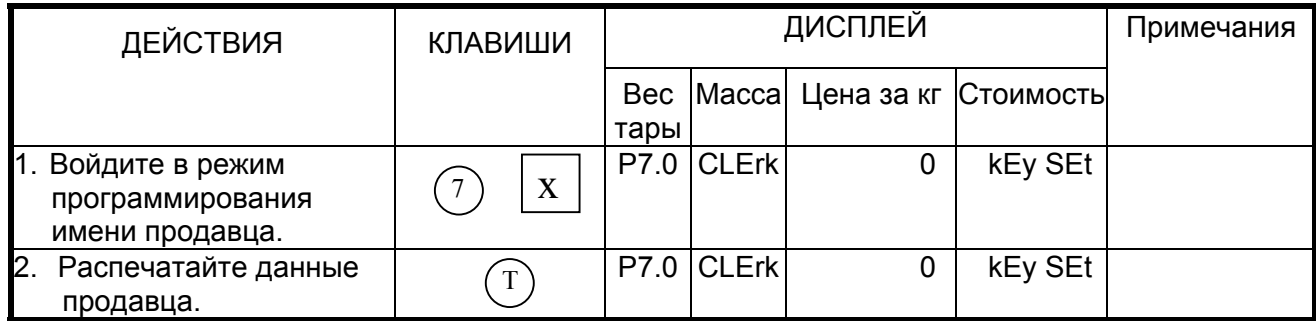

Для распечатки данных продавца используйте чековый рулон.

# *6.7. Файл графического логотипа.*

#### **6.7-1. Общие сведения и подготовительные операции.**

Логотип представляет собой стилизованную эмблему, торговый знак магазина. Для распечатки логотипа на этикетке, в свободном формате должно быть заранее запрограммировано соответствующее поле (см. программирование свободного формата). Можно запрограммировать данные 4-х логотипов. Нужный логотип выбирается при помощи назначенной ранее функциональной клавиши. Рисунок логотипа формируется комбинацией точек (128 по горизонтали и 64 по вертикали). Однако, так как данные логотипа на этикетке печатаются в пределах заданной в файле формата этикетки области печати, то реально данные программируются именно исходя из размера области печати. Все стандартные форматы этикетки имеют размер поля печати логотипа 37 точек x 30 точек, в свободном формате размер задается пользователем произвольно.

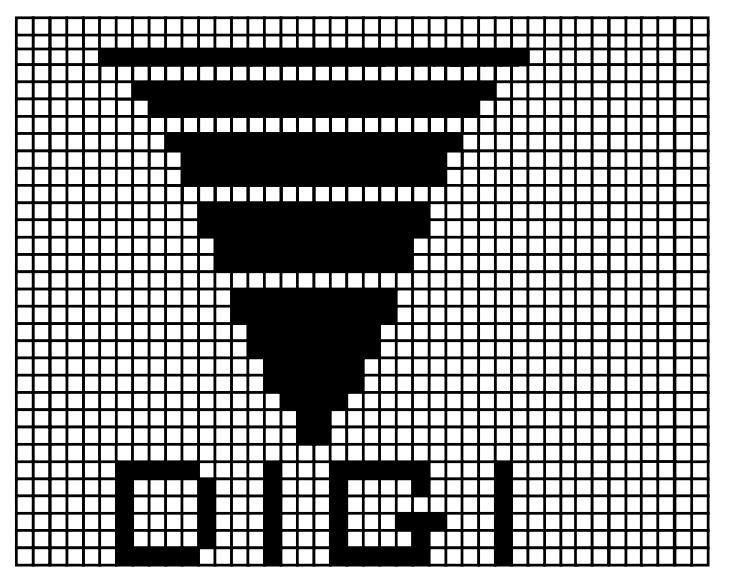

- 9 Заранее подготовьте бумагу, разделенную на сектора с 128 горизонтальными и 64 вертикальными квадратами.
- $\checkmark$  Когда программируете эмблему этикетки, то нарисуйте ограничение области печати.
- 9 Нарисуйте желательный проект эмблемы на подготовленной бумаге, заполняя клетки.

Пример:

Логотип DIGI 37 точек x 30 точек.

### **6.7-2. Дисплей в режиме программирования логотипа.**

Данное изображение появится на дисплее при входе в режим программирования эмблемы.

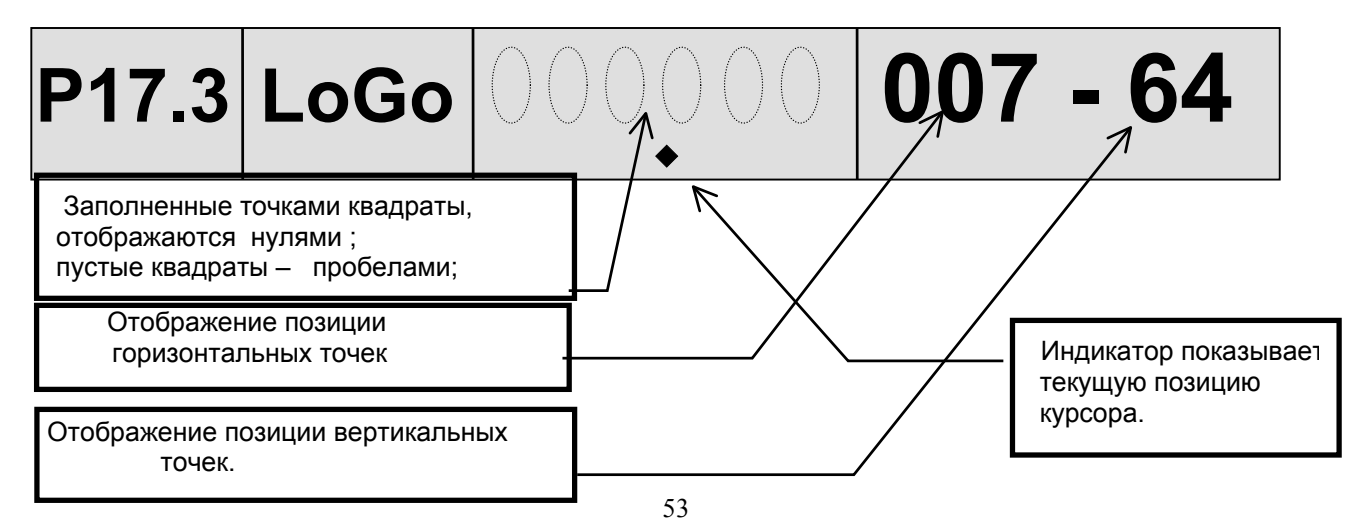

#### 6.7-3. Клавиши в режиме программирования логотипа.

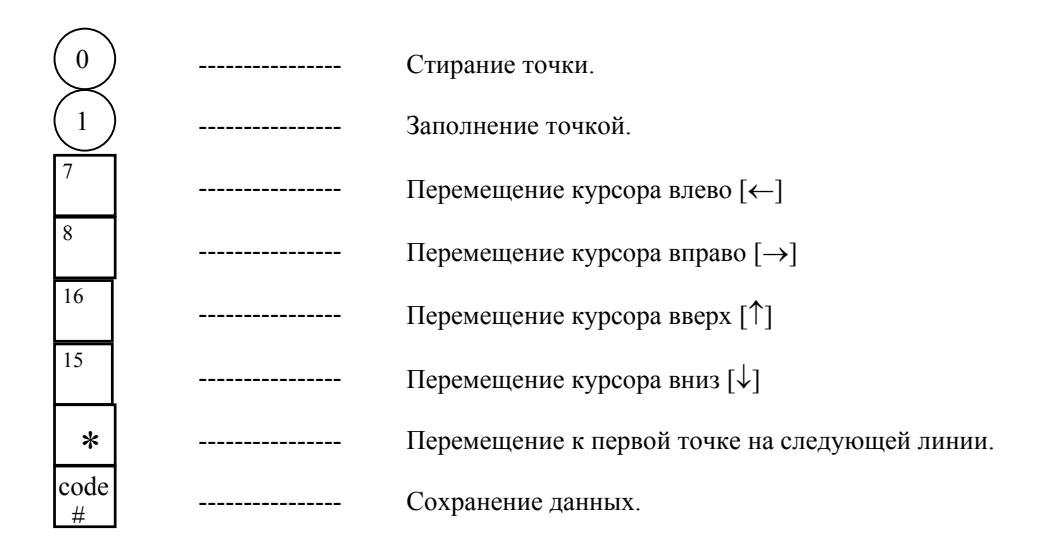

#### 6.7-4. Последовательность программирования.

- 10 После заполнения квадрата точкой, курсор перемещается к следующему квадрату автоматически.
- 2 Когда курсор достигает последней точки (поз. 128), при нажатии на клавишу [Print], курсор автоматически переместится в левый верхний угол.

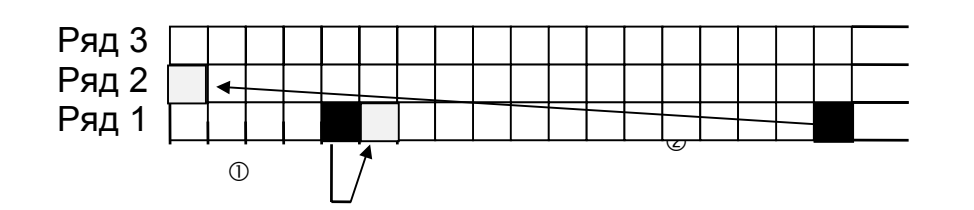

#### 6.7-5. Процедура программирования файла эмблемы.

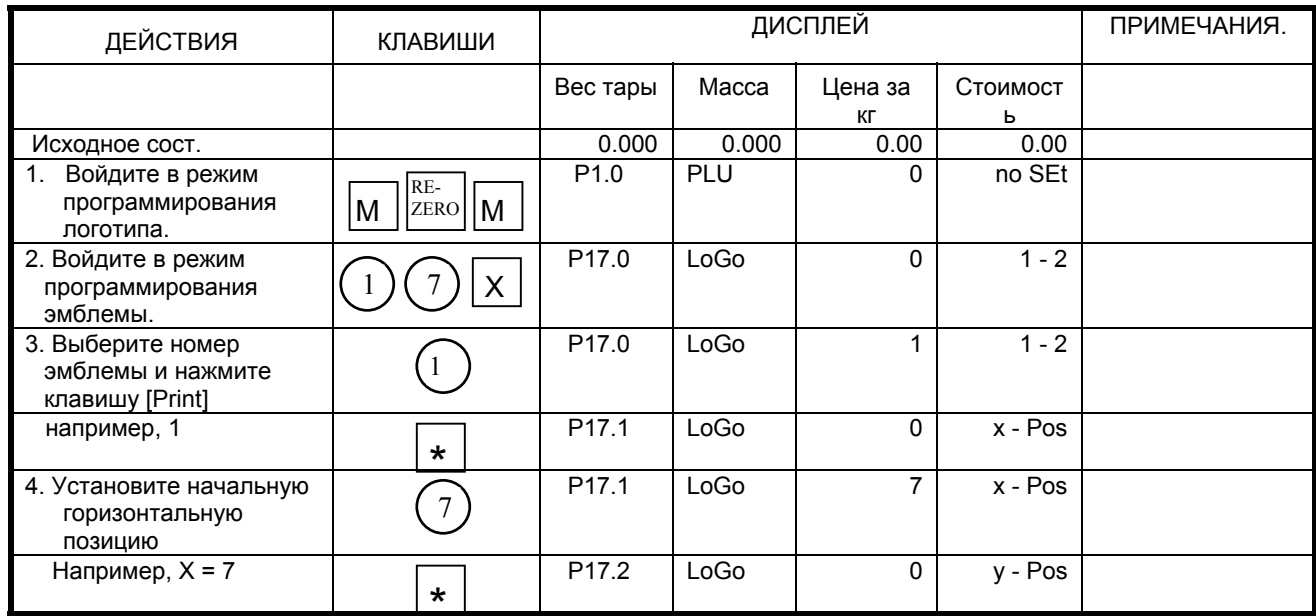

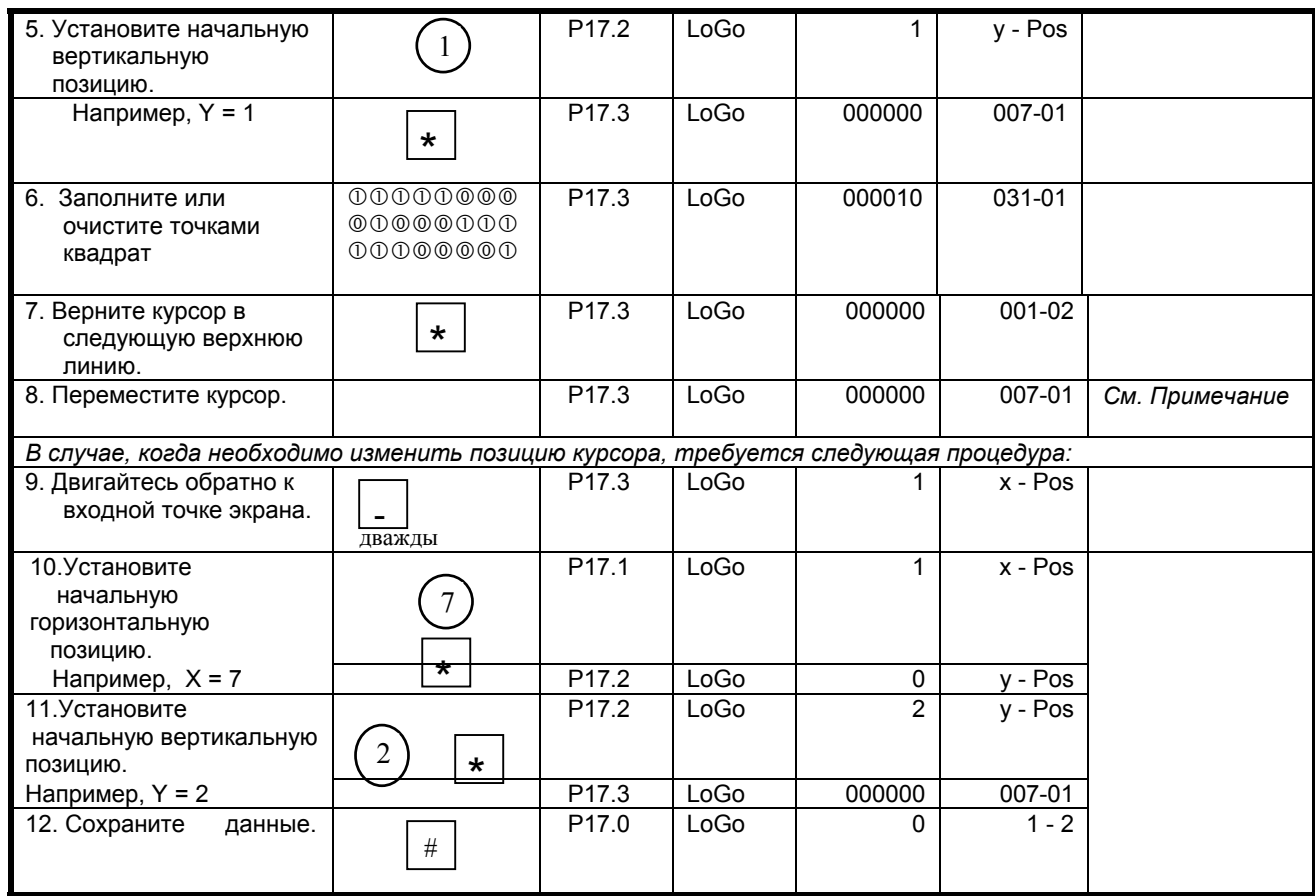

*Примечание:* В режиме программирования логотипа используйте следующие функциональные клавиши для смены текущего пиксела логотипа:

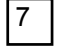

Перемещение влево

 $\boxed{7}$  Перемещение влево  $\boxed{8}$  Перемещение вправо

 $\sqrt{16}$  Перемещение вверх  $\sqrt{15}$  Перемещение вниз

### **6.7-6.Удаление логотипа.**

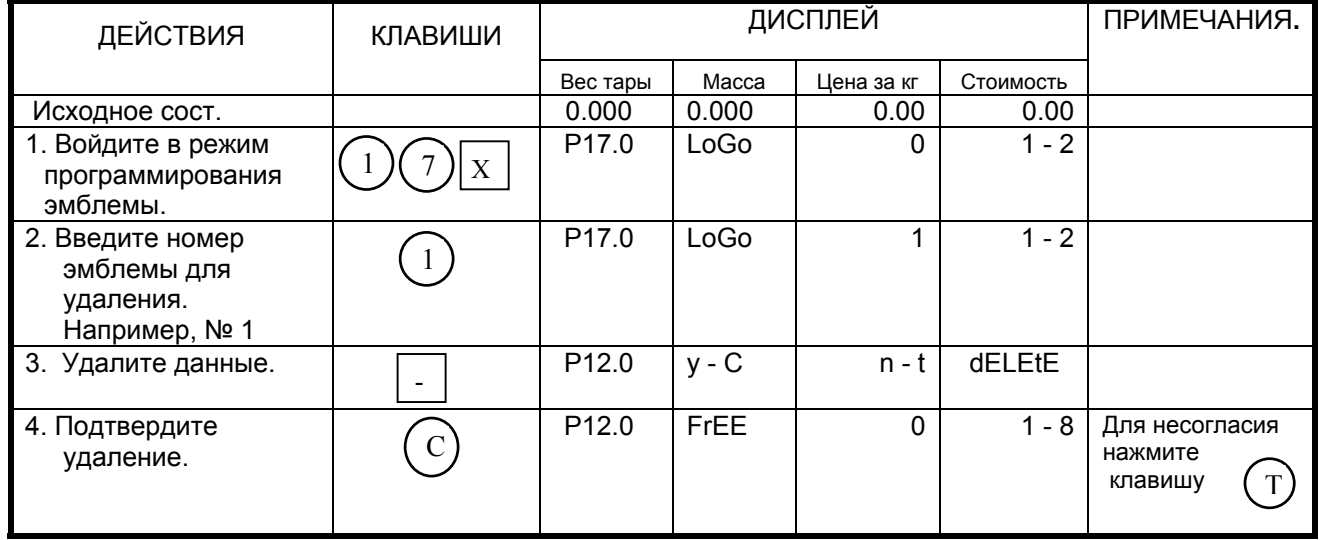

## *6.8. Место производства.*

Место производства может использоваться для указания страны-изготовителя. Место производства не будет печататься, если отсутствует соответствующая область печати в выбранном формате этикетки. Запретить печать места производства, можно, установив БИТ 2 в 1 в SPEC66.

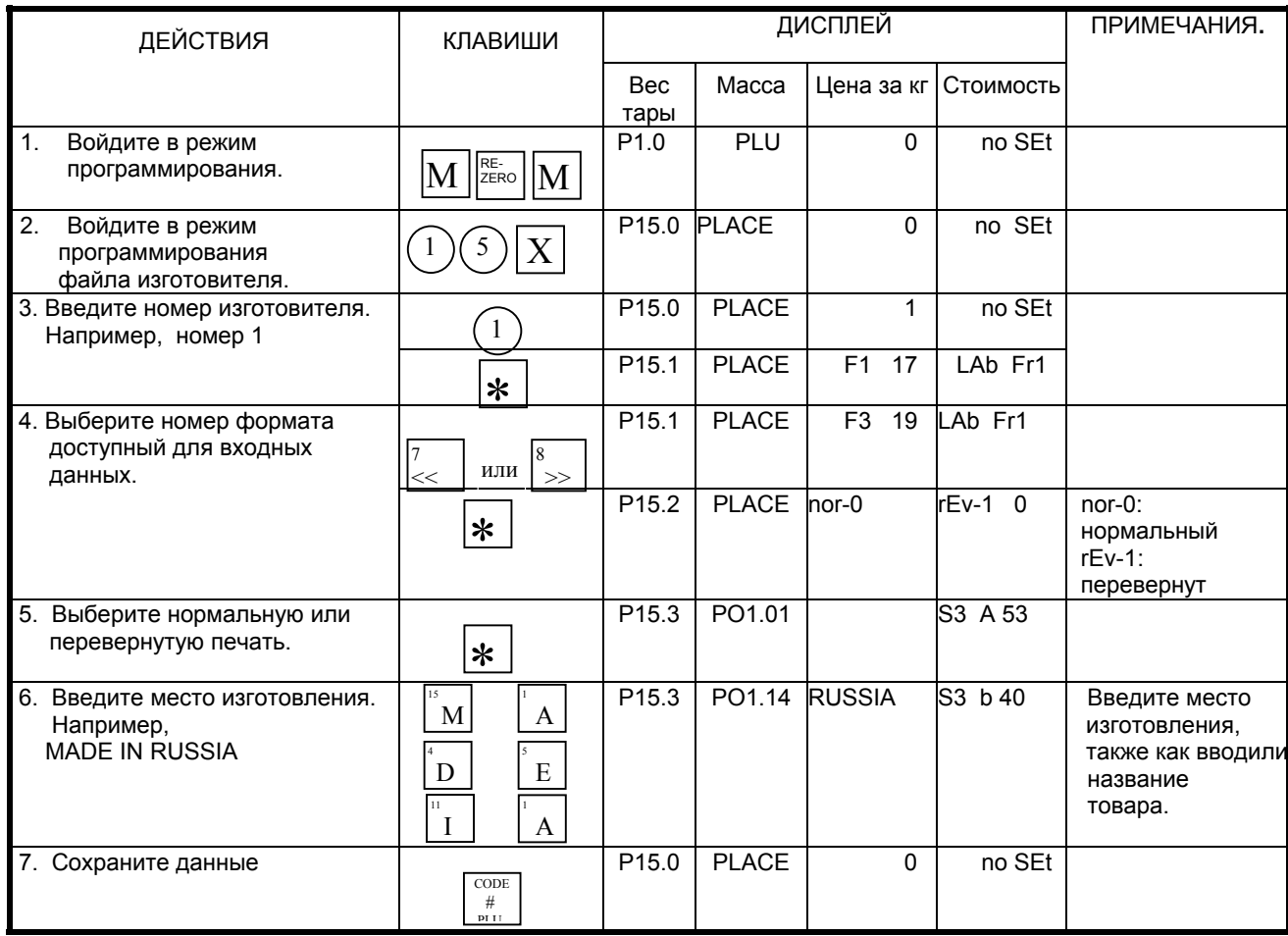

#### **6.8-1. Программирование места производства.**

*Примечание:* Может быть запрограммировано до 100 файлов места производства.

#### **6.8-2. Печать данных места производства.**

Эта функция позволяет проверить запрограммированные данные изготовителя.

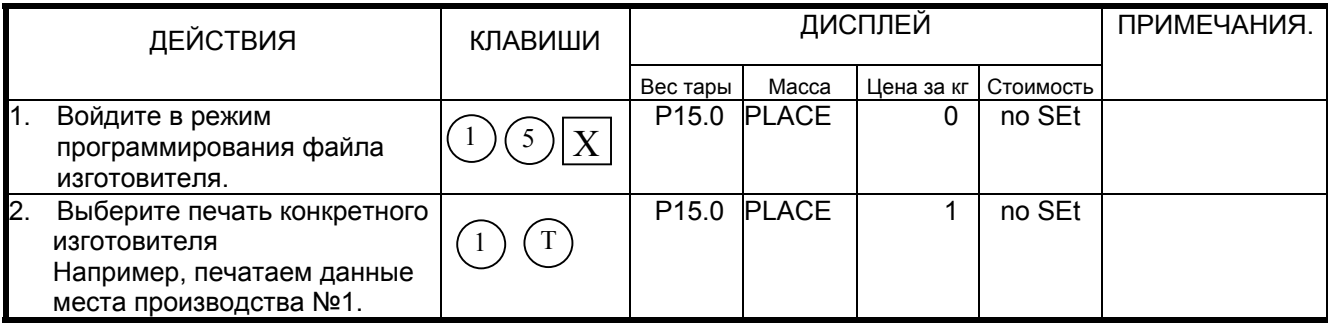

*Примечание 1:* Распечатку производить только на чековой бумаге, а не на этикетке.

лримечание 2: Чтобы распечатать всех изготовителей нажмите клавишу (0) и (T

**6.8-3. Удаление файла изготовителя.** 

| ДЕЙСТВИЯ                                                            | <b>КЛАВИШИ</b> | ДИСПЛЕЙ            |              |                      |               | ПРИМЕЧАНИЯ.                          |
|---------------------------------------------------------------------|----------------|--------------------|--------------|----------------------|---------------|--------------------------------------|
|                                                                     |                | <b>Bec</b><br>тары | Macca        | Цена за кг Стоимость |               |                                      |
| $\mathbf 1$ .<br>Введите номер<br>изготовителя<br>Например, номер 2 | 2              | P <sub>15.0</sub>  | <b>PLACE</b> | $\overline{2}$       | no SEt        |                                      |
| 2. Удалите данные.                                                  |                | P <sub>15.0</sub>  | $V - C$      | $n - t$              | <b>dELEtE</b> |                                      |
| 3. Подтвердите удаление.                                            |                | P <sub>15.0</sub>  | <b>PLACE</b> | 0                    | no SEt        | Для несогласия<br>нажмите<br>клавишу |

*Примечание:* Если файл места производства связан с PLU, удалить его нельзя.

# **ГЛАВА 7. Установка системных часов.**

В весах имеются встроенные часы. Перед началом работы необходимо установить правильные дату и время. Формат установки даты выглядит следующим образом: Дата (ДД / ММ / ГГ). Формат установки времени выглядит следующим образом: Время (ЧЧ / ММ). Для выбора формата даты обратитесь к SPEC17 спецификации по установке (см. книгу Программное обеспечение весов DIGI серии SM), а формат года ХХ или ХХХХ выберите в SPEC141.

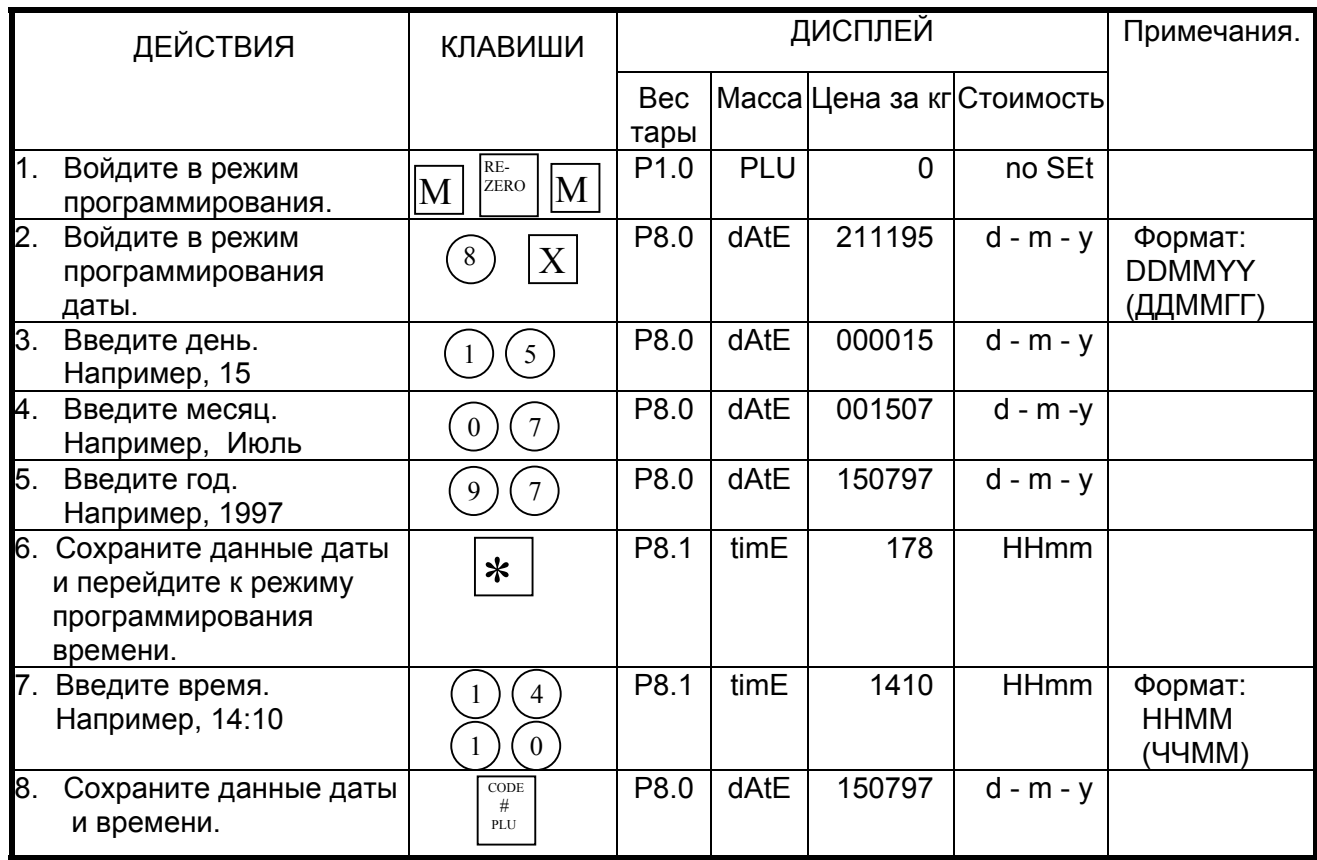

# **ГЛАВА 8. Программирование свободного формата.**

## *8.1. Свободные форматы весов DIGI.*

Весы DIGI SM-500 поддерживают 16 запрограммированных на заводе стандартных форматов этикеток, изменить которые нельзя, и до 99 свободных форматов F1 – F99, которые программируются пользователем. В большинстве случаев использовать стандартные форматы не представляется возможным и приходится разрабатывать свой свободный формат.

Фирмой «Сервис Плюс» была разработана библиотека свободных форматов этикеток разных размеров для магазина и производства, которые уже загружены в продаваемые весы. Описание библиотеки и процедура их загрузки в весы по интерфейсу описаны в соответствующей главе книги «Программное обеспечение весов DIGI серии SM».

В данном же разделе подробно рассматривается процедура программирования свободного формата с клавиатуры весов. Программирование свободного формата дает Вам возможность создать собственный дизайн этикетки.

Вот основные возможности свободного форматирования этикетки весов DIGI:

- Может быть запрограммировано до 99 свободных форматов (F1-F99).
- В каждом формате может быть запрограммировано до 44 характеристик товара для единичной этикетки и 17 характеристик товара для общей этикетки, в пределах ограниченных размеров этикетки.
- Место положения и ориентация полей печати характеристик товара на этикетке выбирается пользователем.
- При программировании свободного формата может быть выбрана единичная этикетка или общая этикетка.

Процедура программирования свободного формата

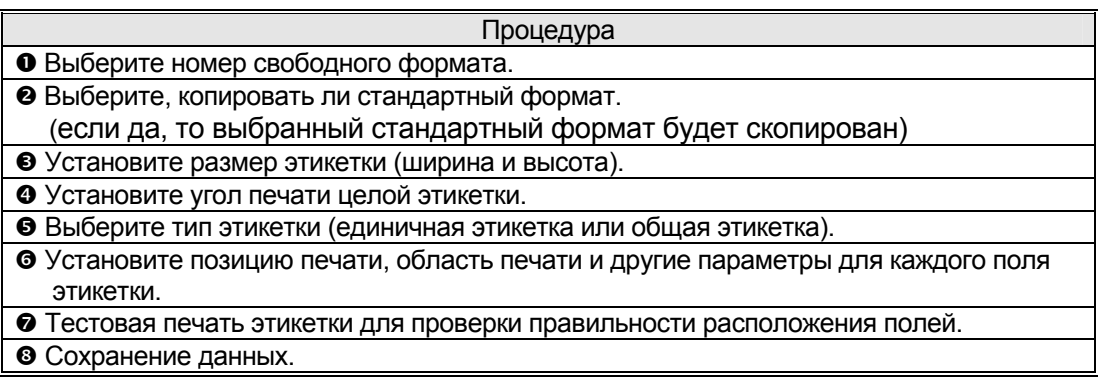

# 8.2. Программирование размера и ориентации области печати.

### 8.2-1. Размер и угол поворота области печати.

Программируемый в свободном формате размер области печати должен соответствовать реальному размеру этикетки, в противном случае возможна некорректная работа весов (пропуск этикеток и т.п.).

Доступны следующие размеры области печати свободного формата:

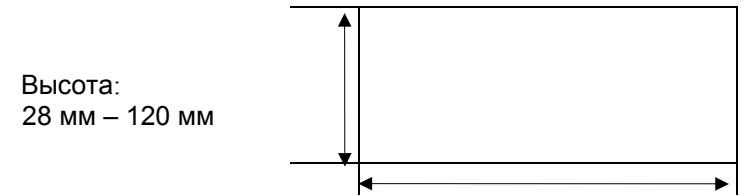

Ширина: 40 мм - 60 мм

Угол поворота области печати может быть выбран из 4-х различных углов: 0. 90, 180 и 270 градусов. Данный параметр устанавливается отдельно для каждой характеристики товара, распечатываемой на этикетке.

#### 8.2-2. Программирование размера и угла поворота области печати.

При программировании размера и угла поворота области печати, воспользуйтесь следующей процедурой:

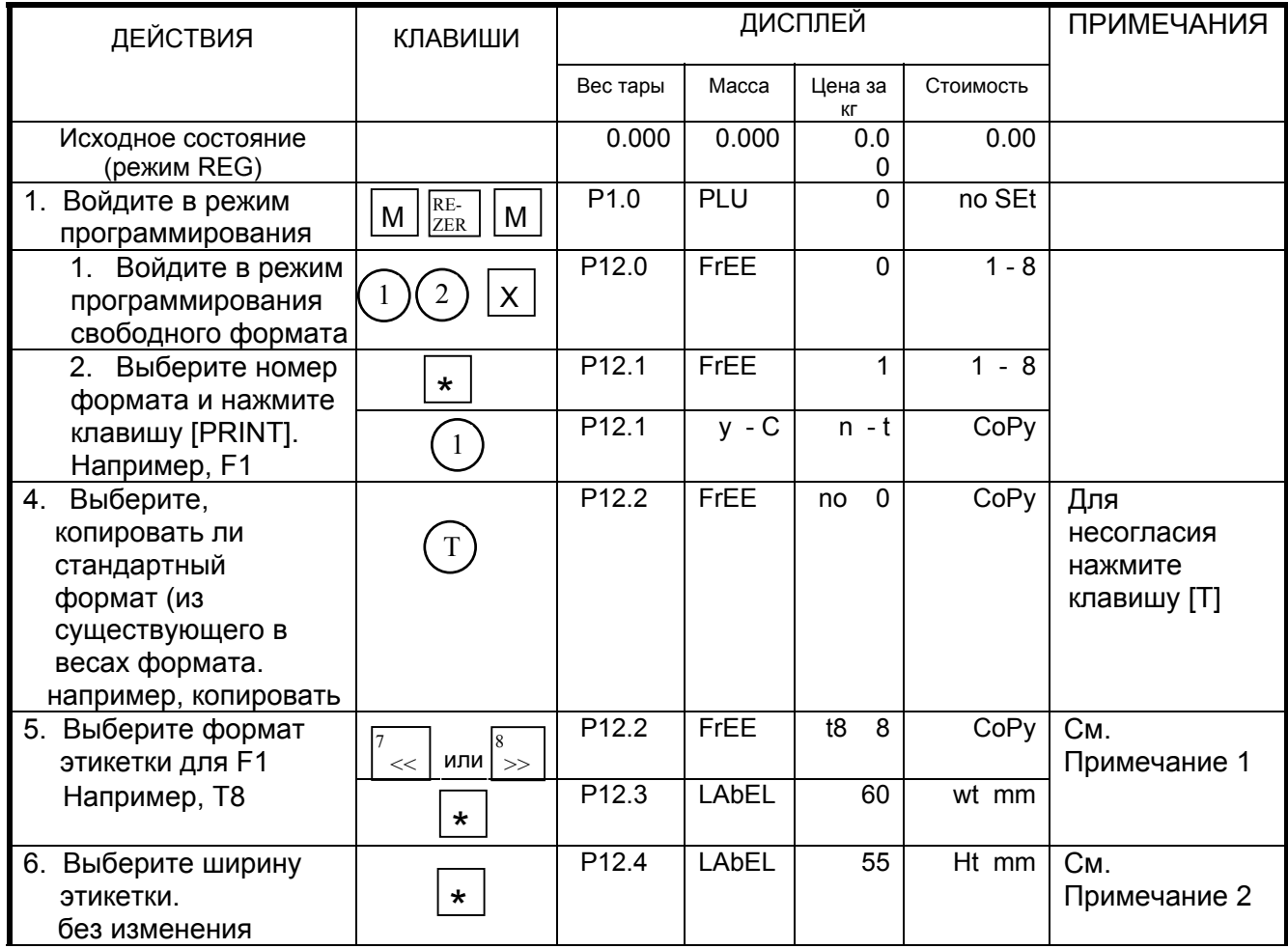

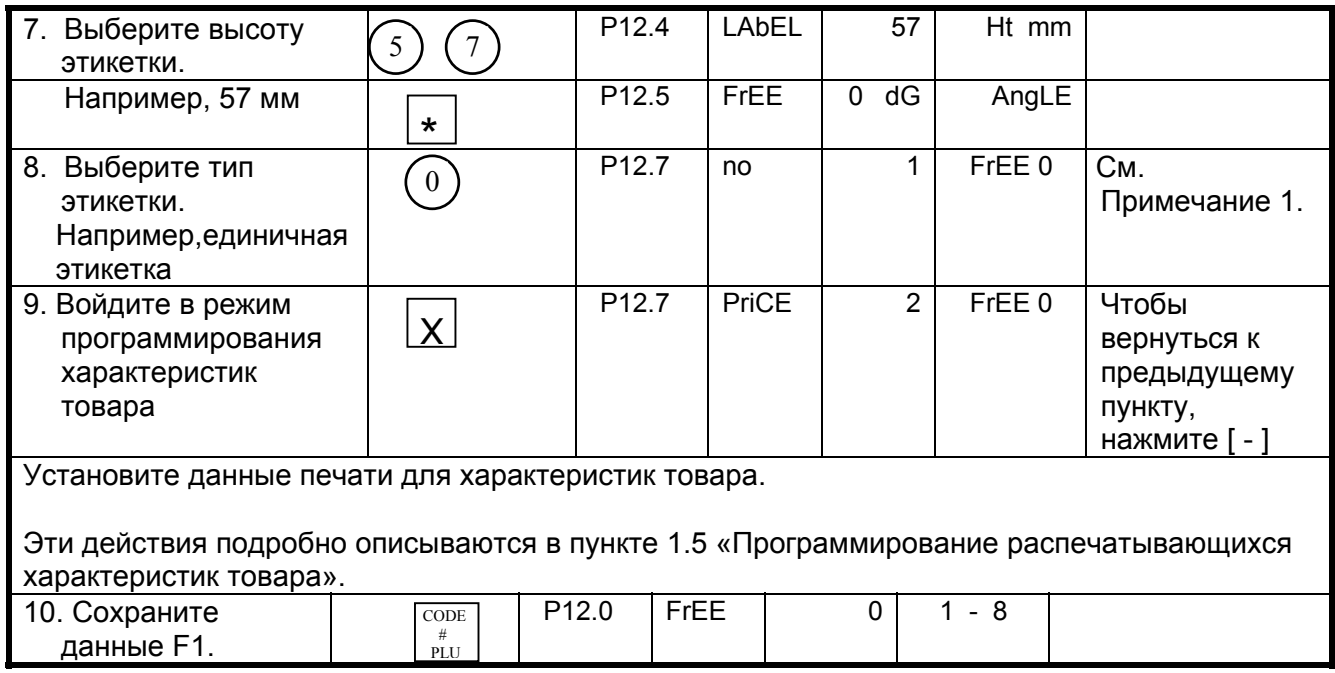

*Примечание:* Если Вы хотите программировать единичную этикетку, то нажмите [0], а если итоговую этикетку, то нажмите [1].

• **Единичная этикетка служит для маркировки одиночных упаковок.** 

• **Итоговая этикетка используется для маркировки ящиков, коробок, палет, вес или количество вычисляются автоматически на основании данных о расфасовке единичиных упаковок.** 

Пример единичной этикетки: Пример итоговой этикетки:

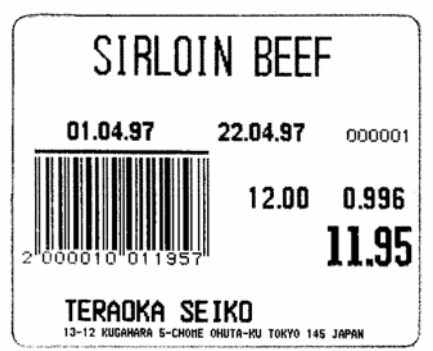

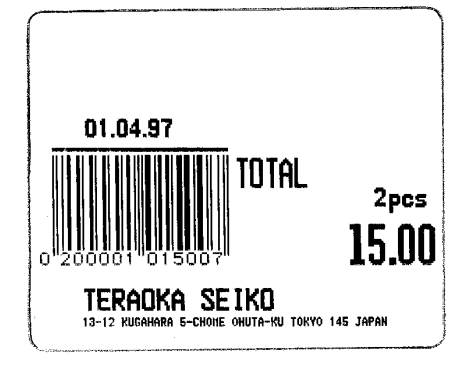

# *8.3. Характеристики товара.*

### **8.3-1. Характеристики товара для единичной этикетки.**

Распечатываемые на этикетке характеристики товара подразделяются на четыре основных типа.

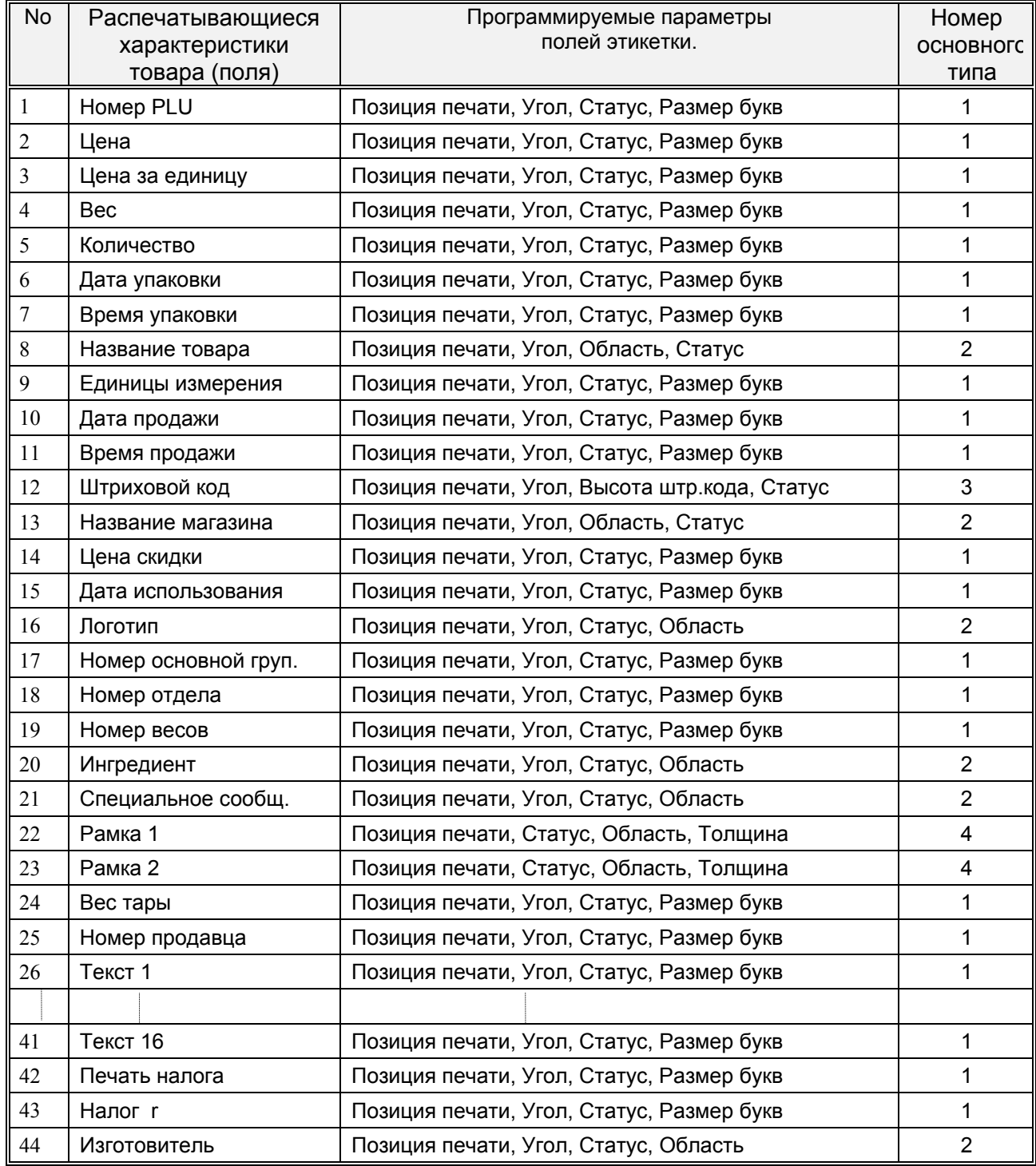

# **8.3-2. Характеристики товара для итоговой этикетки.**

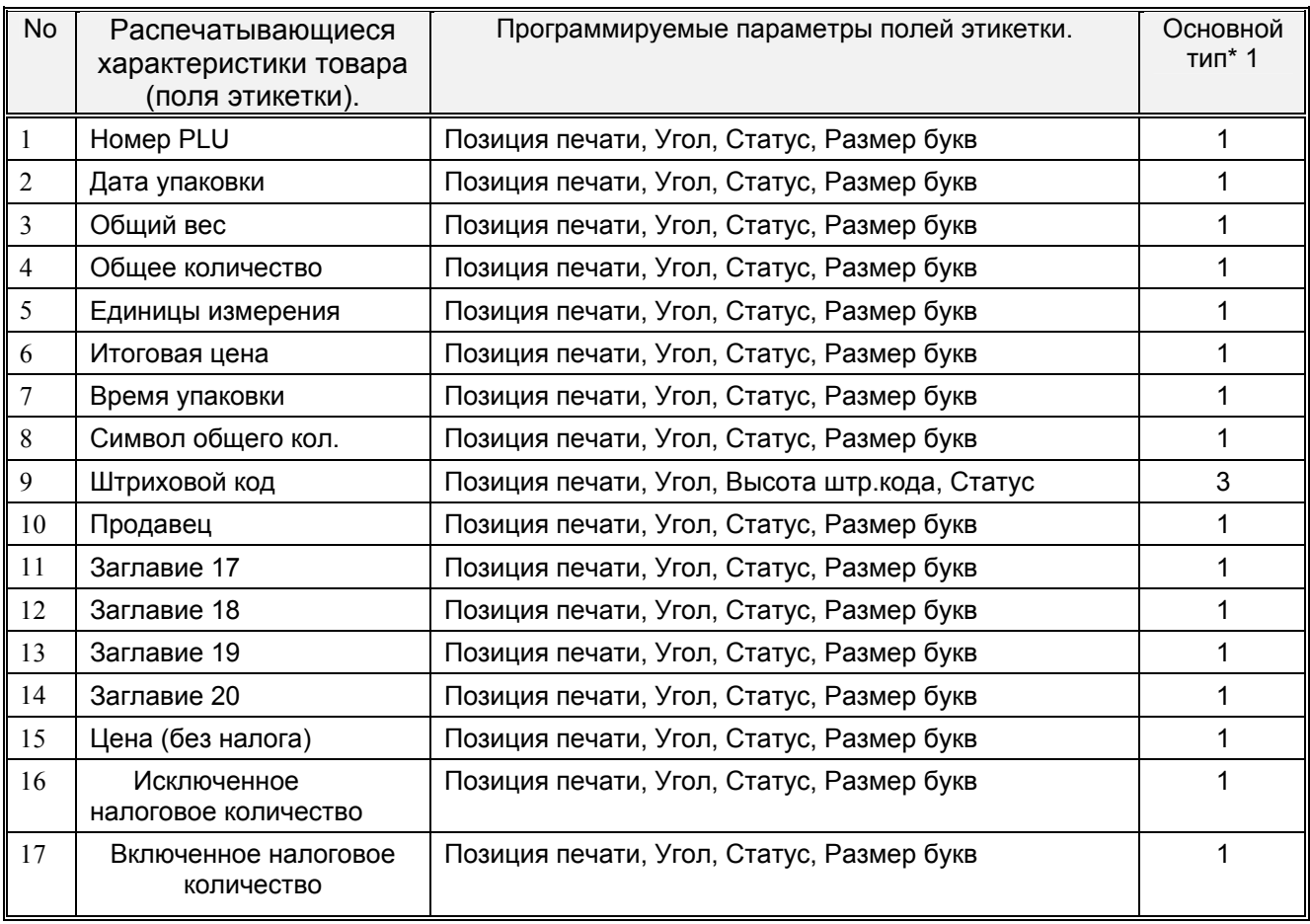

## *8.4. Область печати и позиция печати.*

#### **8.4-1. Область печати этикетки.**

Данные характеристик товара не могут быть напечатаны в нижней части этикетки (10 мм). В этой части этикетки могут печататься только название магазина и данные эмблемы. Кроме того, нежелательно размещать информацию характеристик товара ближе 1 мм от края этикетки.

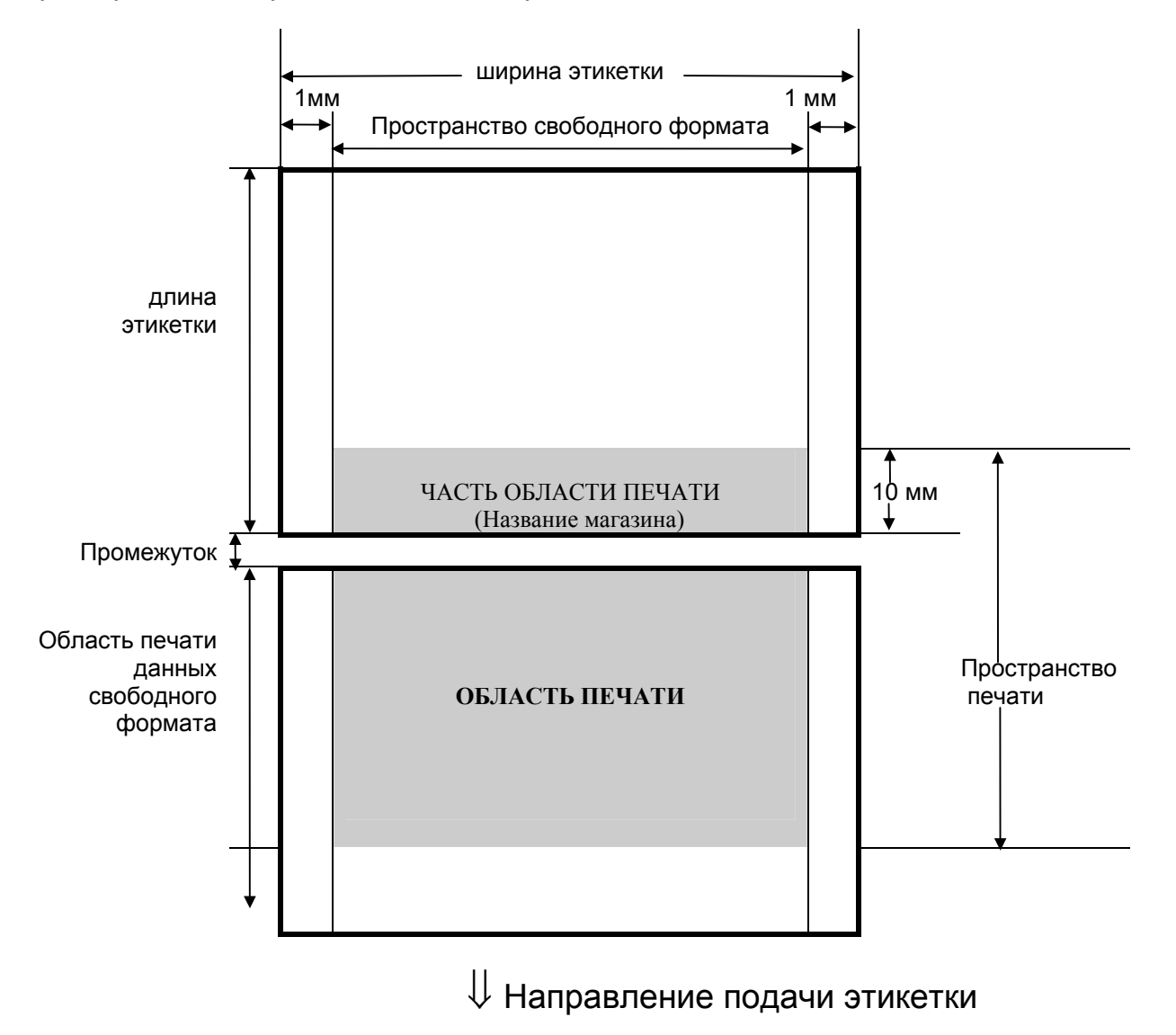

#### **8.4-2. Координаты печати поля характеристики товара.**

Позиция печати всех характеристик товара определяется с помощью расстояния от 0 отметки (x=0, y=0) к основной позиции (значение x, значение y).

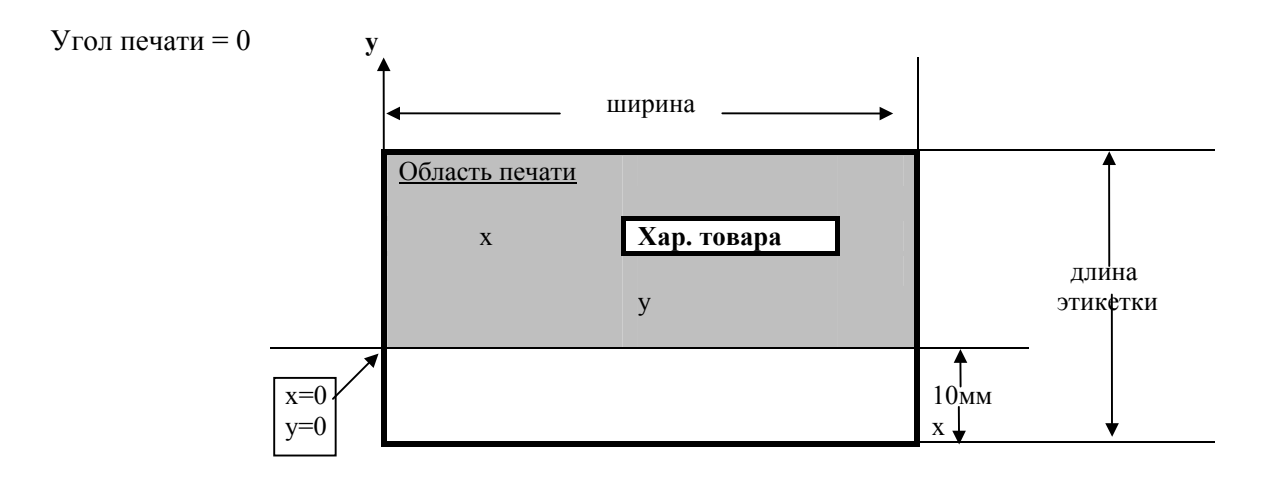

#### **8.4-3. Область печати характеристики товара.**

Для установки характеристик товара (например: название товара и ингредиенты), ширина и высота должны быть установлены после задания позиции печати данных, чтобы определить область печати.

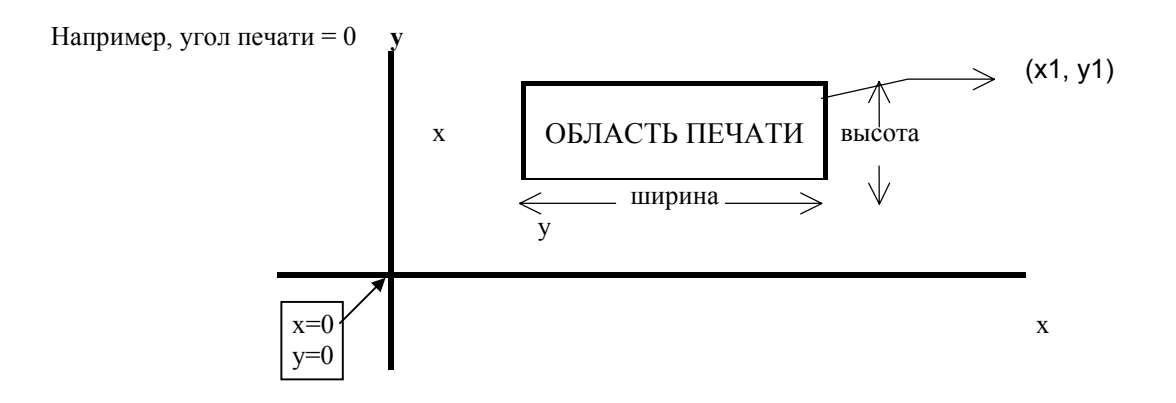

*Примечание:* Рамка данных задается значениями x и y, x1, y1 и толщиной линии рамки.

#### **8.4-4. Угол распечатки характеристики товара.**

Угол распечатки характеристики товара может быть выбран из 4-х различных углов: 0, 90, 180 и 270 градусов. Угол печати может быть установлен как для целого формата, так и для каждой характеристики товара отдельно. Согласно выбранному углу печати, состояние позиции печати отличается. Смотрите следующие образцы:

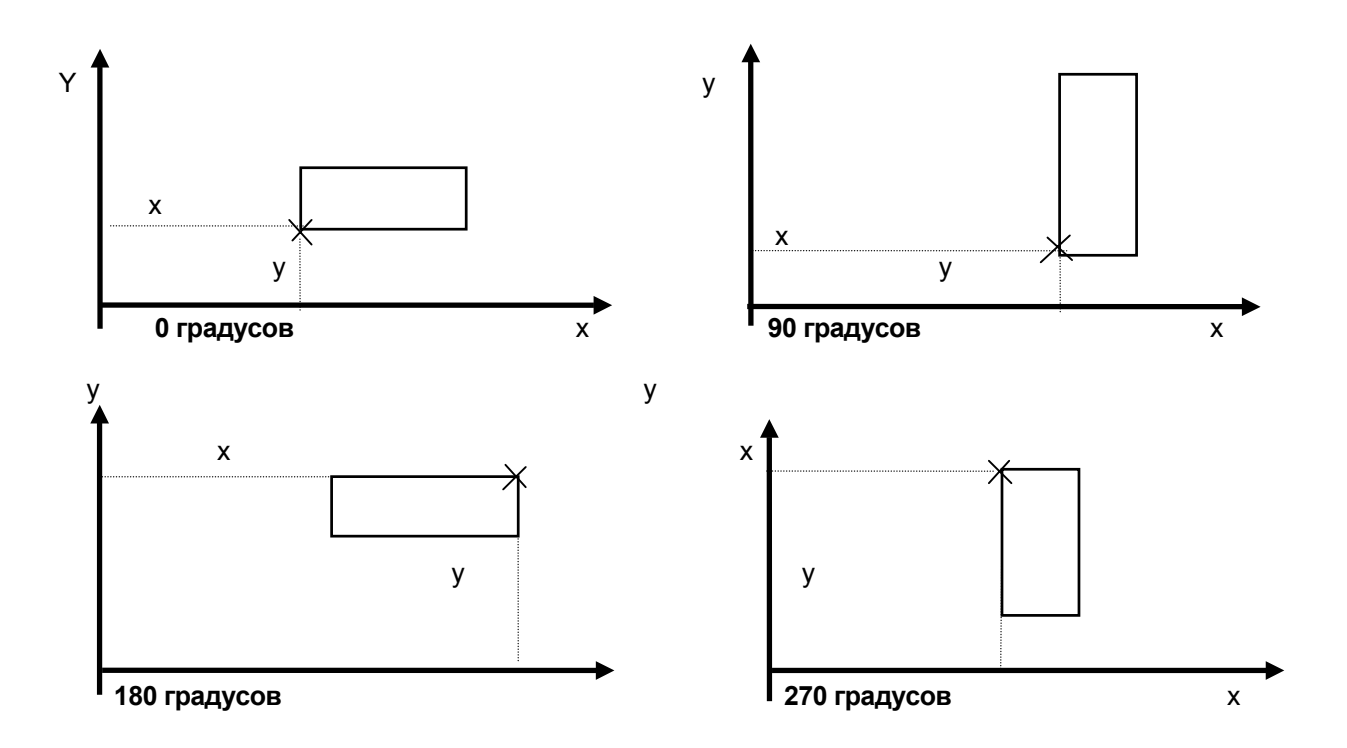

#### **8.4-5. Статусы печати.**

Статус печати программируется индивидуально для каждого поля характеристики товара. Основное назначение статуса - обеспечение универсальности формата, возможности его использования как для весового, так и для штучного товара.

Программируются следующие статусы печати:

- 0 .... Не печатать (применяется при отладке формата).
- 3 .... Печатать только для весового товара.
- 4 .... Печатать только для штучного товара.
- 7 .... Печатать всегда.

*Примечание:* Состояния 3 и 4 недоступны для итогового формата этикетки.

**8.4-6. Размеры и типы шрифтов для распечатки этикеток.** 

*10 размеров символов*

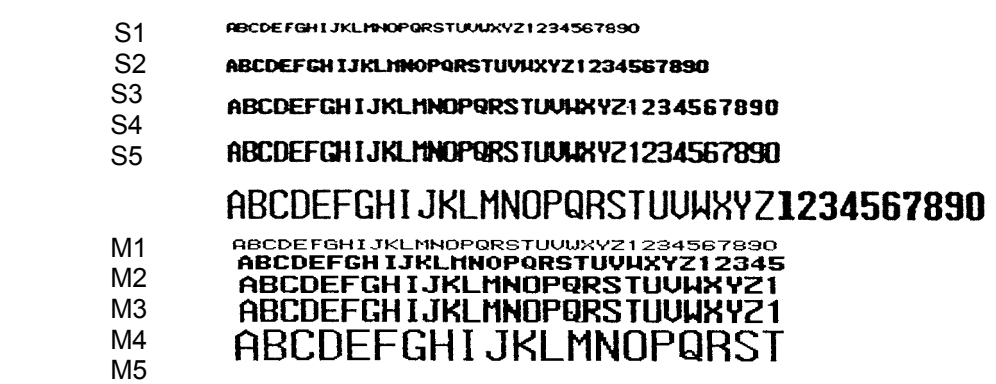

### **8.4-7. Программирование распечатывающихся характеристик товара.**

Для каждой распечатывающейся характеристики товара в свободном формате должно быть запрограммировано поле печати со своими размерами, углом, статусом и т.д. Программирование полей осуществляется из исходного состояния. Для перехода в режим программирования поля необходимо набрать на цифровой клавиатуре весов номер этого поля, после чего нажать клавишу [X]. При программировании поля необходимо ввести запрашиваемые весами значения параметров. Число и тип вводимых параметров зависит от программируемого поля. После ввода последнего параметра весы перейдут в исходное состояние. Теперь можно перейти описанным выше способом к программированию других полей этикетки. Если в процессе ввода было введено ошибочное значение, следует нажимать клавишу  $[*]$  до тех пор, пока весы не окажутся в исходном состоянии, после чего запрограммировать это поле заново. Если все поля этикетки запрограммированы, можно сохранить введенные данные с помощью клавиши [CODE PLU] (после сохранения весы выйдут из исходного состояния в режим программирования), или же распечатать тестовую этикетку, нажав клавишу [T]. Далее будут рассмотрены процедуры программирования полей этикетки четырех основных типов.

#### **8.4-8. Программирование полей свободного формата основного типа 1.**

Поля этикетки основного типа 1 соответствуют числовым данным. Для этих полей программируются координаты x и y, угол поворота и размер символа.

Поля свободного формата, относящиеся к основному типу 1:

*Единичная этикетка:* номер PLU, цена, цена за единицу, вес, количество, дата упаковки, время упаковки, единицы измерения, дата продажи, время продажи, сниженная цена, срок использования, номер основной группы, номер отдела, номер весов, вес тары, номер продавца.

*Итоговая этикетка:* номер PLU, дата упаковки, общий вес, общее количество, единицы измерения, итоговая цена, время упаковки, символ общего количества, номер продавца.

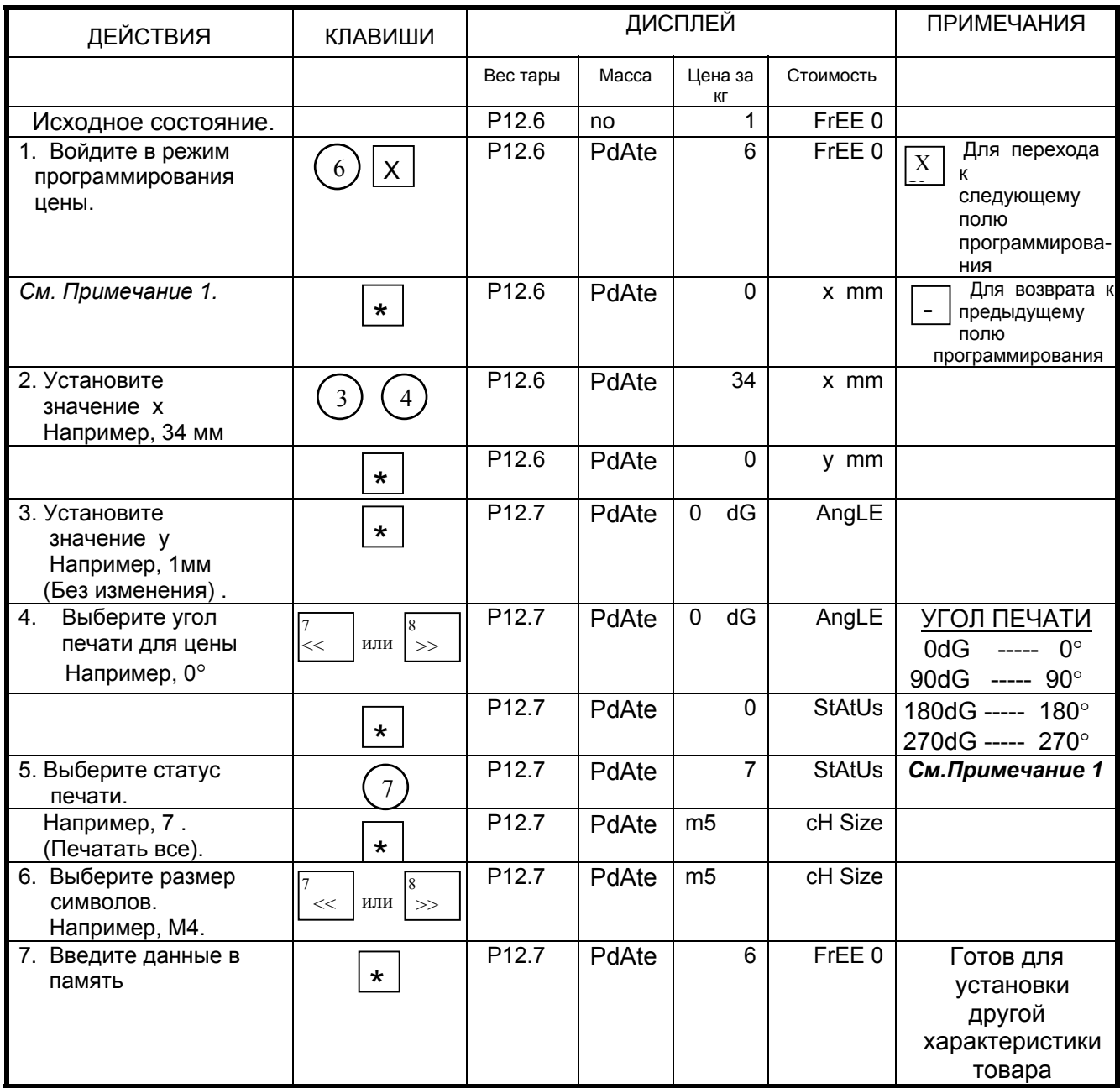

### 8.4-9. Программирование полей свободного формата основного типа 2.

Поля этикетки основного типа 2 соответствуют многострочным текстовым данным. Для этих полей программируются координаты х и у, угол поворота, высота и ширина поля.

#### Поля свободного формата основного типа 2:

Название товара, название магазина, логотип, ингредиенты, спец. сообщение.

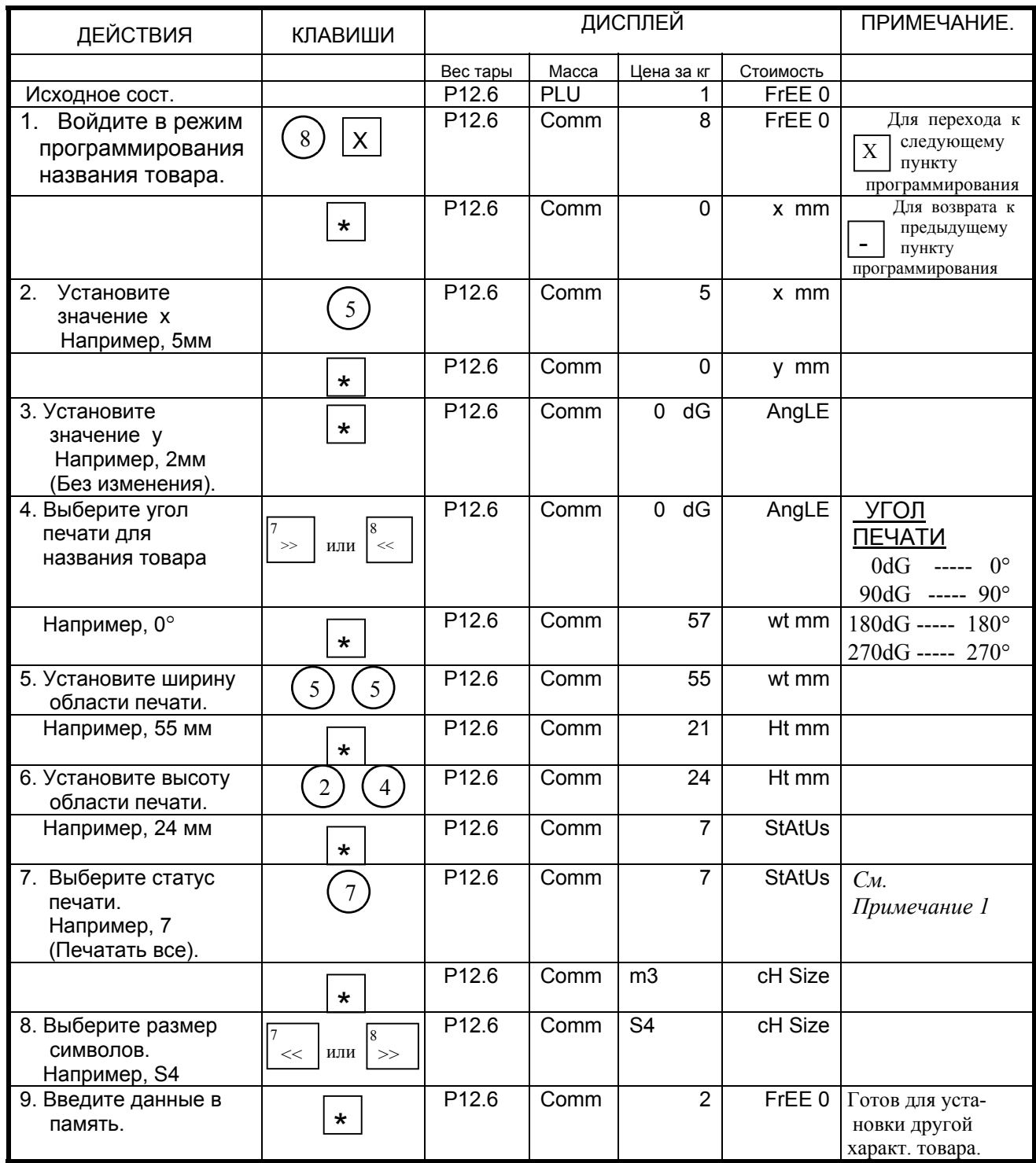

### 8.4-10. Программирование полей свободного формата основного типа 3.

Поля этикетки основного типа 3 соответствуют штриховым кодам. Для этих полей программируются координаты х и у, угол поворота и высота. Ширина штрихкода задана жестко.

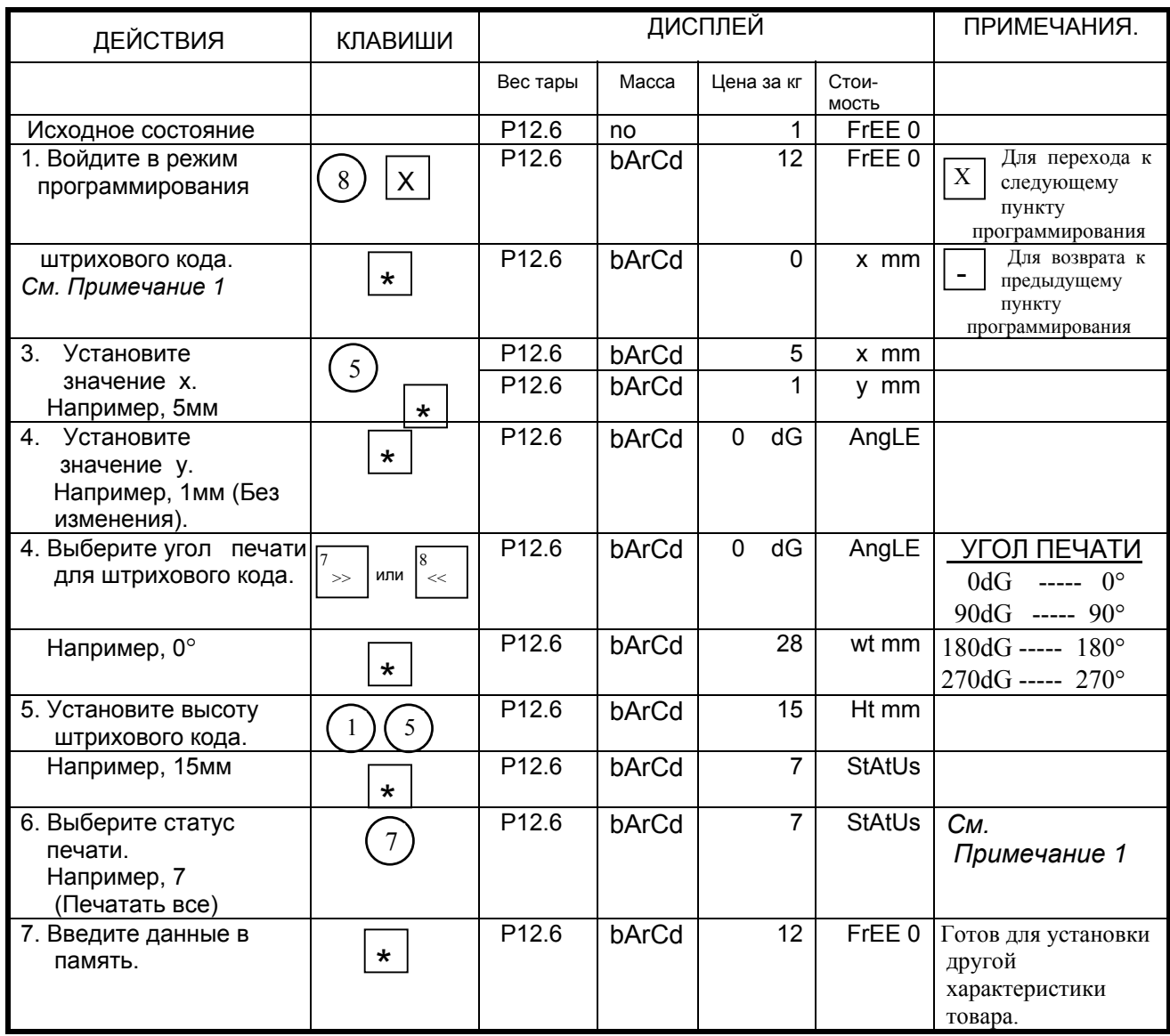

#### 8.4-11. Программирование полей свободного формата основного типа 4.

Поля этикетки основного типа 4 соответствуют обрамляющим рамкам. Для этих полей программируются координаты х и у (координаты нижнего левого угла рамки) и х1, у1 (координаты противоположного по диагонали угла рамки), а также толщина линии.

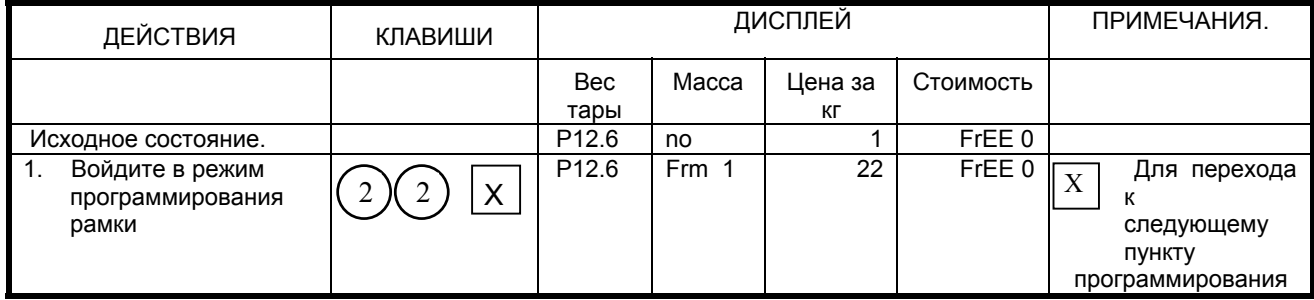

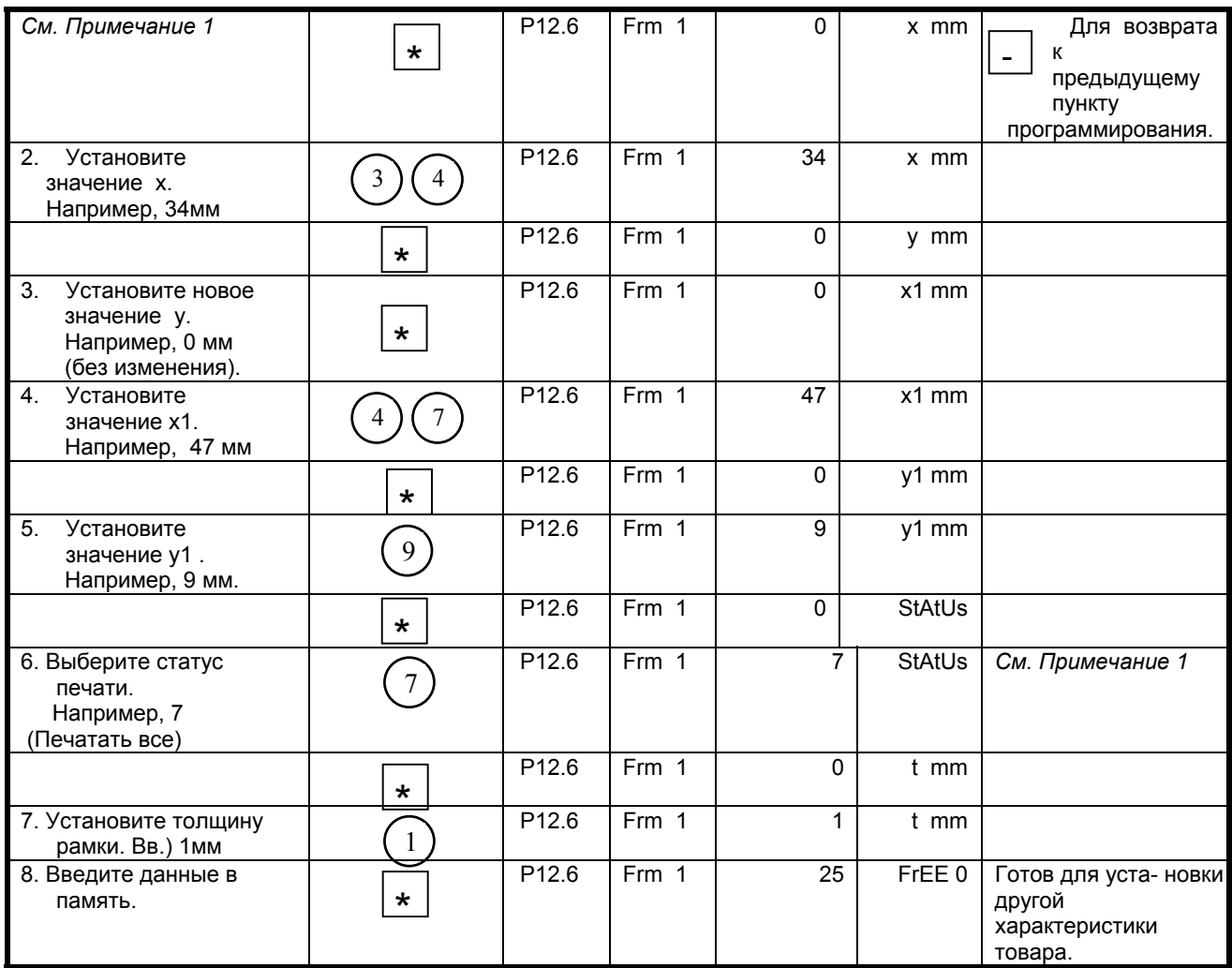

# 8.5. Тестовая печать.

При программировании данных полей свободного формата можно распечатать тестовую этикетку, на которой поля будут напечатаны в виде прямоугольников или цифр (для полей типа 1). С помощью этой функции можно проверить, соответствует ли позиция печати поля требуемой.

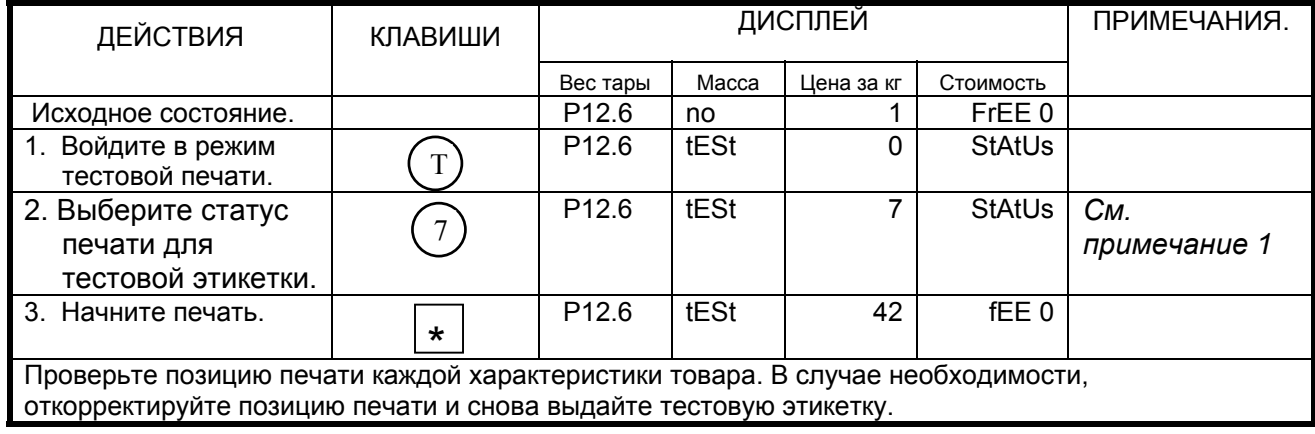

Примечание: Выберите один из статусов печати (см. п.8.4-5).

# *8.6. Удаление свободного формата.*

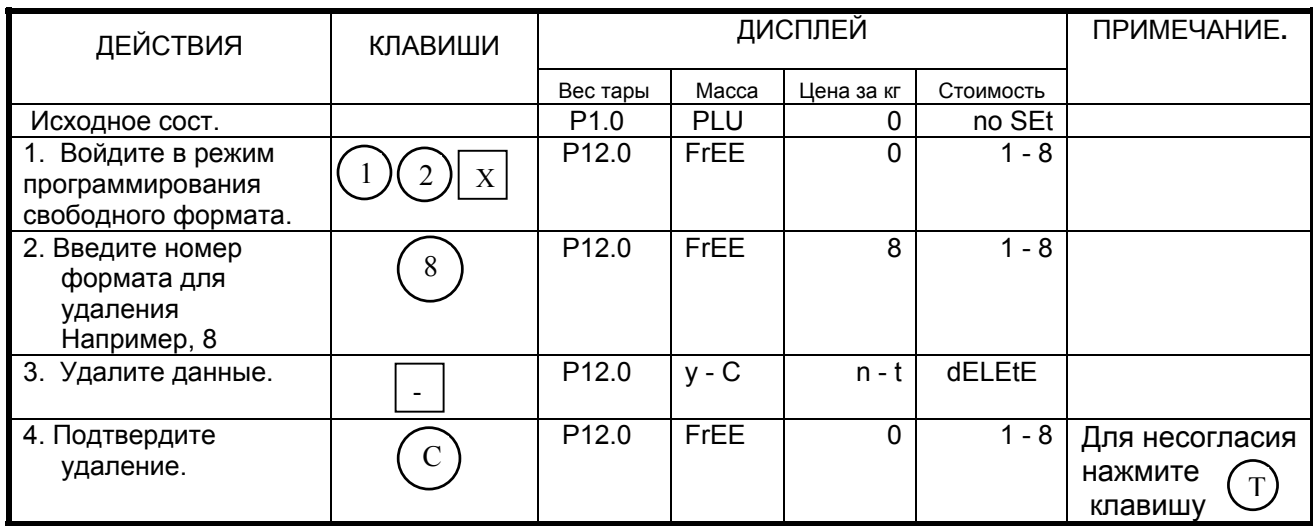

*Примечание:* Свободный формат не может быть удален, если он связан с PLU.

# *8.7. Образец процедуры программирования.*

Создаем новый свободный формат этикетки F1, взяв за основу формат этикетки T-7.

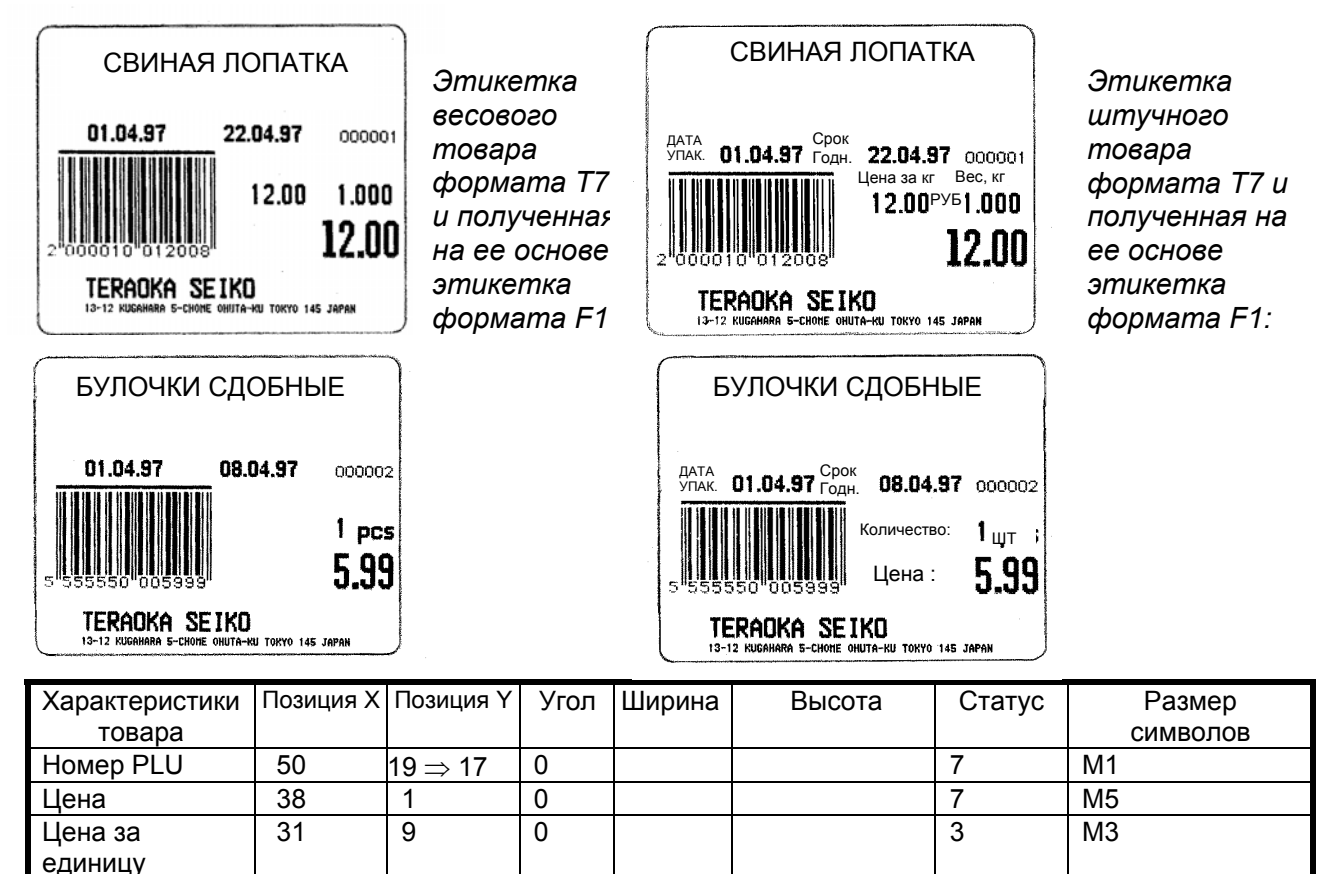

Вес 47 9 0 3 M3 Количество 44 9 0 4 M3 Дата упаковки 9 ⇒ 12 19 ⇒ 17 0 7 M2

2  $24 \Rightarrow 31$  0 57  $13 \Rightarrow 7$  7

Название товара
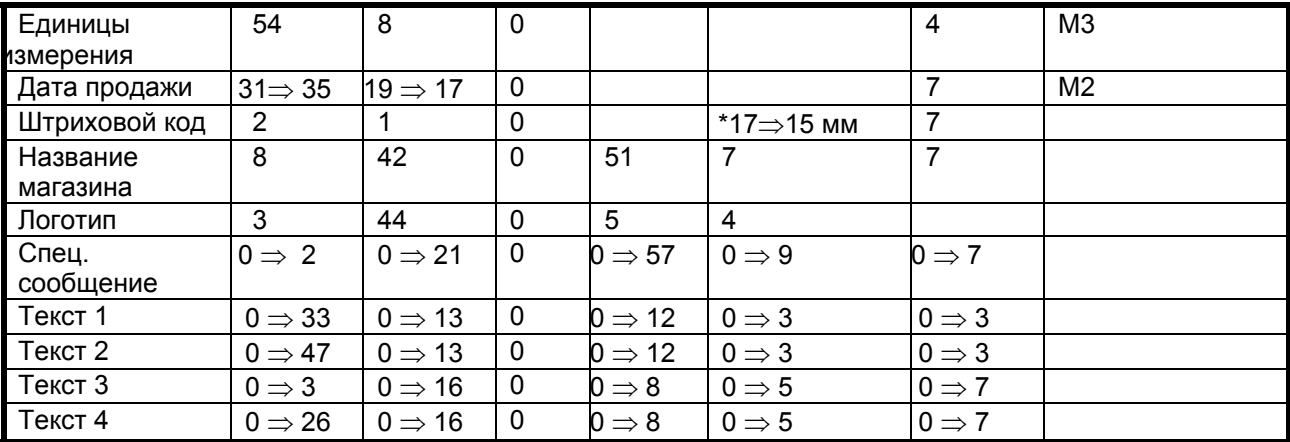

Примечание : После установки свободного формата, программируются следующие поля текстовых<br>сообщений: данные для Текста 1-4 (текст 1=цена за кг, текст 2= масса, текст 3=дата упаковки, текст 4=время упаковки).

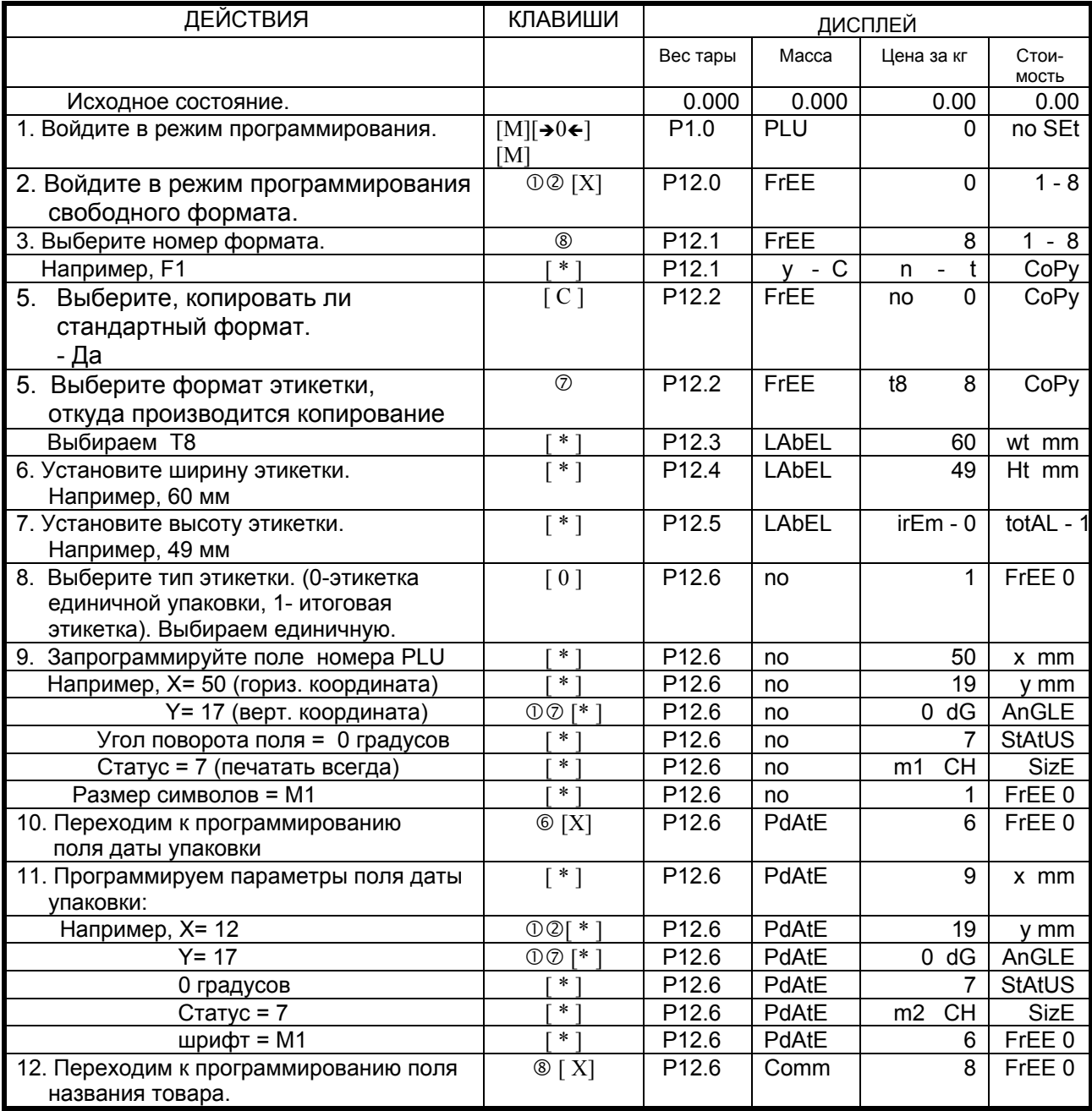

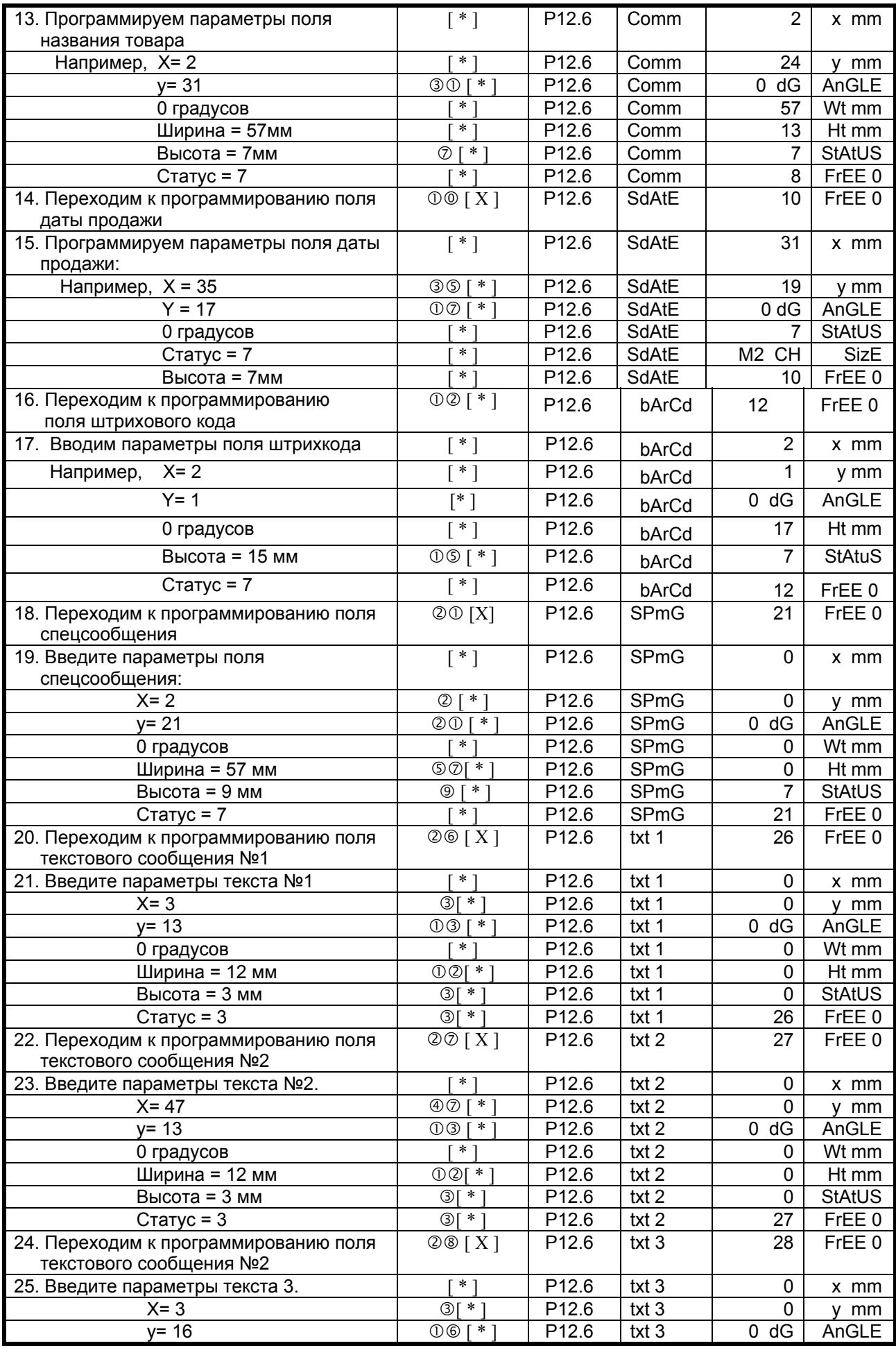

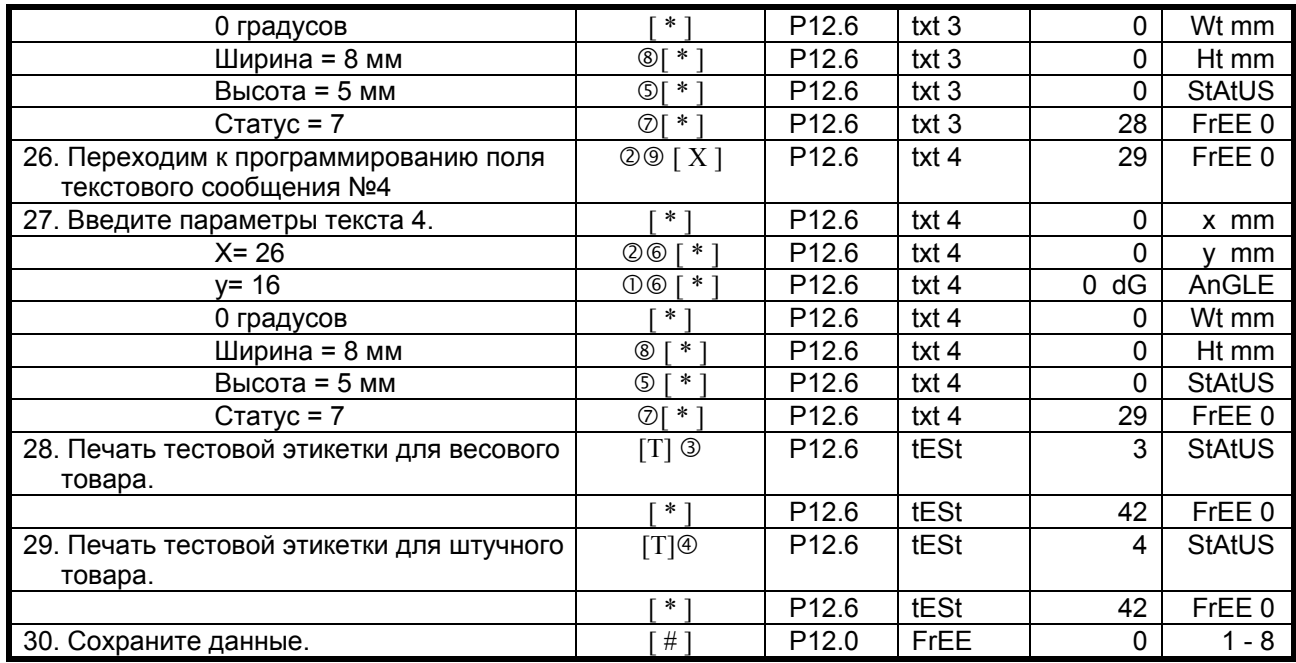

*Примечание:* для получения этикетки, показанной на рисунке, необходимо также запрограммировать данные PLU, а также содержание полей текстовых и специальных сообщений (см. п.п. 6.4 и 6.2.соответственно).

# **Глава 9. Режим Отчетов.**

## *9.1. Основные типы отчетов.*

Весы SM-500 имеют функцию получения отчетов для анализа и проверки. Ниже приведены типы отчетов:

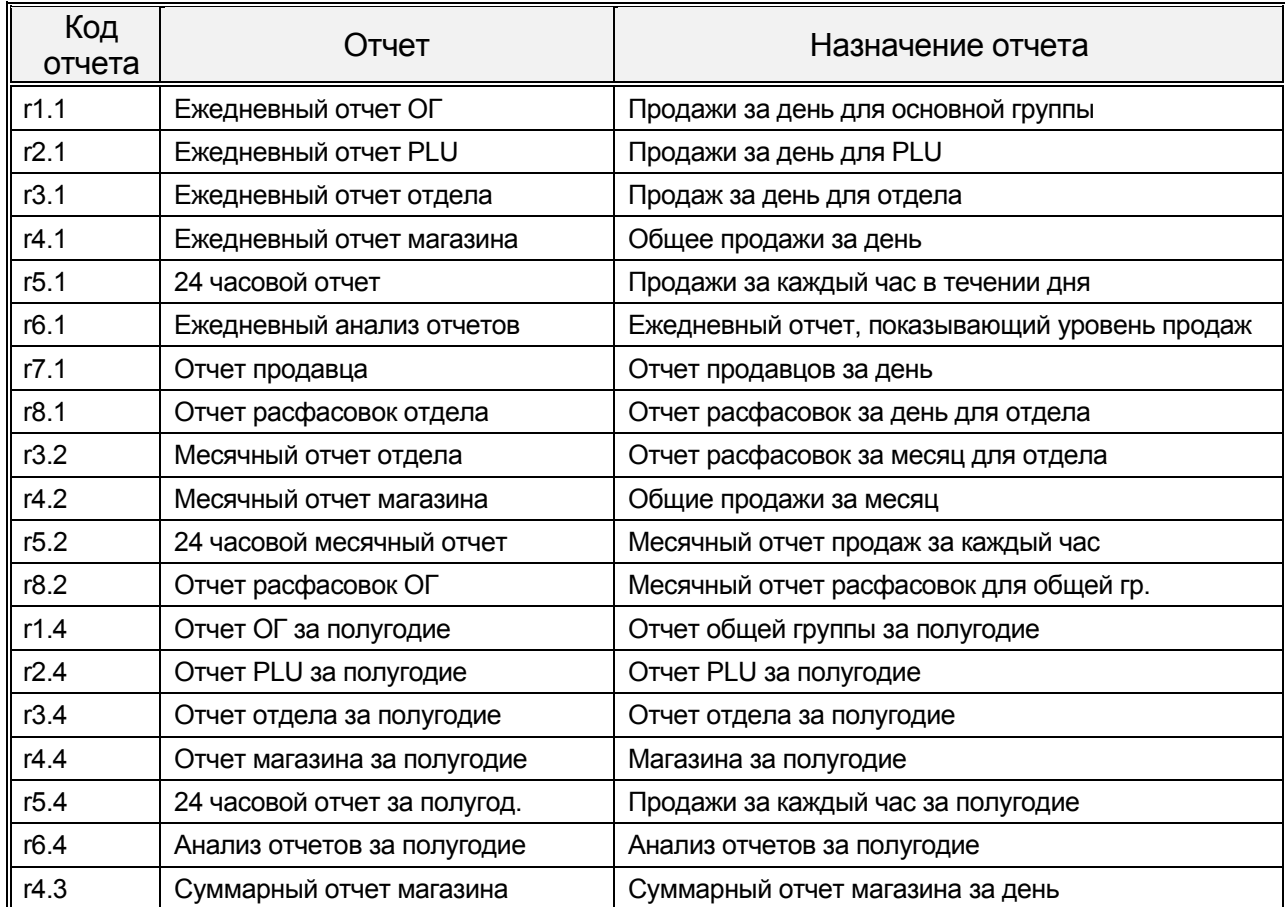

### *9.2. Выбор параметров отчета.*

В зависимости от типа отчета, для его распечатки необходимо ввести те или иные параметры. Ниже представлены параметры отчета, а в п.9.3. – схема их применения.

#### *Параметры печати.*

- **d** = **ЦЕНА**: Печать стоимости.
- **A** = **КОЛИЧЕСТВО**: Печать общего количества.
- **W** = **ВЕС**: Печать веса.
- **P** = **ПРИБЫЛЬ**: Печать прибыли.

#### *Порядок печати.*

 **DESCEN**: Порядок печати по убыванию. **ASCEN**: Порядок печати по возрастанию.

#### *Тип печати.*

 **TRUNK** : Распечатка общего итога основной группы.  **BOUGH** : Распечатка общего итога основной группы и PLU.

#### *Ограничение печати.*

Предназначена для установки начала и конца печати таких параметров, как номер отдела, номер основной группы, номер PLU.

#### *Тип сортировки.*

Тип сортировки может быть установлен для анализа отчета A, B и C рангов.

 **DEPT:** Отдел.  **MG:** Основная группа (ОГ).

## *9.3. Схема выбора параметров отчета.*

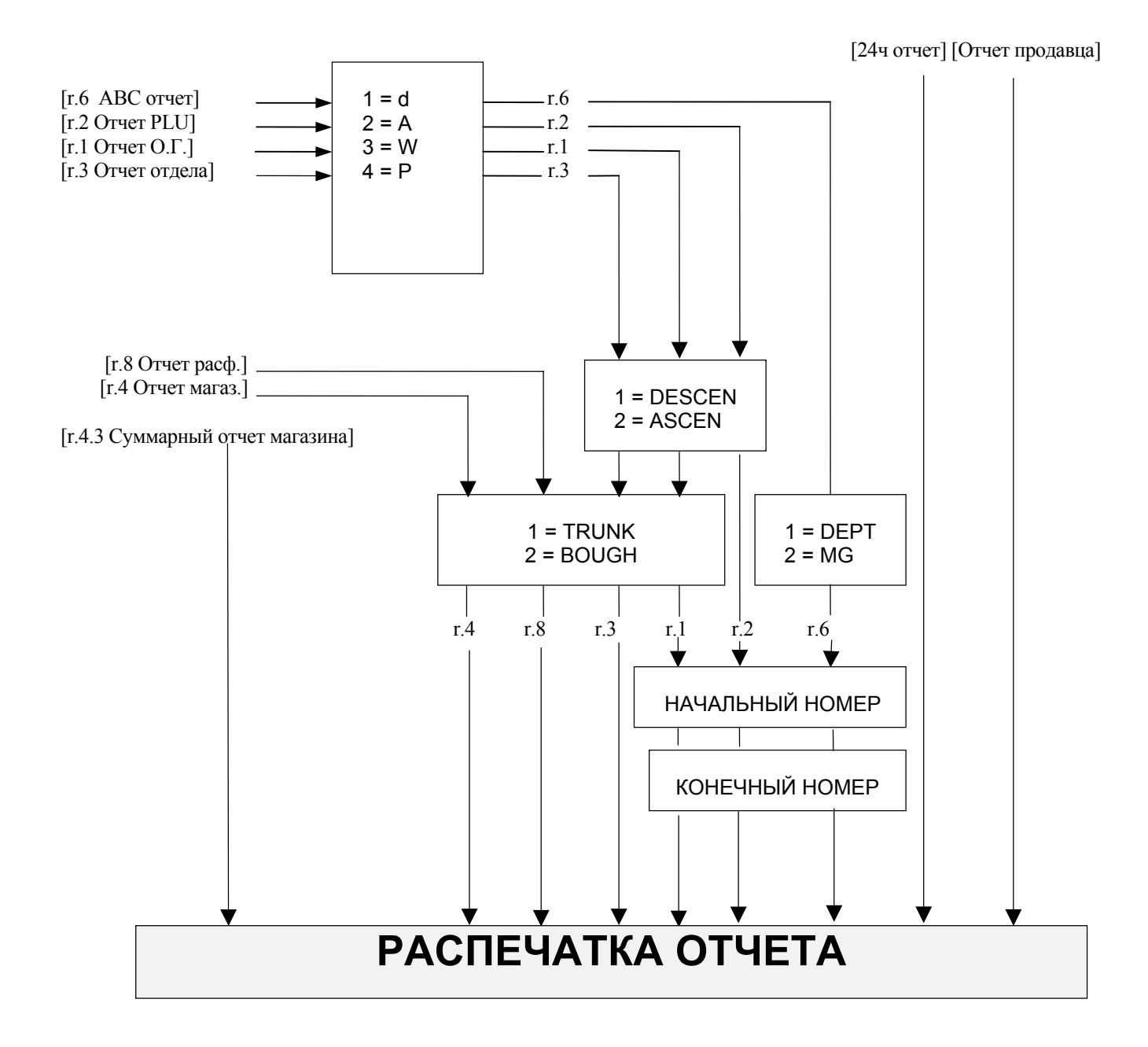

77

## *9.4. Процедура распечатки отчета.*

Для выбора типа отчета существует 2 способа :

- При помощи функциональных клавиш.
- С помощью клавиши [ X ].

Предварительно установите переключатель «чек-этикетка» на кассете в положение «чек» и вставьте в кассету рулон термобумаги.

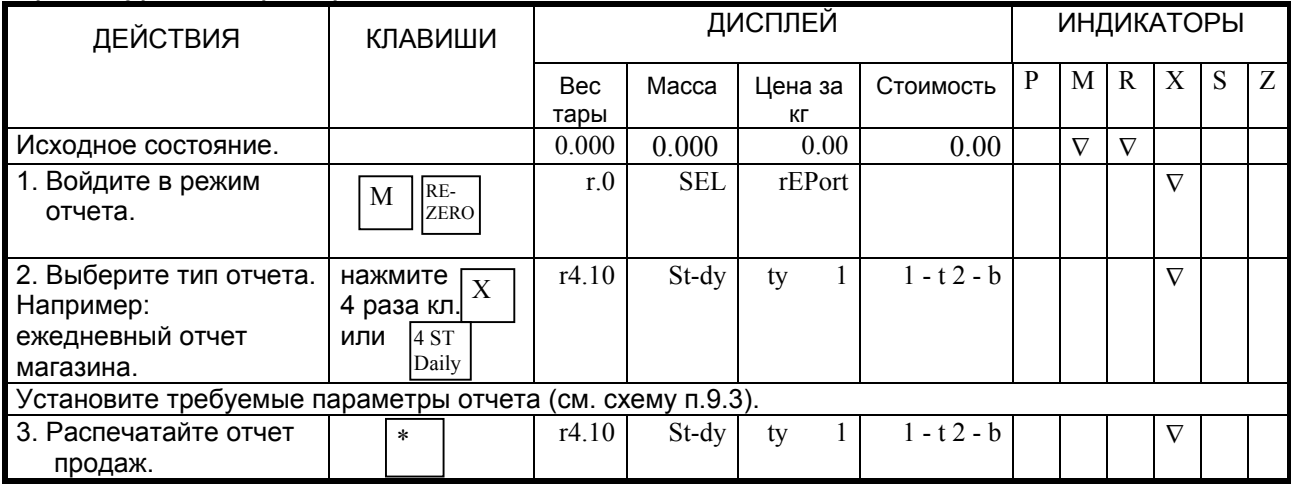

#### *Процедура выбора и распечатки отчета.*

<u>Лримечание:</u> При выборе типа отчета клавишей  $\lfloor X \rfloor$ , происходит переход от одного отчета к другому в соответствии со схемой, приведенной ниже:

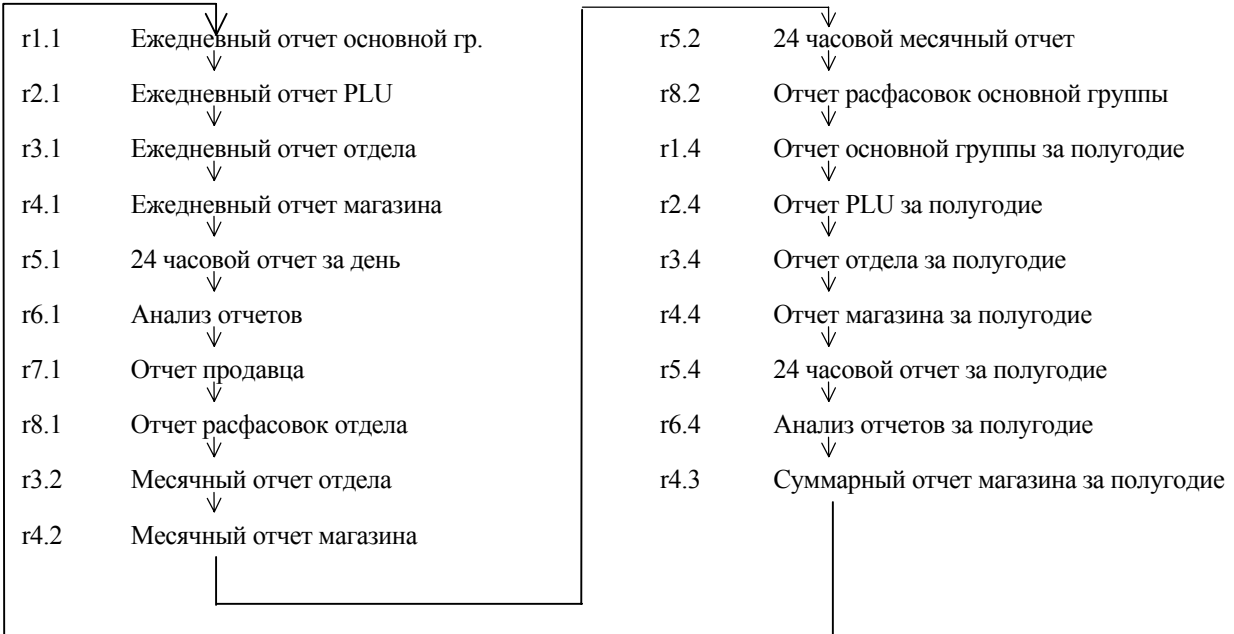

## 9.5. Отчет основной группы.

При помощи данной процедуры распечатывается ежедневный отчет по основной группе (г.1.10) или отчет по основной группе за полугодие (г.1.40).

Пример: Ежедневный отчет основной группы.

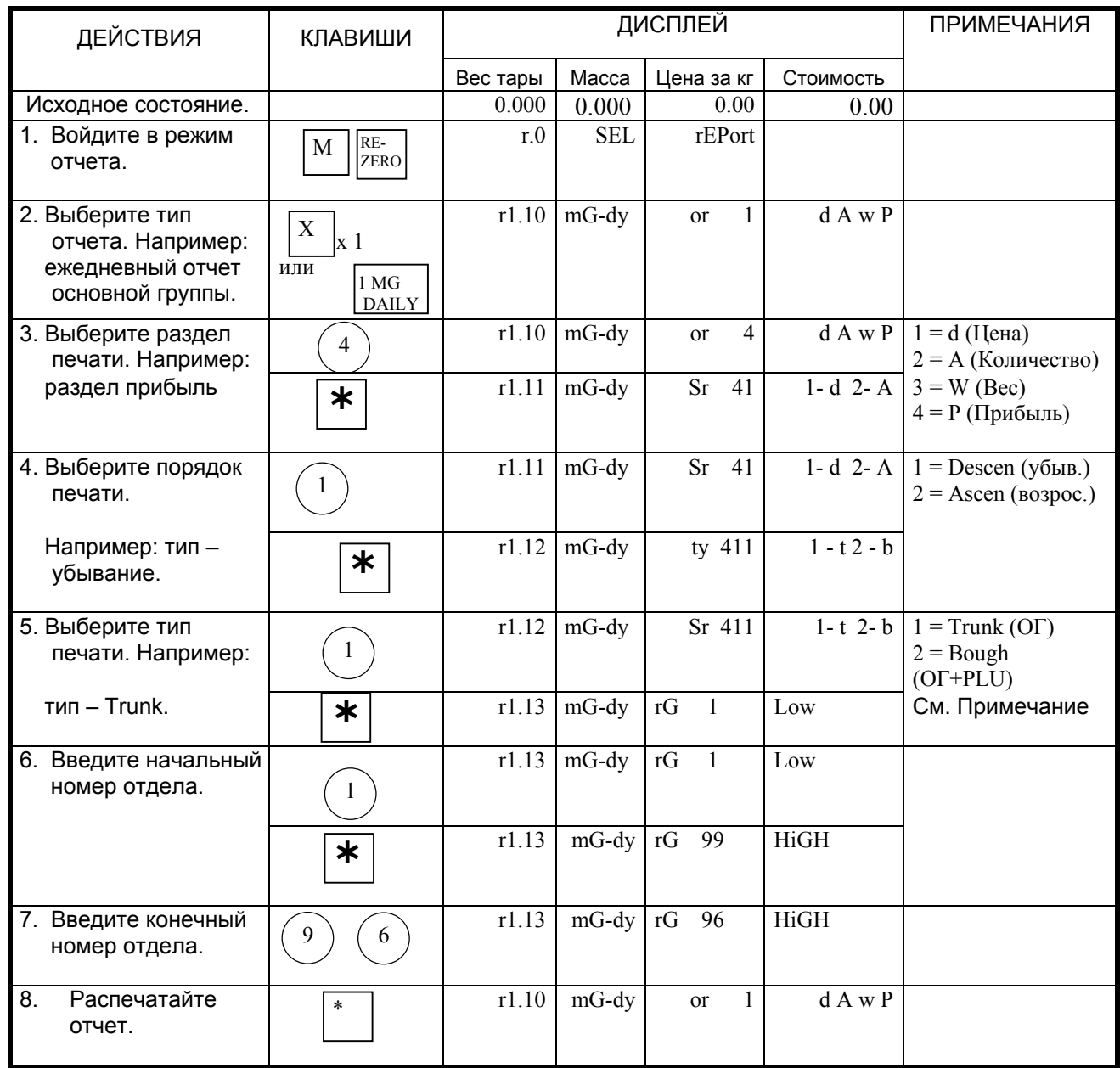

Если в процедуре 5 будет выбран тип Bough, то в отчете будут Примечание: напечатаны общие данные продаж основной группы и PLU.

Образец: Ежедневный отчет Основной группы.

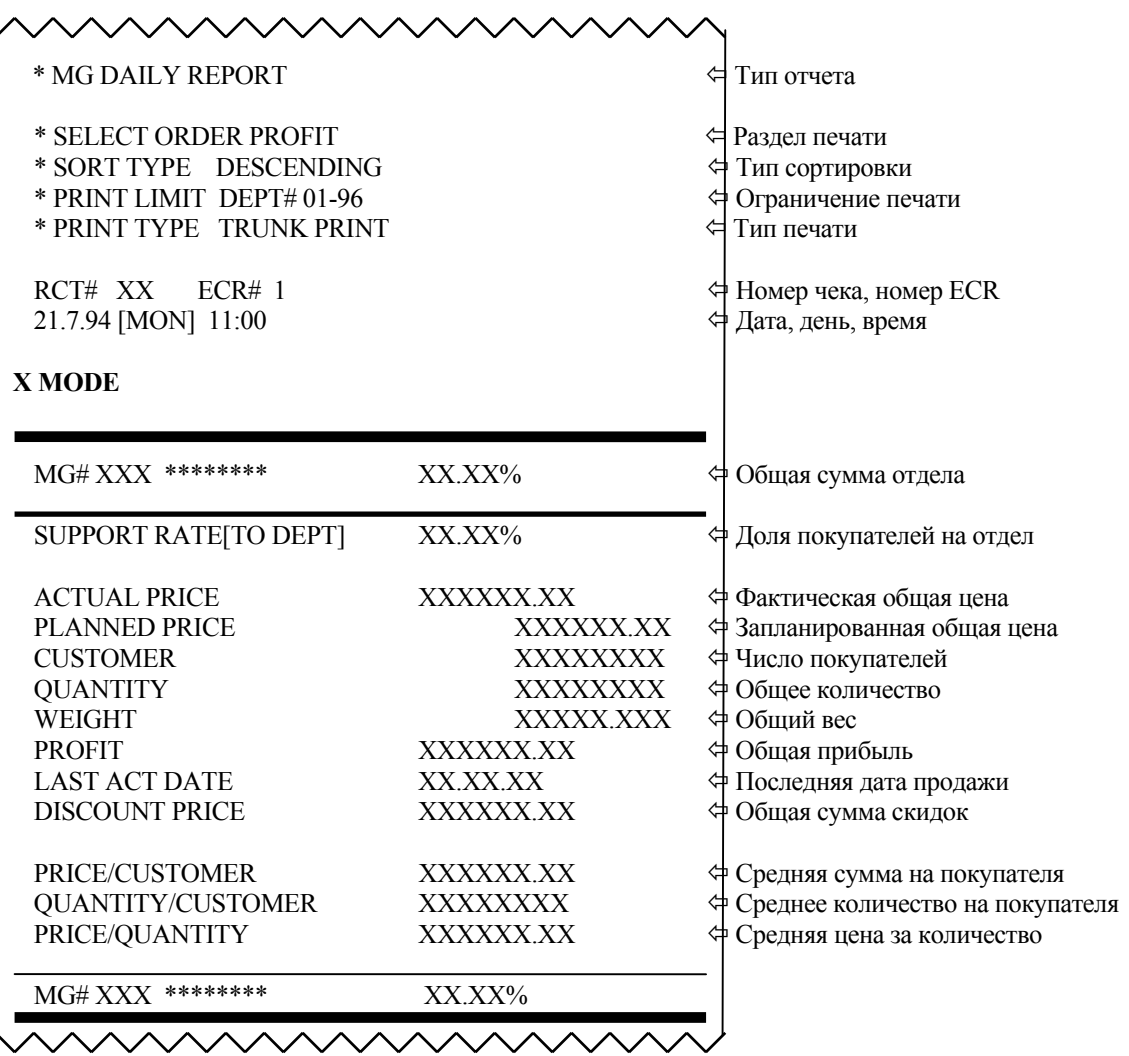

Примечание: Запланированная общая сумма отличается от фактической общей цены тогда, когда используется скидка цен.

## 9.6. Omyem PLU.

Можно распечатать отчет группы PLU, куда входит: ежедневный отчет продаж (г.2.10) или отчет продаж за полугодие (г.2.40).

Пример: Ежедневный отчет PLU.

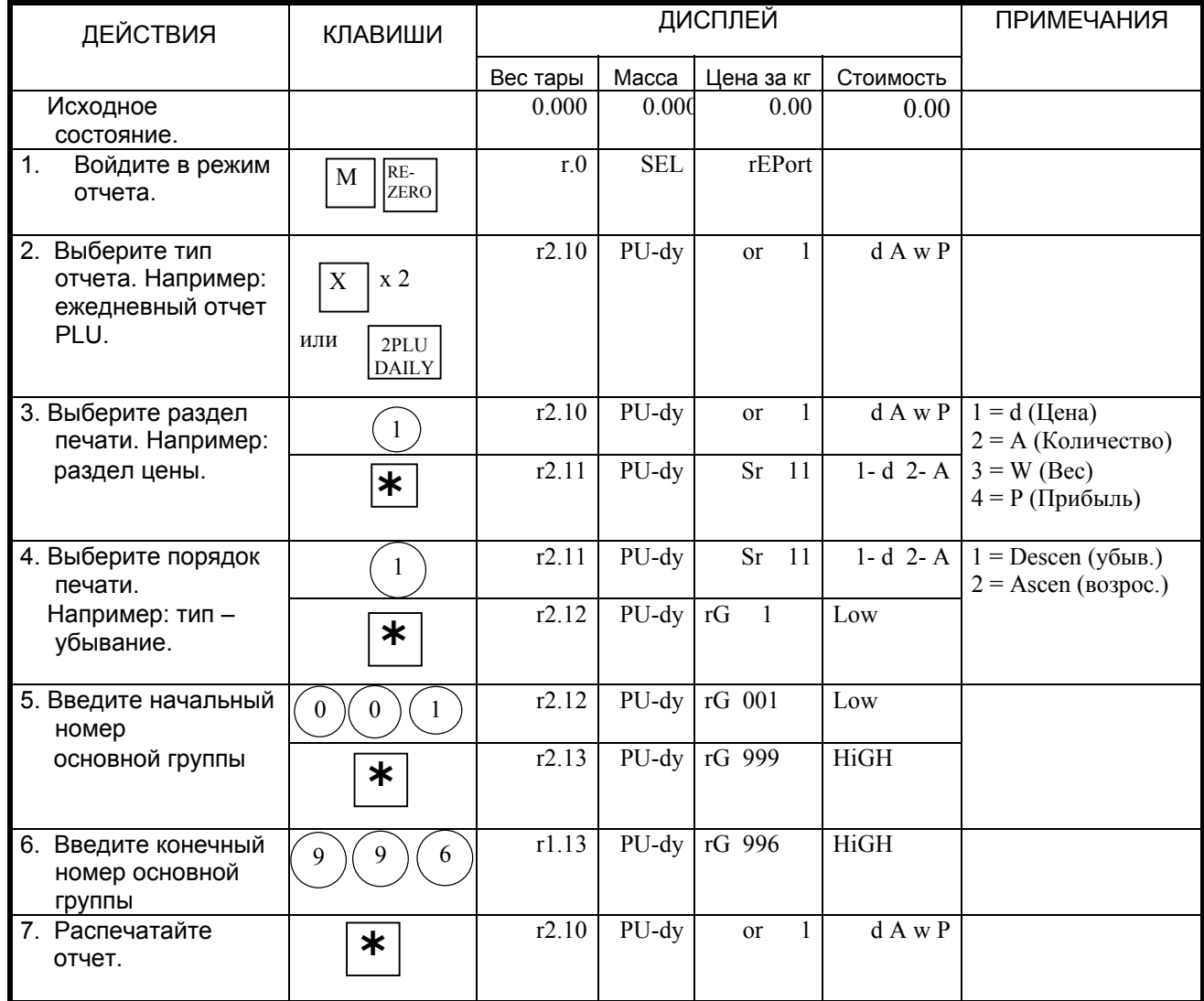

## Образец: Ежедневный отчет PLU.

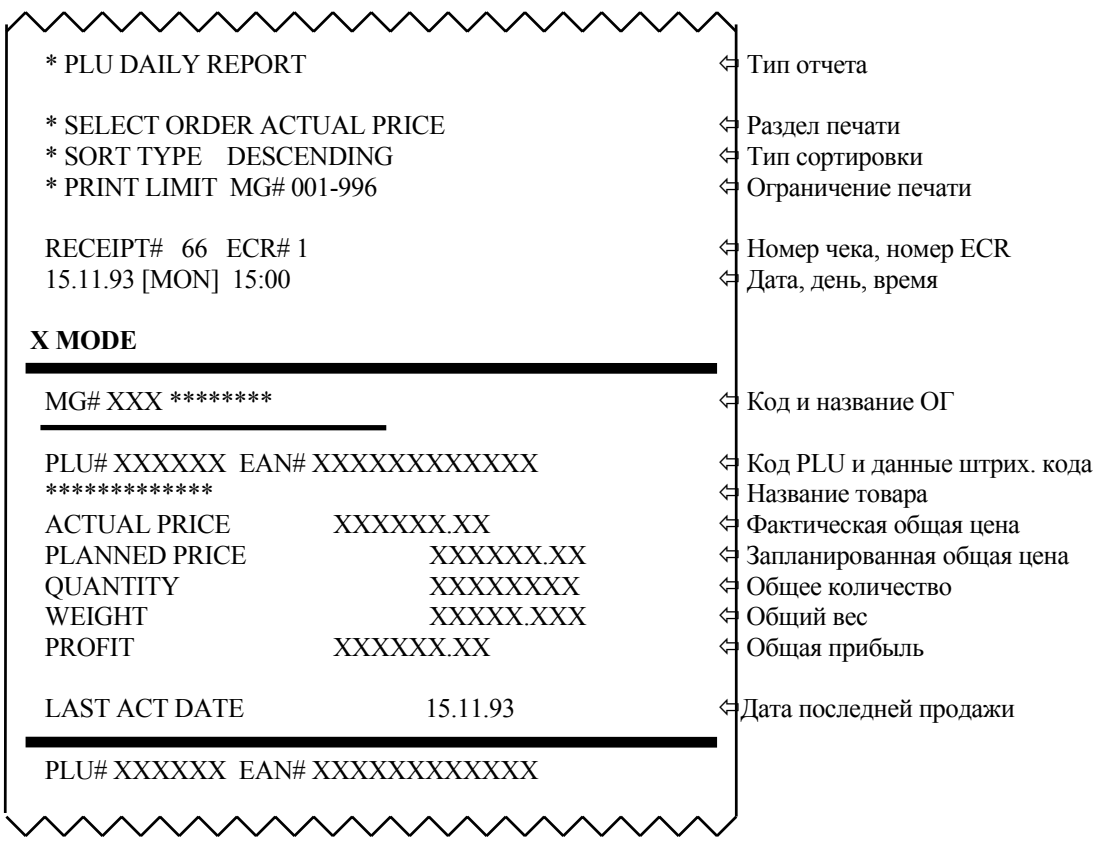

### 9.7. Отчет отдела.

Данная функция позволяет распечатать: ежедневный отчет отдела (г.3.10), отчеты по продажам отдела за месяц (г.3.20) или за полугодие (г.3.40).

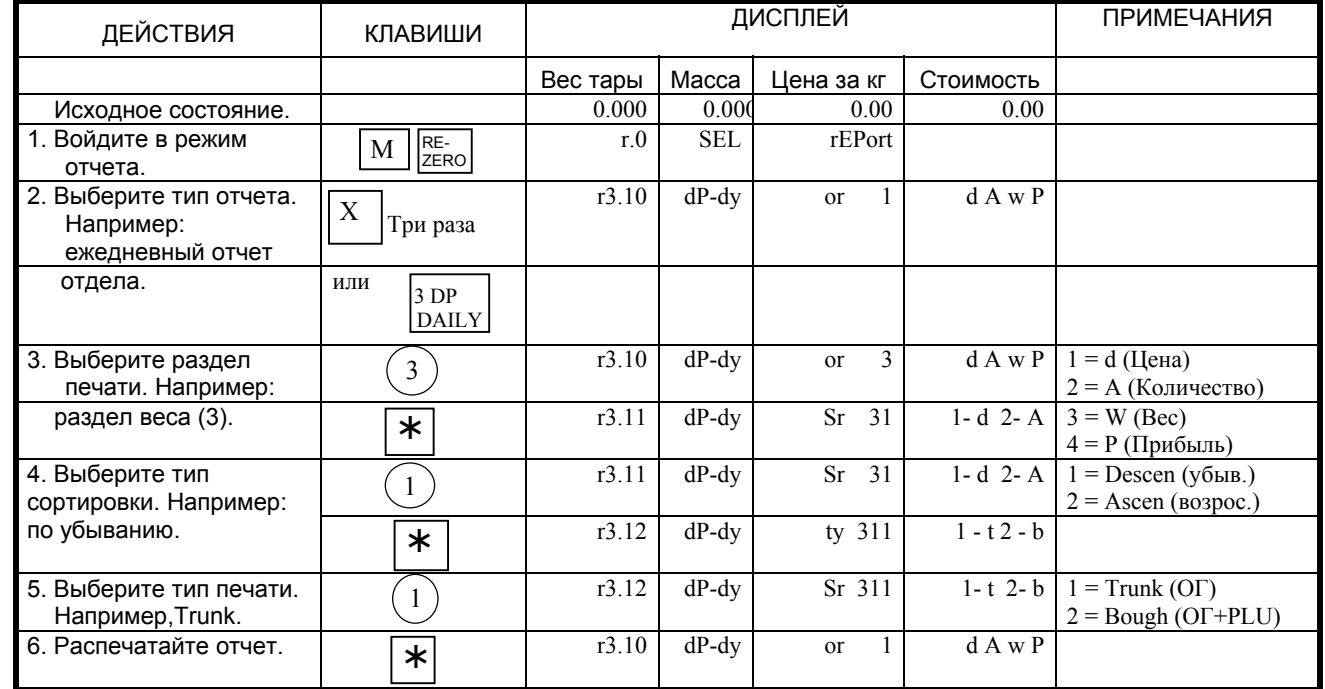

Пример: Ежедневный отчет отдела.

Примечание: Если в процедуре 5 будет выбран тип Bough, то на чеке будут напечатаны<br>общие данные продаж основной группы и PLU.

## Образец: Ежедневный отчет отдела.

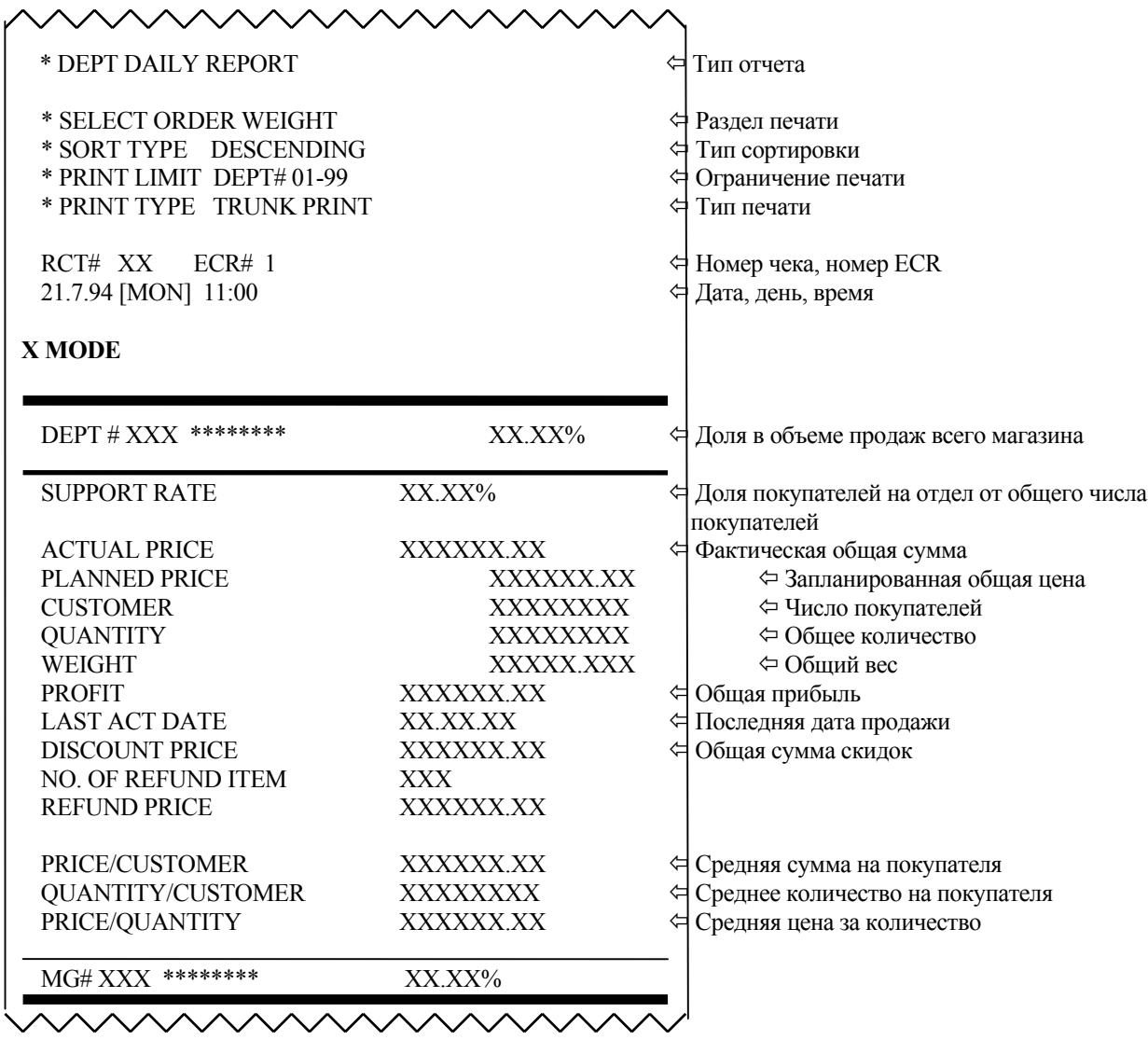

#### 9.8. Отчет магазина.

Данная функция позволяет распечатать: отчет магазина ежедневных продаж (г.4.10), за месяц<br>(г.4.20) или за полугодие (г.4.40).

Пример: Ежедневный отчет магазина.

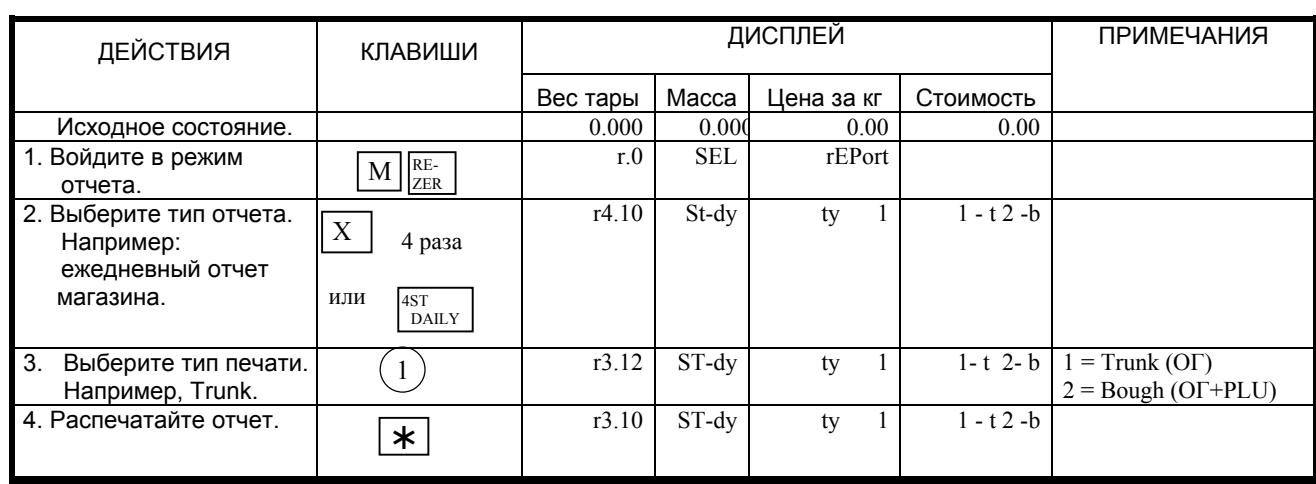

Примечание: Если в процедуре 3 будет выбран тип Bough, то на чеке будут напечатаны общие данные продаж основной группы и PLU.

Образец: Ежедневный отчет магазина.

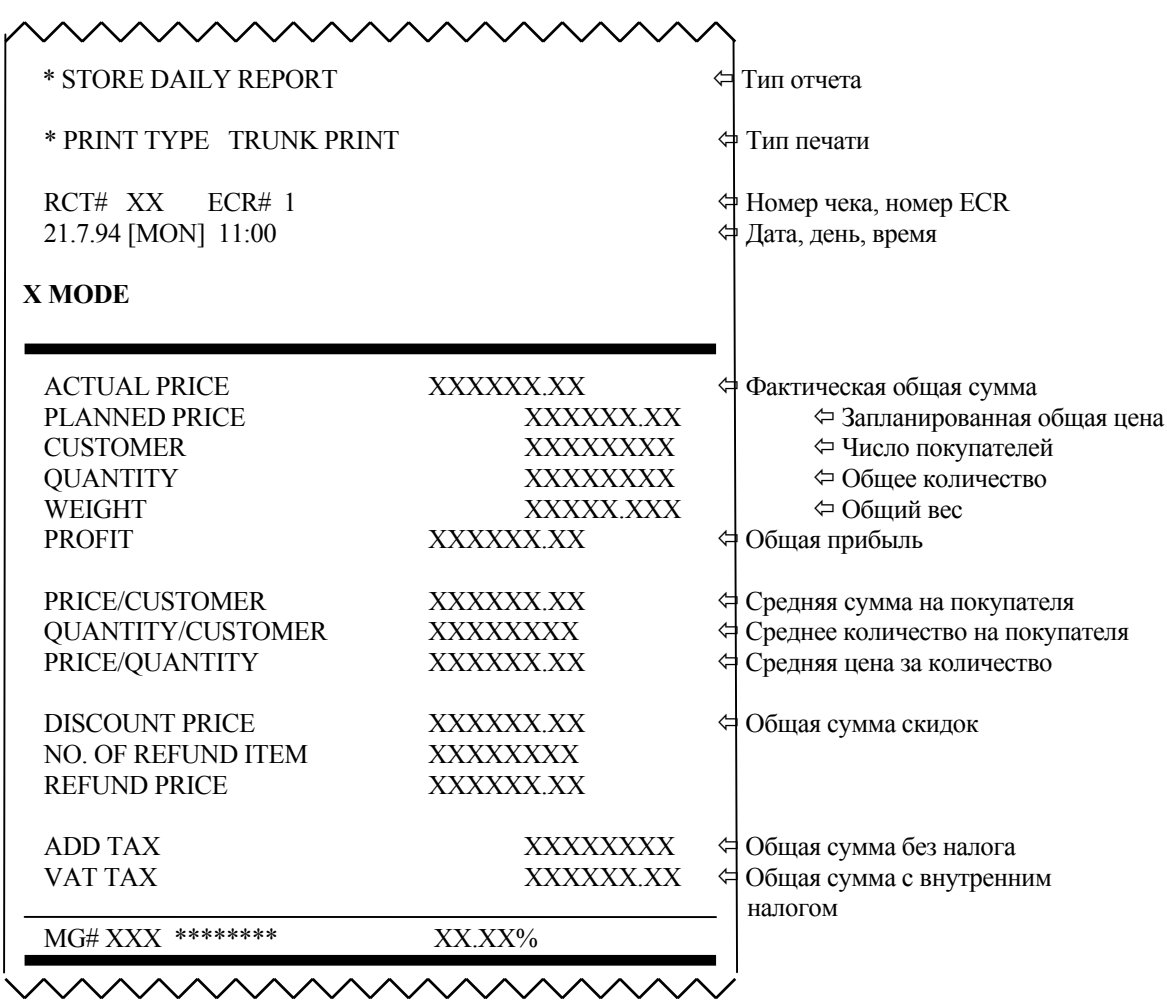

## 9.9. Суммарный отчет магазина.

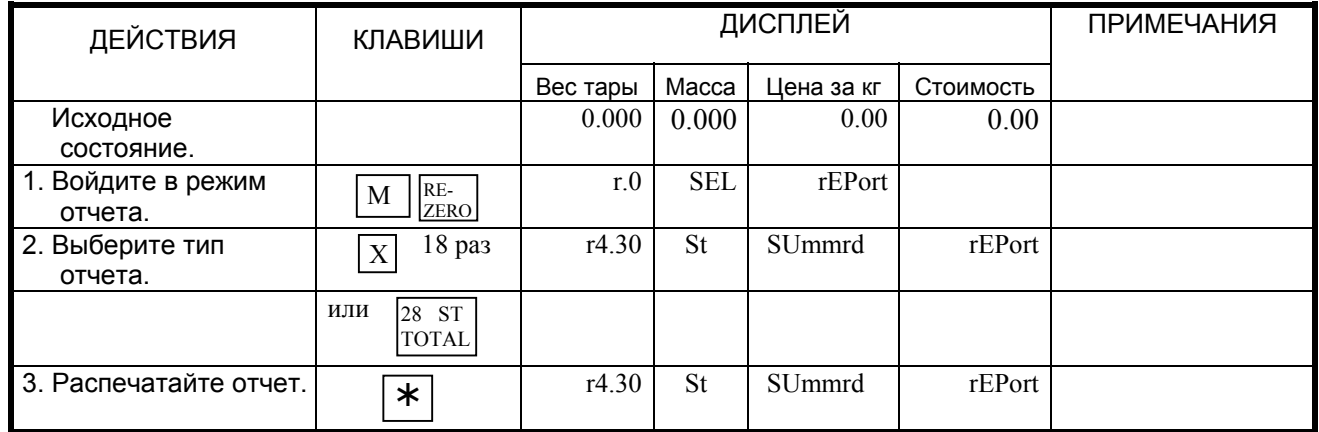

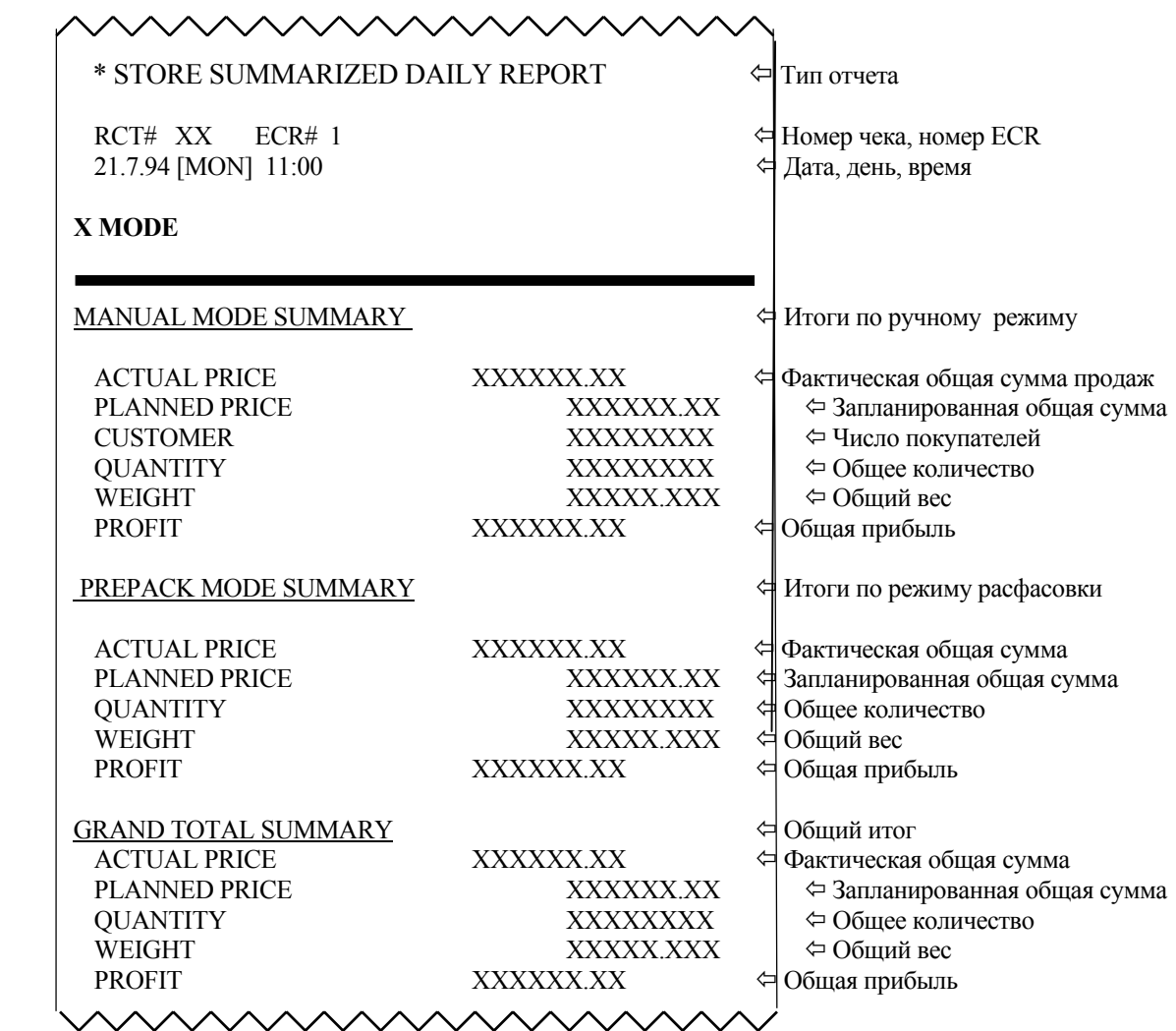

*Образец : Ежедневный суммарный отчет магазина.* 

## *9.10. Отчет по магазину за 24 часа.*

Данная функция позволяет распечатать: отчет по каждому часу (в течении суток) ежедневных продаж (r.5.1), продаж за месяц (r.5.2) или за полугодие (r.5.4).

*Пример*: 24 часовой ежедневный отчет.

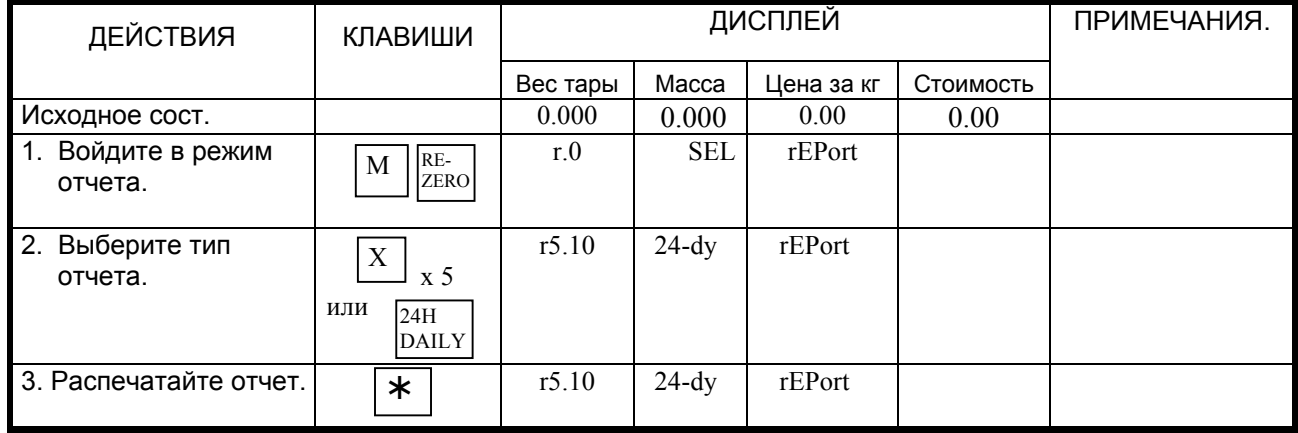

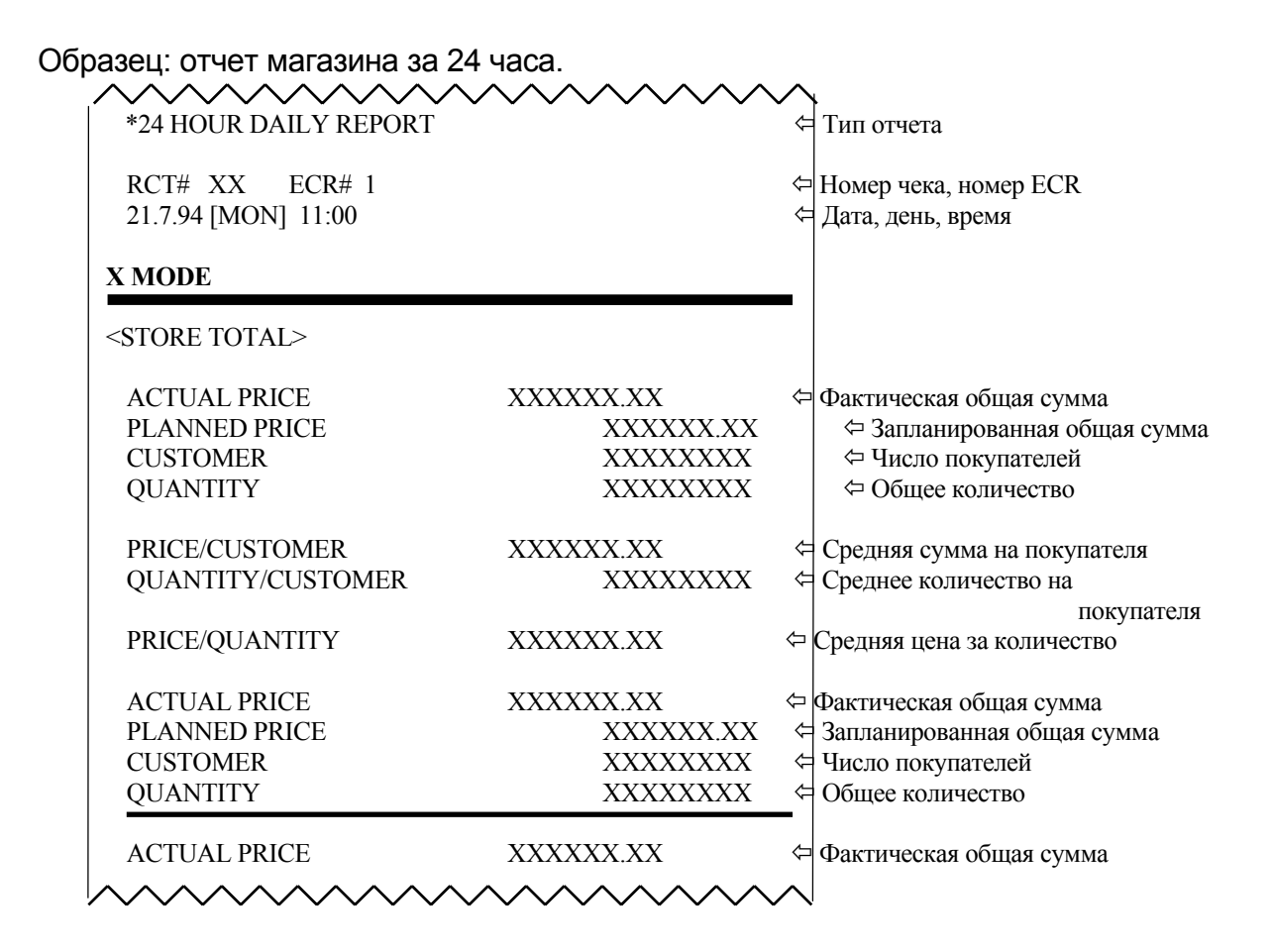

### 9.11. Аналитический отчет АВС.

Отчет анализа ABC используется для того, чтобы проверить ситуацию продаж каждой основной группы или PLU. Распечатка общей суммы продаж будет в порядке убывания для ABC рангов. Общая распечатка по убыванию разделена на три ранга: А, В, и С.

(1). Ранг А включает общие накопления основных групп или PLU, меньшие 75%.

(2). Ранг В включает общие накопления основных групп или PLU между 75-95%.

(3). Ранг С включает общие накопления основных групп или PLU между 95-100%.

Пример: Ежедневный анализ отчетов АВС.

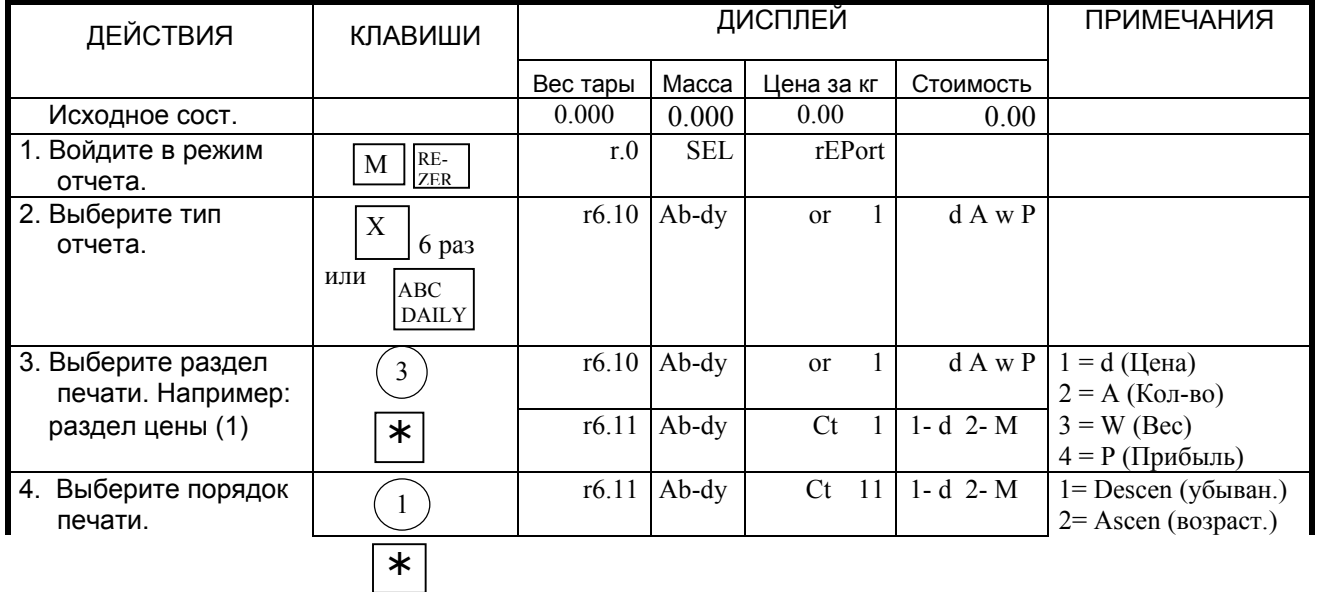

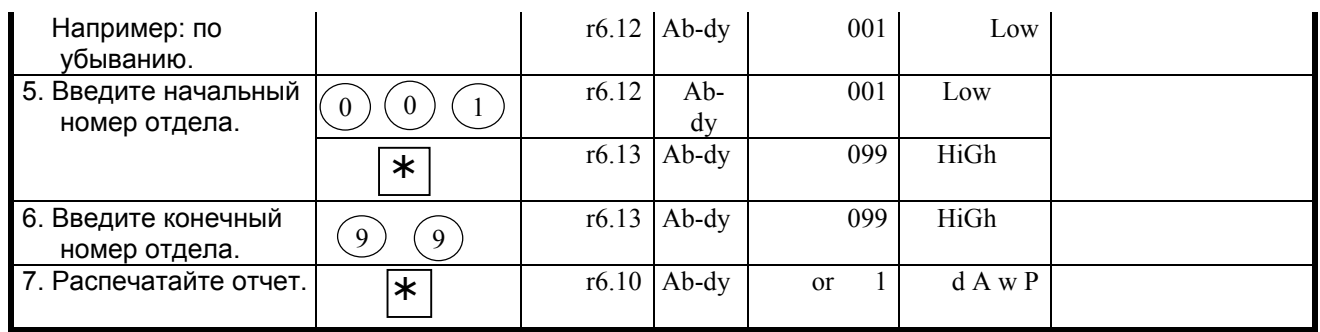

Пример: Ежедневный анализ отчетов АВС.

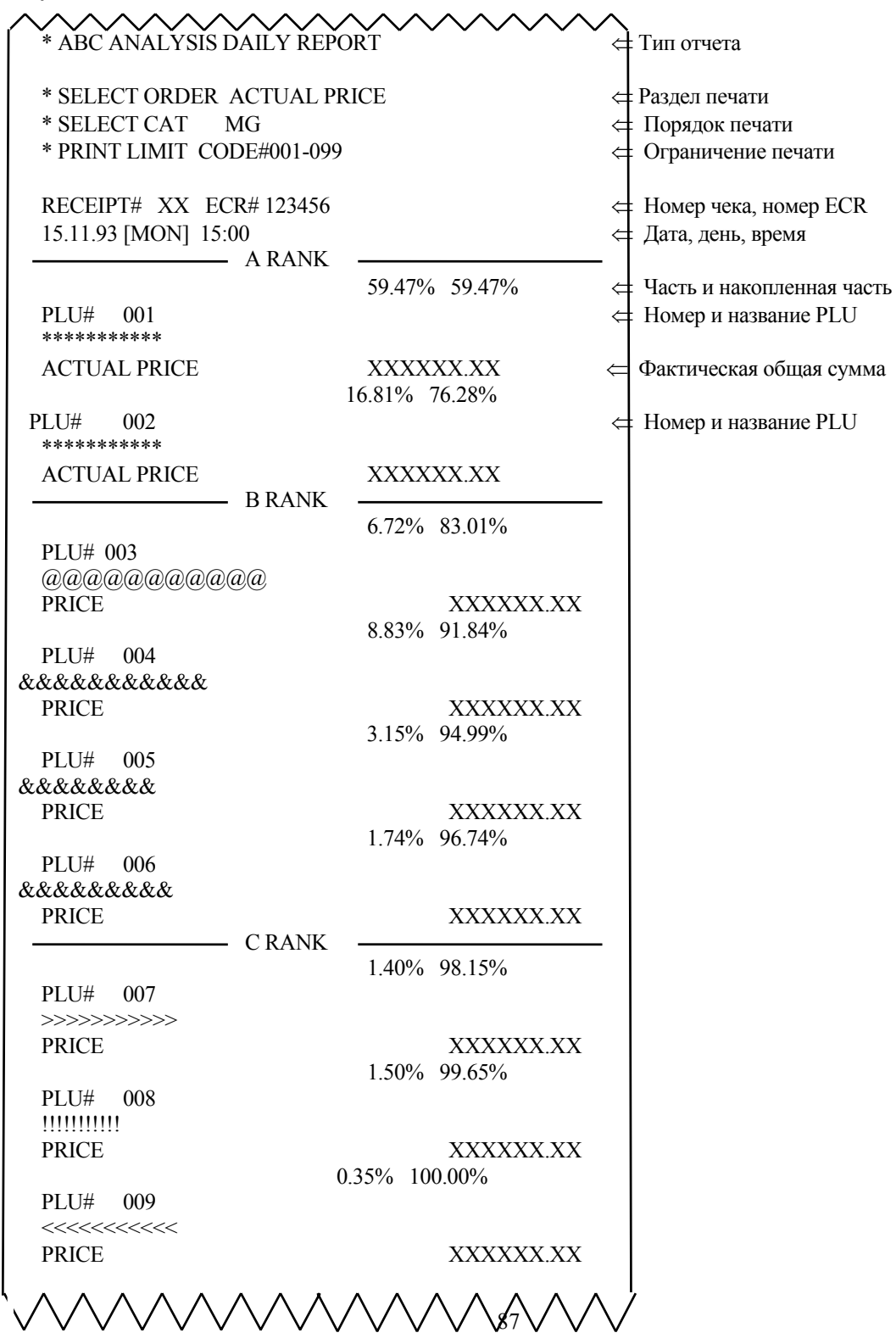

# *9.12. Отчет продавца.*

*Пример*: Отчет продавца.

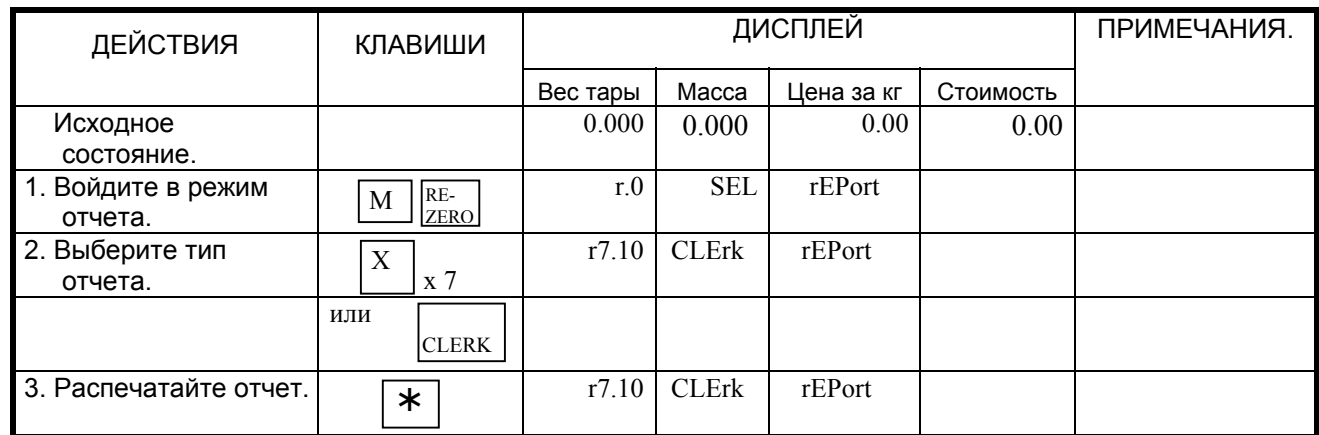

Пример отчета продавца

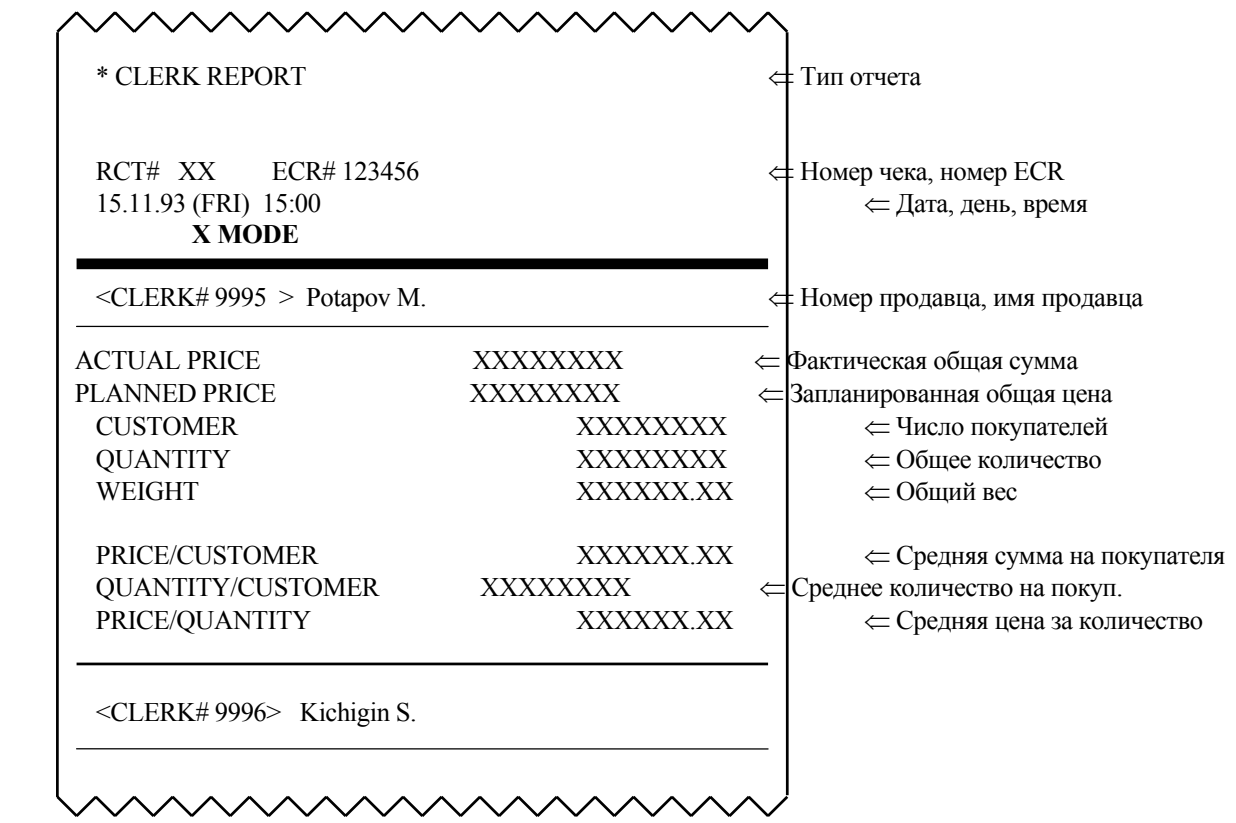

## 9.13. Ежедневный отчет расфасовки.

Данная функция позволяет распечатать ежедневный отчет расфасовок: отдела (8.1) или основной группы (8.2).

Пример: Ежедневный отчет расфасовки отдела.

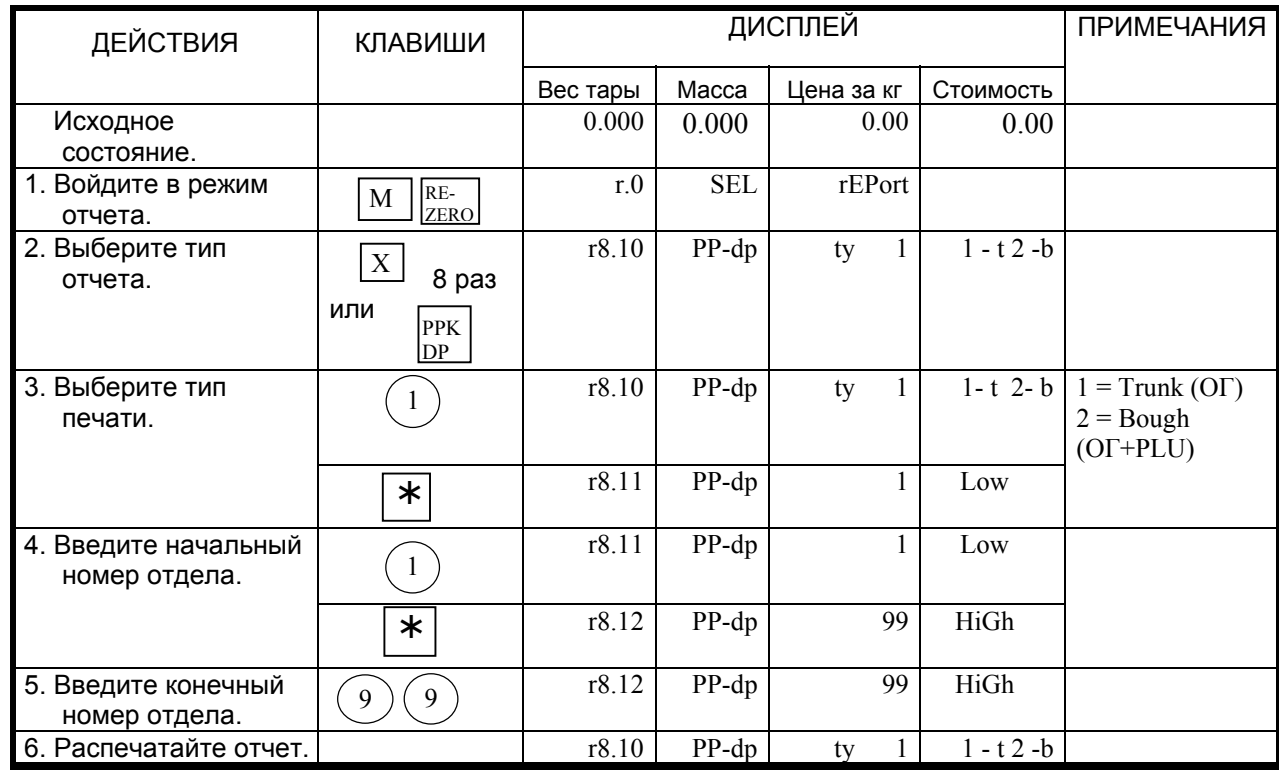

Пример: Ежедневный отчет расфасовки.

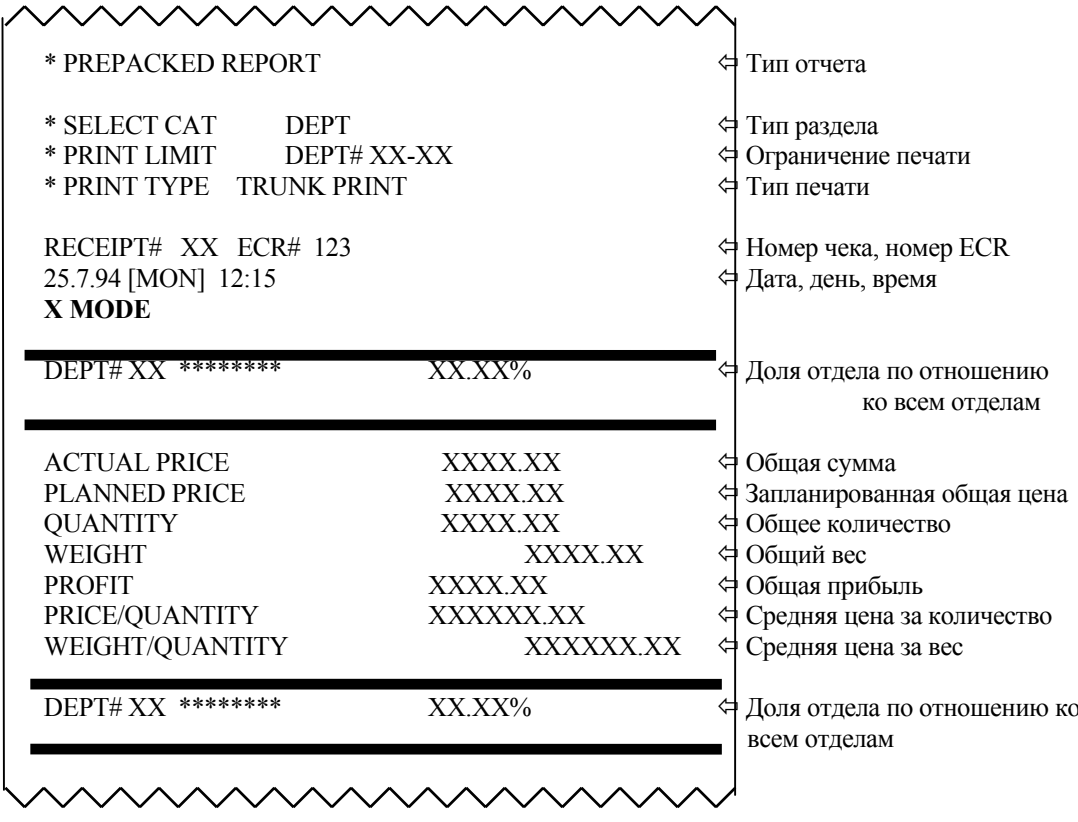

### ГЛАВА 10. Очистка данных в памяти весов.

### 10.1. Очистка данных дневных продаж.

Представленная ниже процедура позволяет удалить данные продаж за день.

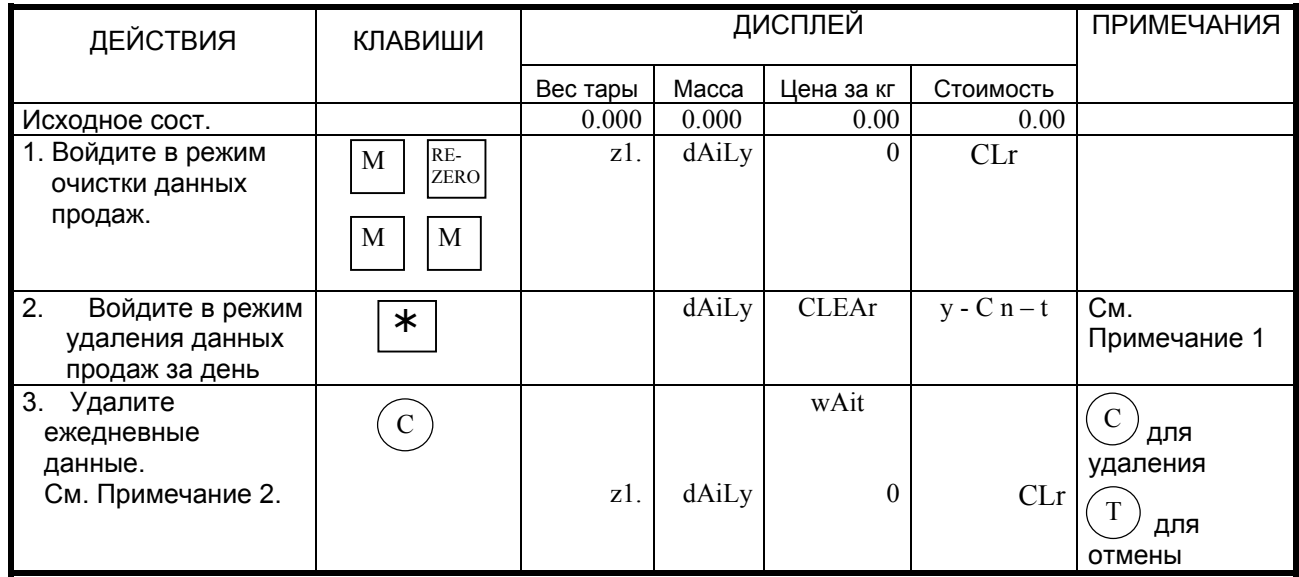

Примечание 1: Вы можете выбрать любой тип продажи, нажимая клавишу [X]. Обработка данных - Ежедневные данные  $\rightarrow$  Ежемесячные данные  $\rightarrow$ Данные за полугодие  $\rightarrow$  Все данные.

Примечание 2: Ежедневный итоговый отчет магазина может быть напечатан, если в SPEC65 установлен в 1.

### 10.2. Удаление файлов данных.

Эта операция очищает программируемые файлы типа: файл PLU, файл формата этикетки, файл названия магазина, файл ингредиента и т.д. Ниже перечислены файлы, которые можно очистить функцией «удаление файла».

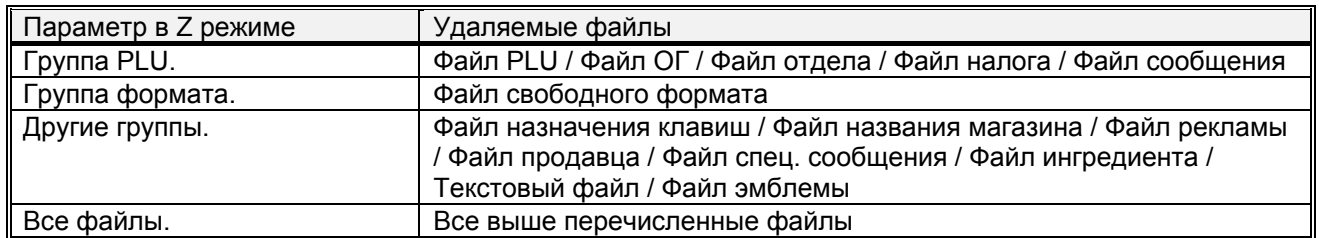

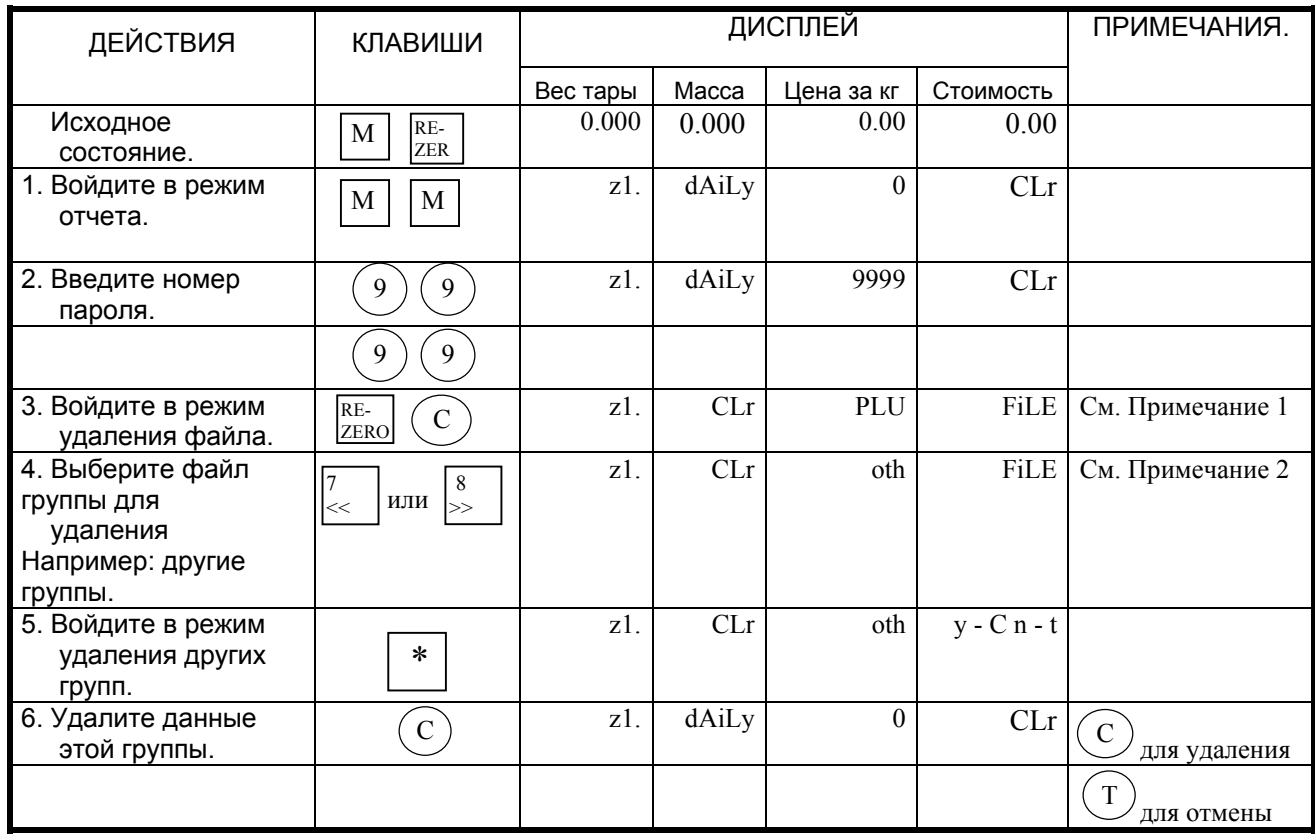

<u>Примечание 1:</u> Нажмите клавишу  $\overline{C}$  , удерживая клавишу  $\overline{R_{\text{EEO}}}$ .

Примечание 2: Обратитесь к следующей циклической схеме выбора группы для удаления.

файл PLU ↔ файл формата ↔ другие файлы ↔ все файлы